# **R181-Z90 R181-Z91 R181-Z92**

MZ91-FS0 Motherboard for AMD<sup>®</sup> EPYC™ Series Processors Family

Service Guide

Rev. 1.0

# **Copyright**

© 2018 GIGA-BYTE TECHNOLOGY CO., LTD. All rights reserved. The trademarks mentioned in this manual are legally registered to their respective owners.

### **Disclaimer**

Information in this manual is protected by copyright laws and is the property of GIGABYTE. Changes to the specifications and features in this manual may be made by GIGABYTE without prior notice. No part of this manual may be reproduced, copied, translated, transmitted, or published in any form or by any means without GIGABYTE's prior written permission.

### **Documentation Classifications**

In order to assist in the use of this product, GIGABYTE provides the following types of documentations:

■ For detailed product information, carefully read the User's Manual.

### **For More Information**

For related product specifications, the latest firmware and software, and related information, please visit our website at:

### http://www.gigabyte.com

For GIGABYTE distributors and resellers, additional sales & marketing materials are available from our reseller portal:

### http://reseller.b2b.gigabyte.com

For further information & technical assistance, please contact your GIGABYTE sales representative. You may also message GIGABYTE server directly by email, Facebook or twitter

**Email:** server.grp@gigabyte.com

**Facebook:** https://www.facebook.com/gigabyteserver

**Twitter:** https://twitter.com/GIGABYTEServer

# **Conventions**

The following conventions are used in this user's guide:

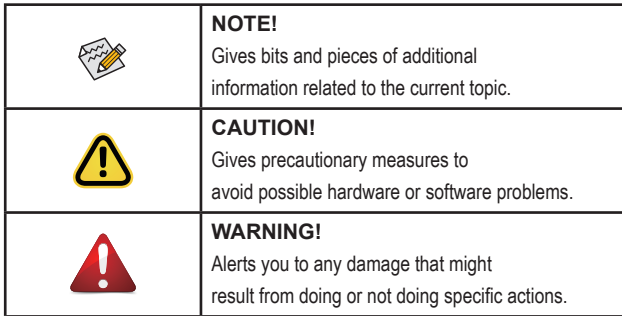

# **Server Warnings and Cautions**

Before installing a server, be sure that you understand the following warnings and cautions.

# **WARNING!**

### **To reduce the risk of electric shock or damage to the equipment:**

- Do not disable the power cord grounding plug. The grounding plug is an important safety feature.
- Plug the power cord into a grounded (earthed) electrical outlet that is easily accessible at all times.
- Unplug the power cord from the power supply to disconnect power to the equipment.
- Do not route the power cord where it can be walked on or pinched by items placed against it. Pay particular attention to the plug, electrical outlet, and the point where the cord extends from the server.

# **WARNING!**

**To reduce the risk of personal injury from hot surfaces, allow the drives and the internal system components to cool before touching them.**

# **WARNING!**

**This server is equipped with high speed fans. Keep away from hazardous moving fan blades during servicing.**

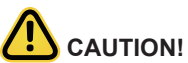

- Do not operate the server for long periods with the access panel open or removed. Operating the server in this manner results in improper airflow and improper cooling that can lead to thermal damage.
- Danger of explosion if battery is incorrectly replaced.
- Replace only with the same or equivalent type recommended by the manufacturer.
- Dispose of used batteries according to the manufacturer's instructions.

# **Electrostatic Discharge (ESD)**

# **CAUTION!**

ESD CAN DAMAGE DRIVES, BOARDS, AND OTHER PARTS. WE RECOMMEND THAT YOU PERFORM ALL PROCEDURES AT AN ESD WORKSTATION. IF ONE IS NOT AVAILABLE, PROVIDE SOME ESD PROTECTION BY WEARING AN ANTI-STATIC WRIST STRAP AT-TACHED TO CHASSIS GROUND -- ANY UNPAINTED METAL SURFACE -- ON YOUR SERVER WHEN HANDLING PARTS.

Always handle boards carefully. They can be extremely sensitive to ESD. Hold boards only by their edges without any component and pin touching. After removing a board from its protective wrapper or from the system, place the board component side up on a grounded, static free surface. Use a conductive foam pad if available but not the board wrapper. Do not slide board over any surface.

**System power on/off:** To remove power from system, you must remove the system from rack. Make sure the system is removed from the rack before opening the chassis, adding, or removing any non hot-plug components.

**Hazardous conditions, devices and cables:** Hazardous electrical conditions may be present on power, telephone, and communication cables. Turn off the system and discon-nect the cables attached to the system before servicing it. Otherwise, personal injury or equipment damage can result.

**Electrostatic discharge (ESD) and ESD protection:** ESD can damage drives, boards, and other parts. We recommend that you perform all procedures in this chapter only at an ESD workstation. If one is not available, provide some ESD protection by wearing an antistatic wrist strap attached to chassis ground (any unpainted metal surface on the server) when handling parts.

**ESD and handling boards:** Always handle boards carefully. They can be extremely sensi-tive to electrostatic discharge (ESD). Hold boards only by their edges. After removing a board from its protective wrapper or from the system, place the board component side up on a grounded, static free surface. Use a conductive foam pad if available but not the board wrapper. Do not slide board over any surface.

**Installing or removing jumpers:** A jumper is a small plastic encased conductor that slips over two jumper pins. Some jumpers have a small tab on top that can be gripped with fin-gertips or with a pair of fine needle nosed pliers. If the jumpers do not have such a tab, take care when using needle nosed pliers to remove or install a jumper; grip the narrow sides of the jumper with the pliers, never the wide sides. Gripping the wide sides can dam-age the contacts inside the jumper, causing intermittent problems with the function con-trolled by that jumper. Take care to grip with, but not squeeze, the pliers or other tool used to remove a jumper, or the pins on the board may bend or break.

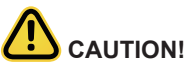

Risk of explosion if battery is replaced incorrectly or with an incorrect type. Replace the battery only with the same or equivalent type recommended by the manufacturer. Dispose of used batteries according to the manufacturer's instructions.

# **Table of Contents**

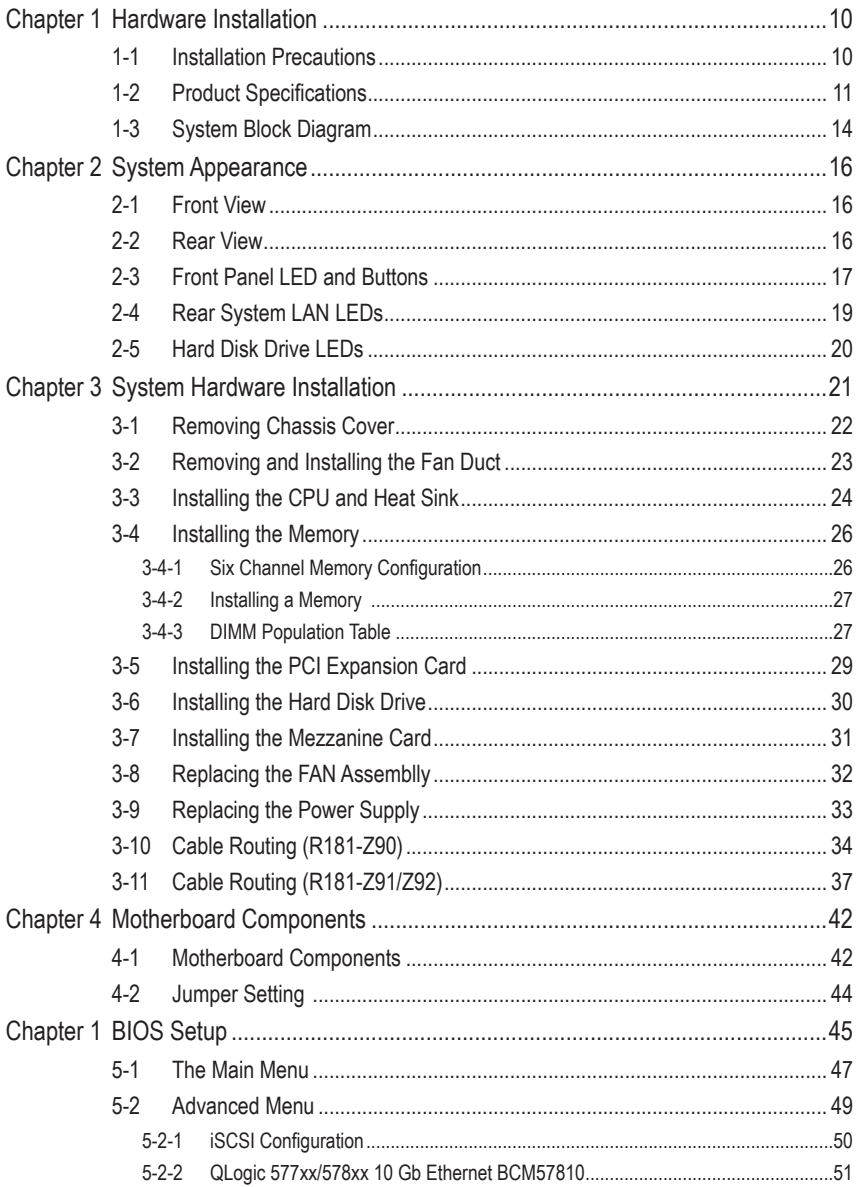

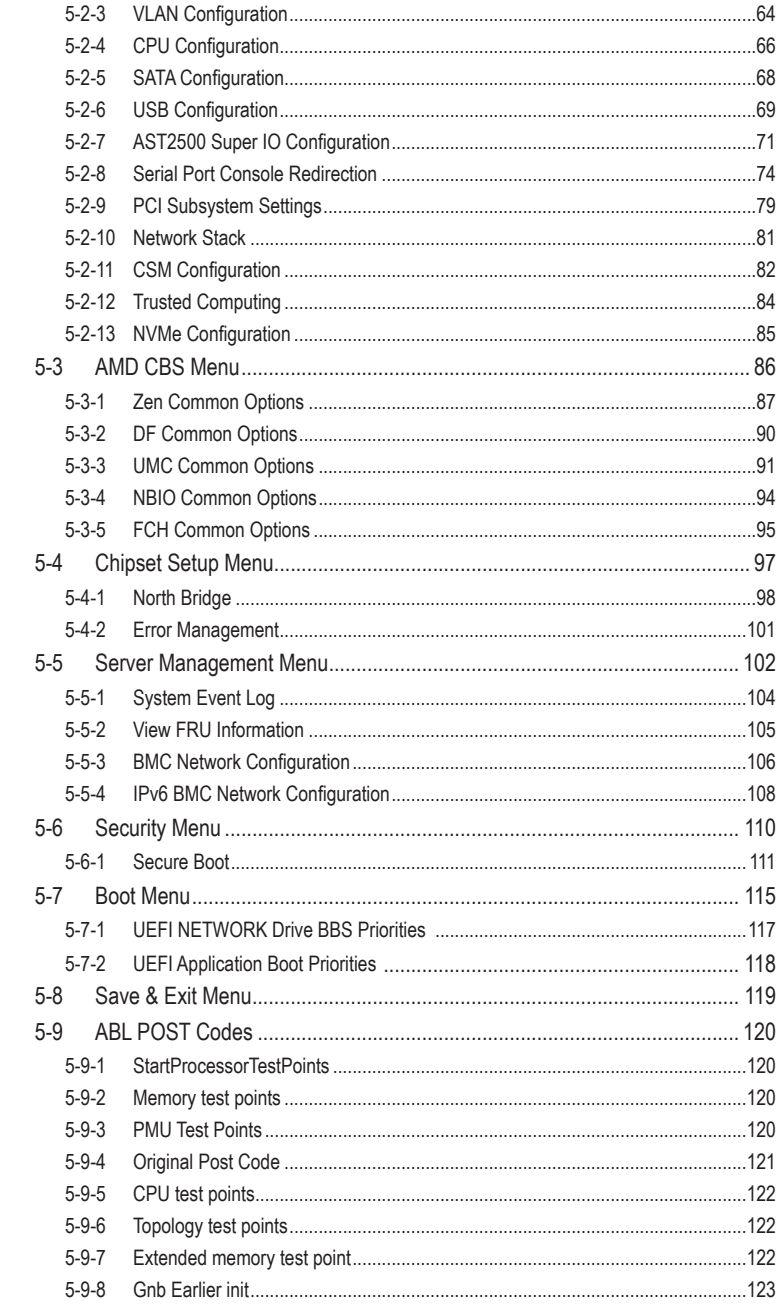

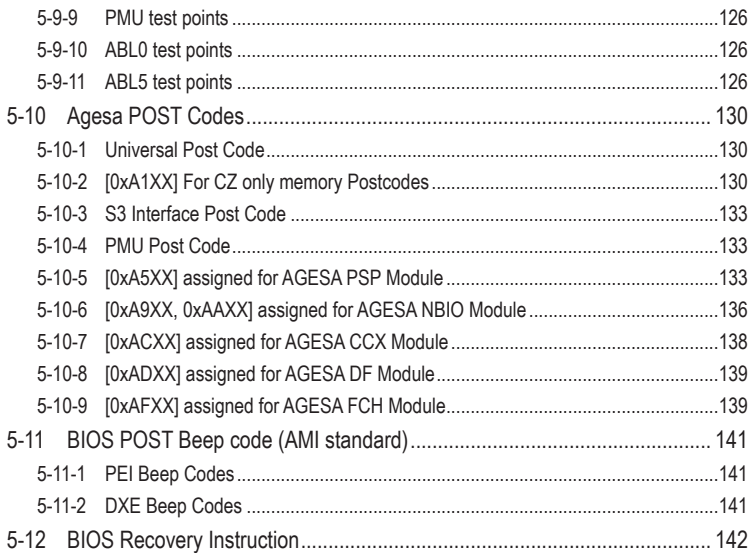

# **Chapter 1 Hardware Installation**

# **1-1 Installation Precautions**

The motherboard/system contain numerous delicate electronic circuits and components which can become damaged as a result of electrostatic discharge (ESD). Prior to installation, carefully read the service guide and follow these procedures:

- • Prior to installation, do not remove or break motherboard S/N (Serial Number) sticker or warranty sticker provided by your dealer. These stickers are required for warranty validation.
- Always remove the AC power by unplugging the power cord from the power outlet before installing or removing the motherboard or other hardware components.
- • When connecting hardware components to the internal connectors on the motherboard, make sure they are connected tightly and securely.
- When handling the motherboard, avoid touching any metal leads or connectors.
- It is best to wear an electrostatic discharge (ESD) wrist strap when handling electronic components such as a motherboard, CPU or memory. If you do not have an ESD wrist strap, keep your hands dry and first touch a metal object to eliminate static electricity.
- Prior to installing the motherboard, please have it on top of an antistatic pad or within an electrostatic shielding container.
- • Before unplugging the power supply cable from the motherboard, make sure the power supply has been turned off.
- • Before turning on the power, make sure the power supply voltage has been set according to the local voltage standard.
- • Before using the product, please verify that all cables and power connectors of your hardware components are connected.
- • To prevent damage to the motherboard, do not allow screws to come in contact with the motherboard circuit or its components.
- Make sure there are no leftover screws or metal components placed on the motherboard or within the computer casing.
- Do not place the computer system on an uneven surface.
- Do not place the computer system in a high-temperature environment.
- Turning on the computer power during the installation process can lead to damage to system components as well as physical harm to the user.
- • If you are uncertain about any installation steps or have a problem related to the use of the product, please consult a certified computer technician.

# **1-2 Product Specifications**

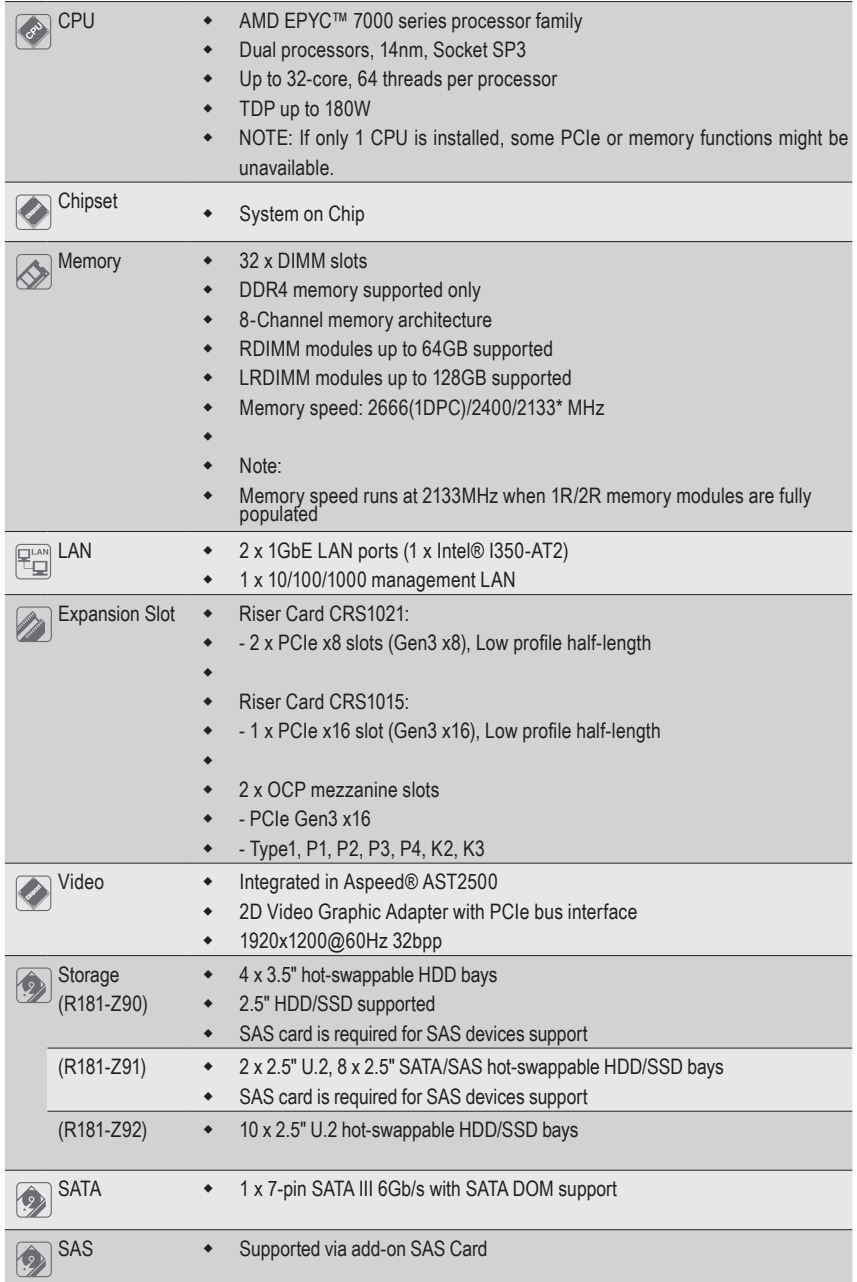

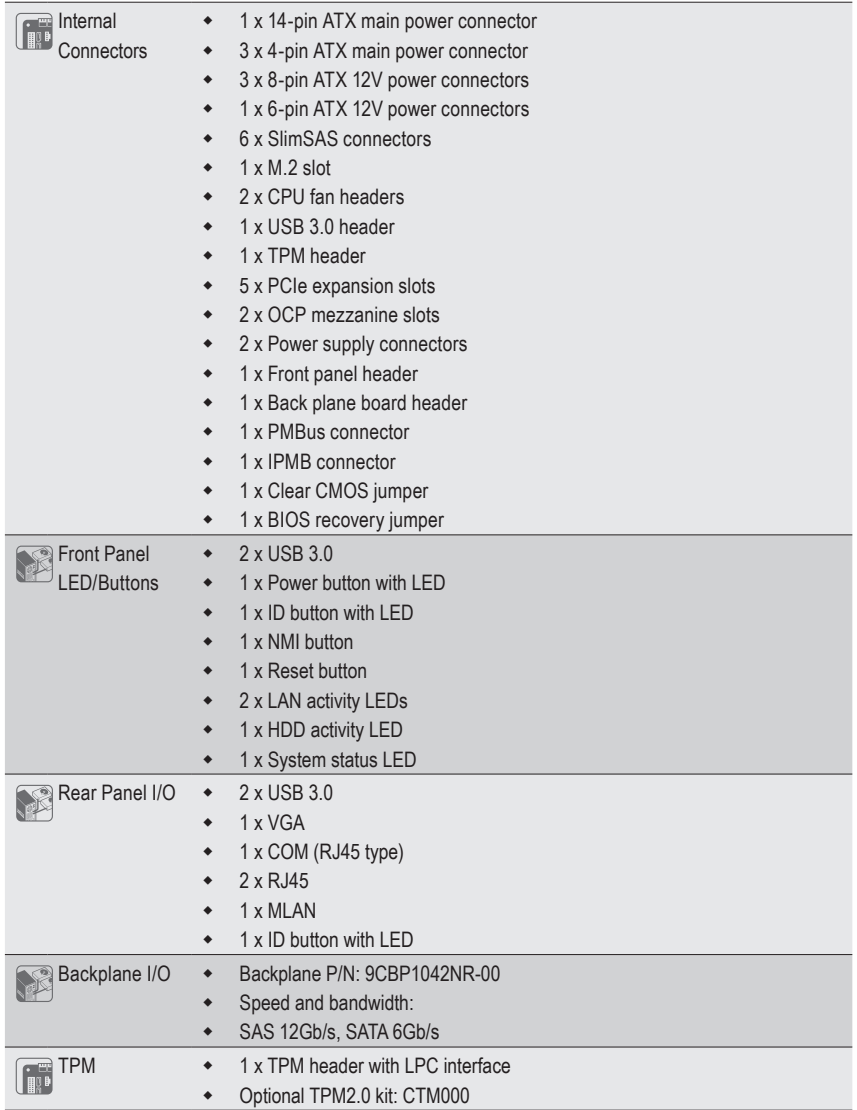

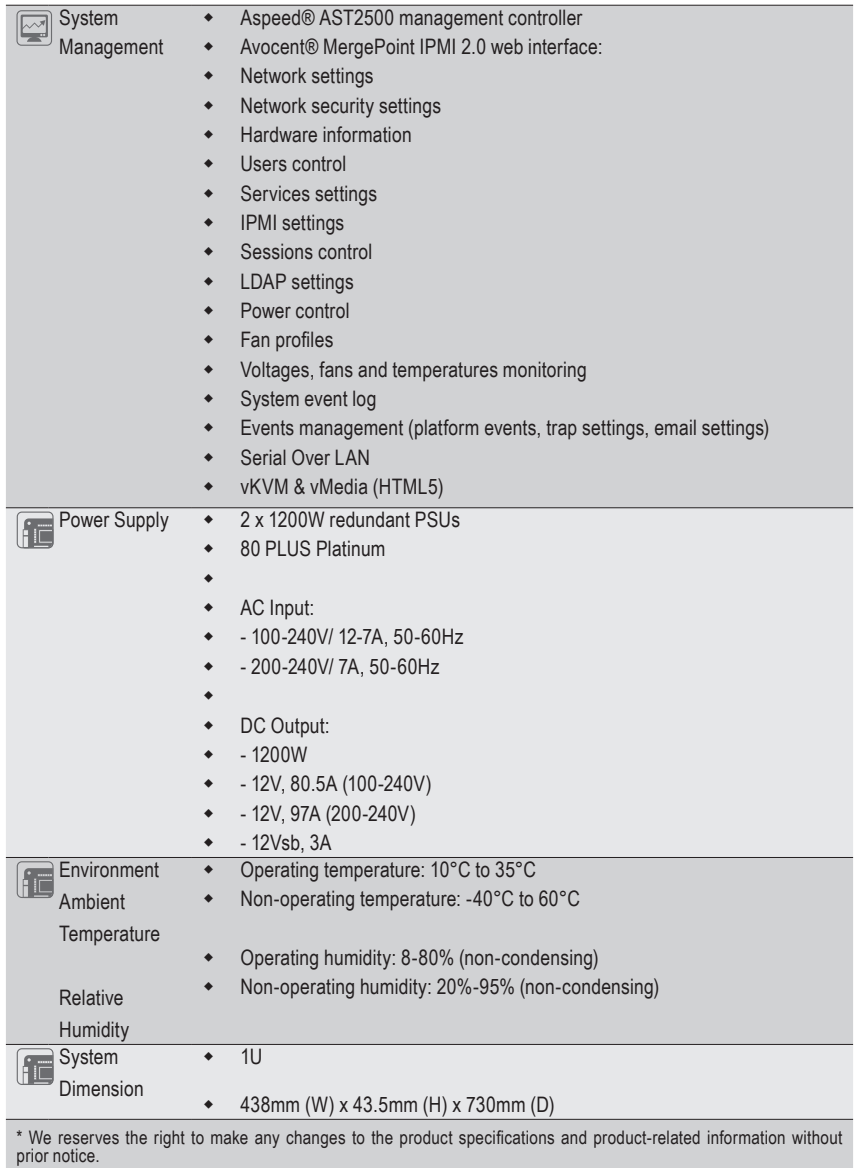

# **1-3 System Block Diagram R181-Z90**

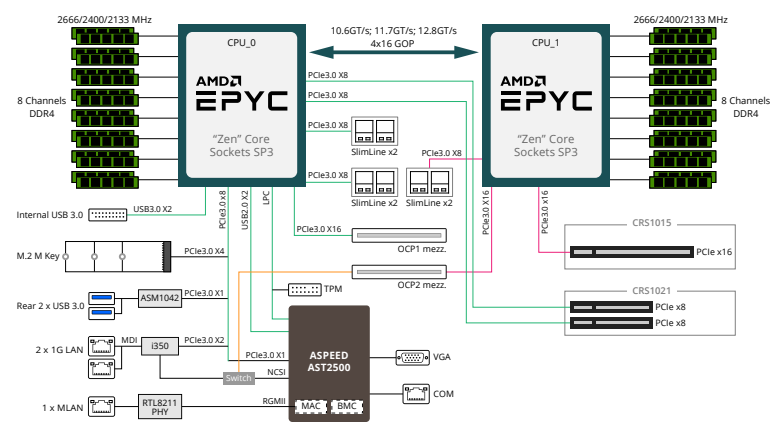

#### **R181-Z91**

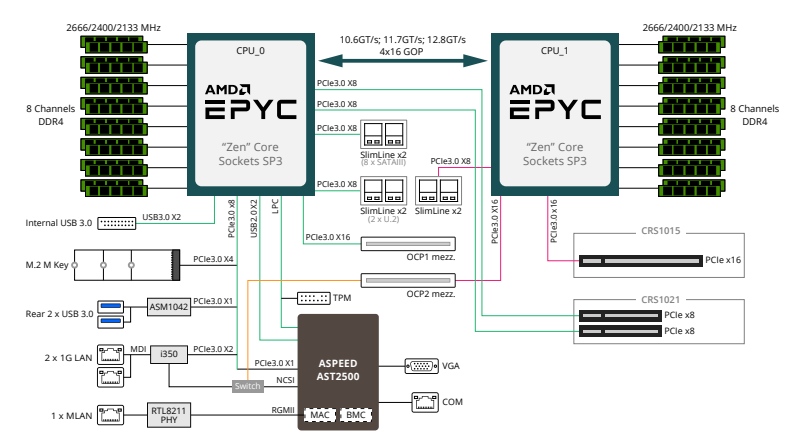

### **R181-Z92**

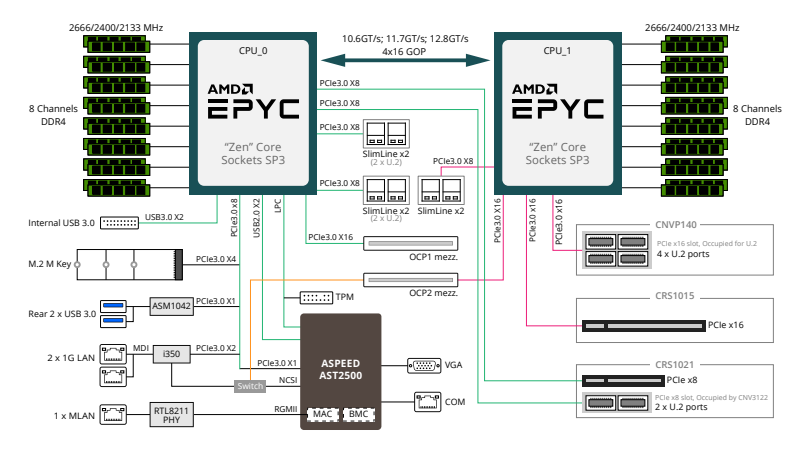

# **Chapter 2 System Appearance**

# **2-1 Front View**

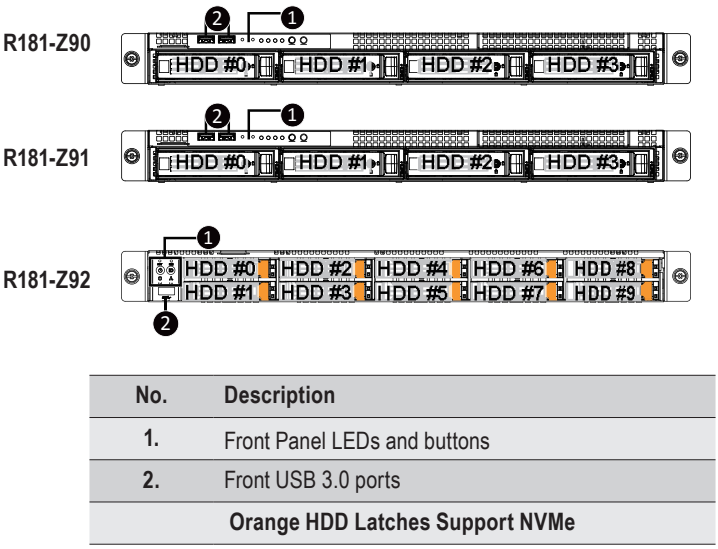

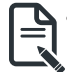

Please Go to Chapter 2-3 Front Panel LED and Buttons for detail description of function LEDs.

# **2-2 Rear View**

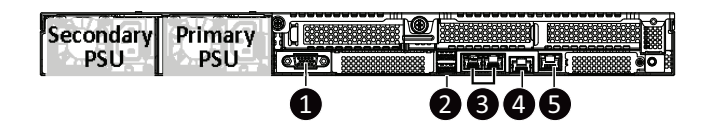

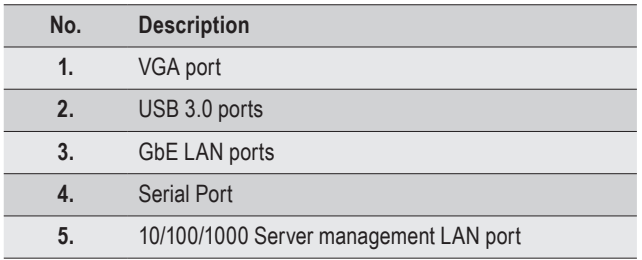

# **2-3 Front Panel LED and Buttons**

### **R181-Z90**

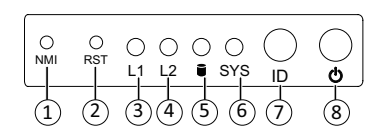

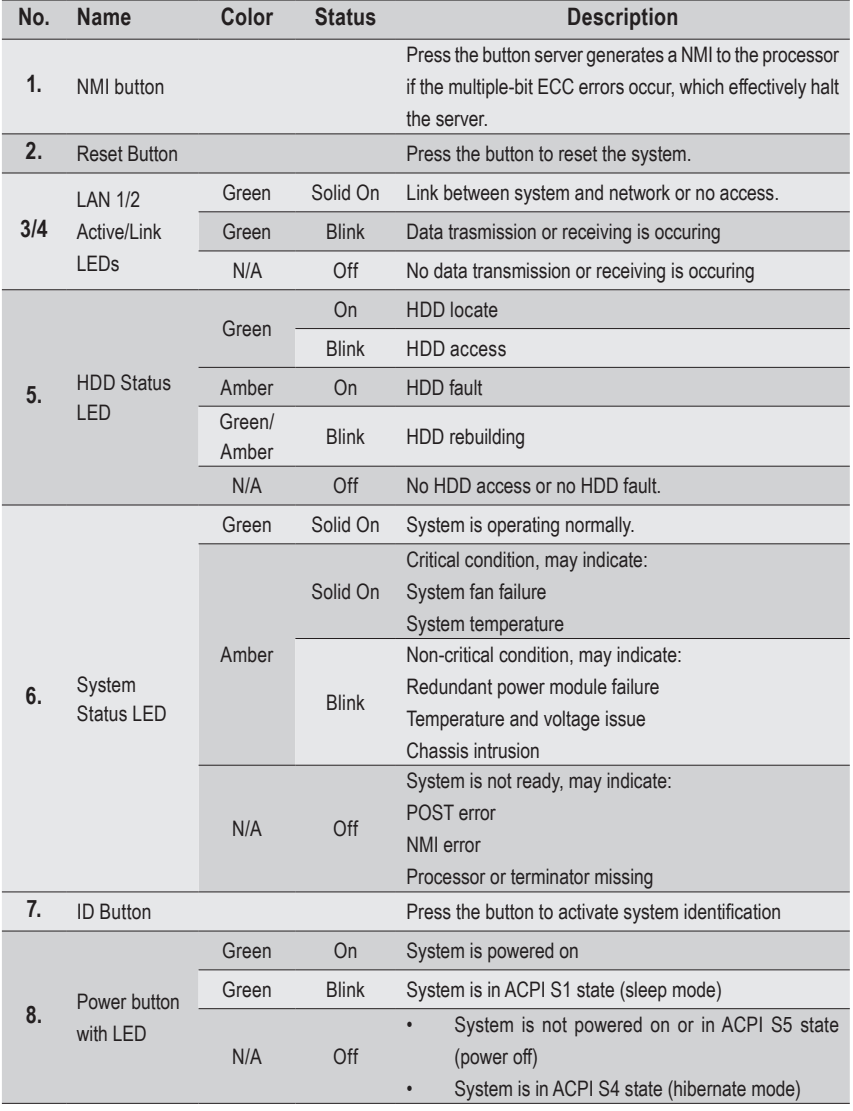

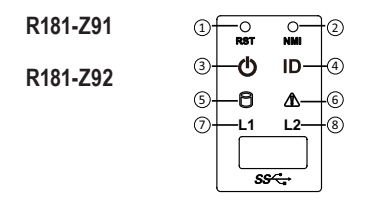

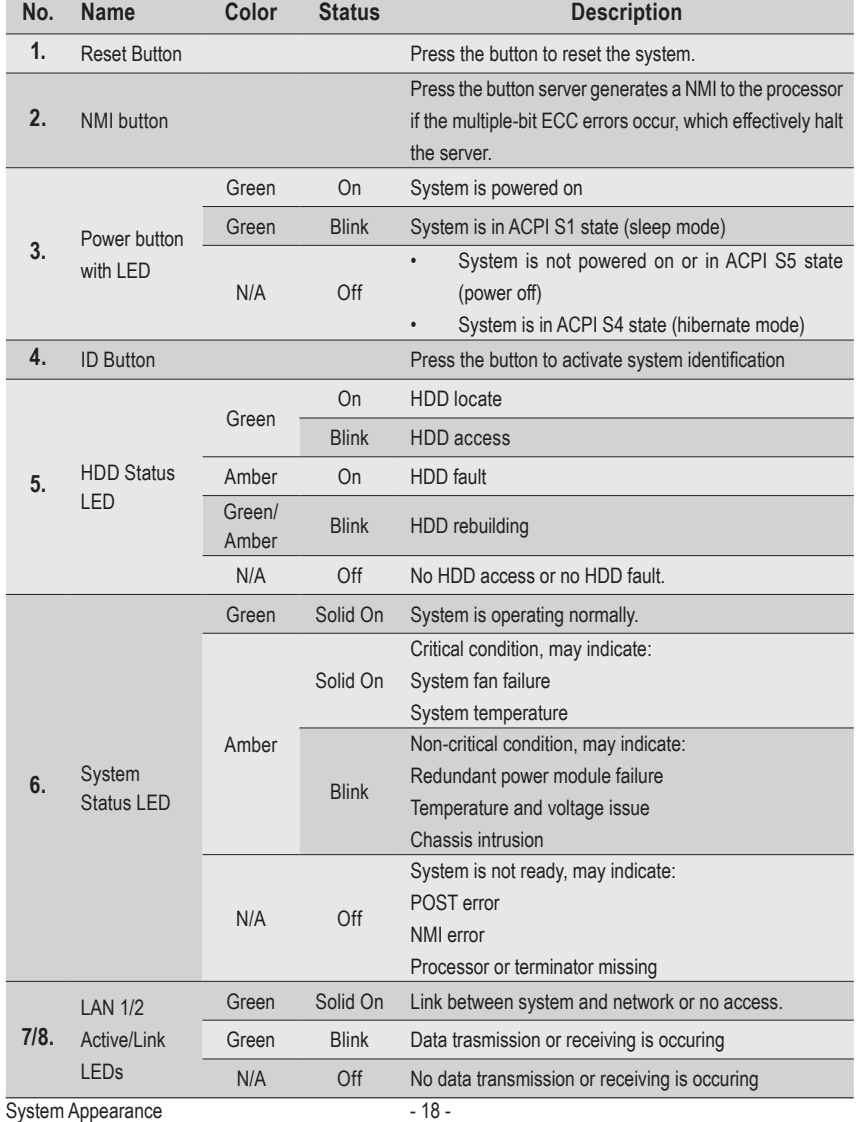

# **2-4 Rear System LAN LEDs**

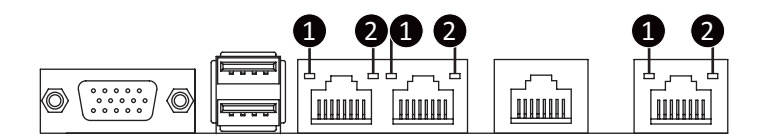

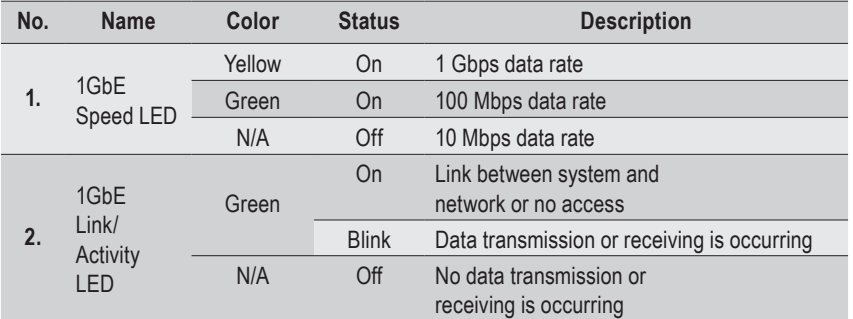

# **2-5 Hard Disk Drive LEDs**

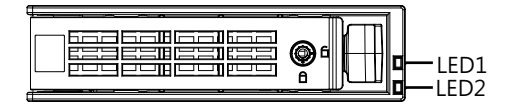

**R181-Z91**

**R181-Z90 R181-Z92**

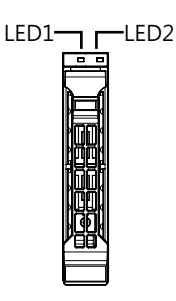

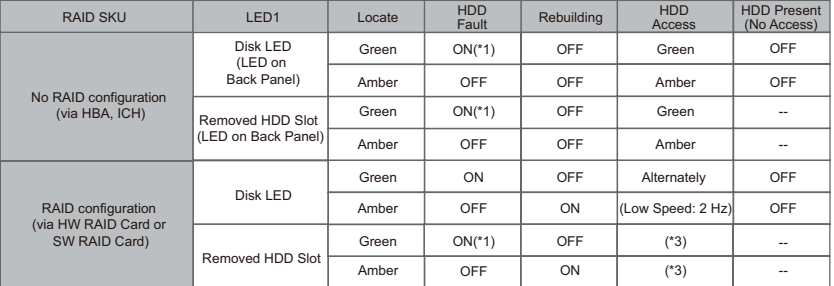

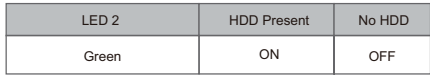

NOTE:

\*1: Depends on HBA/Utility Spec.

\*2: Blink cycle depends on HDD's activity signal.

\*3: If HDD is pulled out during rebuilding, the disk status of this HDD is regarded as faulty.

# **Chapter 3 System Hardware Installation**

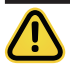

#### **Pre-installation Instructions**

Computer components and electronic circuit boards can be damaged by discharges of static electricity. Working on computers that are still connected to a power supply can be extremely dangerous. Follow the simple guidelines below to avoid damage to your computer or injury to yourself.

- • Always disconnect the computer from the power outlet whenever you are working inside the computer case.
- If possible, wear a grounded wrist strap when you are working inside the computer case. Alternatively, discharge any static electricity by touching the bare metal system of the computer case, or the bare metal body of any other grounded appliance.
- Hold electronic circuit boards by the edges only. Do not touch the components on the board unless it is necessary to do so. Do not flex or stress the circuit board.
- Leave all components inside the static-proof packaging until you are ready to use the component for the installation.

# **3-1 Removing Chassis Cover**

Before you remove or install the system cover • Make sure the system is not turned on or connected to AC power.

#### **Follow these instructions to remove the rear system cover:**

- 1. Loosen and remove the thumbscrew securing the back cover.
- 2. Push down the indentation located at the side of the back chassis
- 3. Slide the cover horizontally to the back and remove the cover in the direction of the arrow.

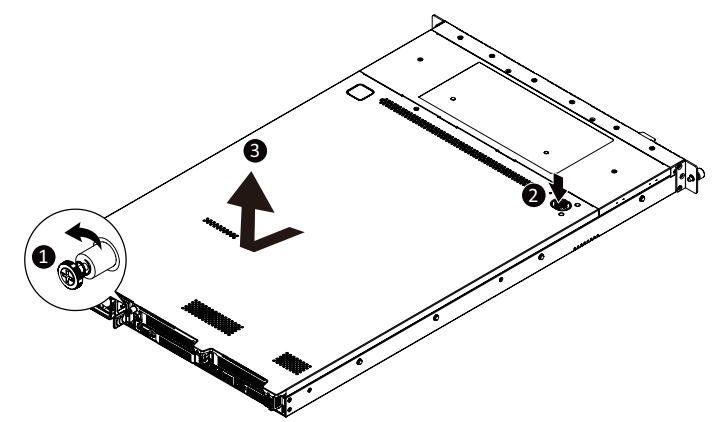

**Follow these instructions to remove the front system cover:**

- 1. Remove the five screws securing the front system cover to the system.
- 2. Flip open the front system cover.

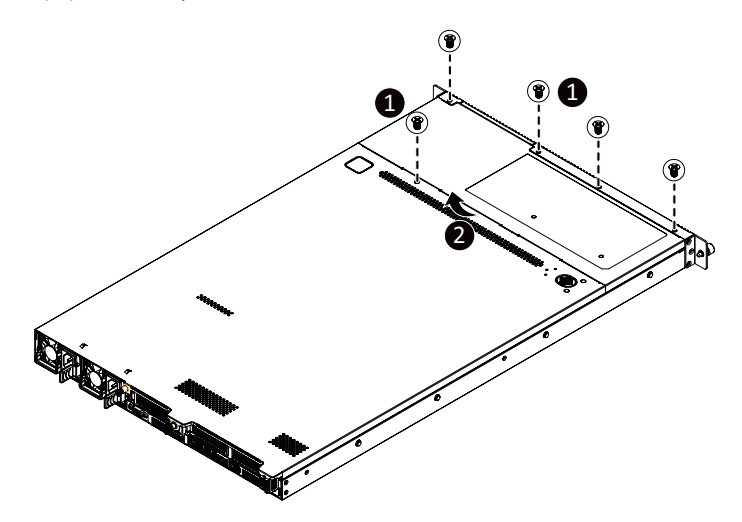

# **3-2 Removing and Installing the Fan Duct**

**Follow these instructions to remove/install the fan duct:**

1. Lift up to remove the two fan ducts

**R181-Z90**

2. To install the fan duct, align the fan duct with the guiding groove. Push down the fan duct into chassis until its firmly seats

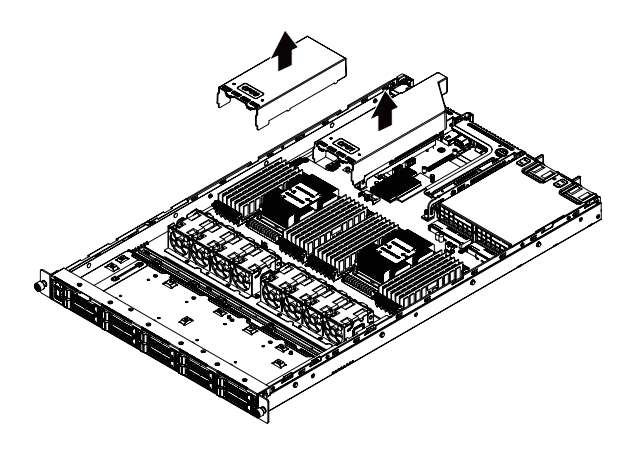

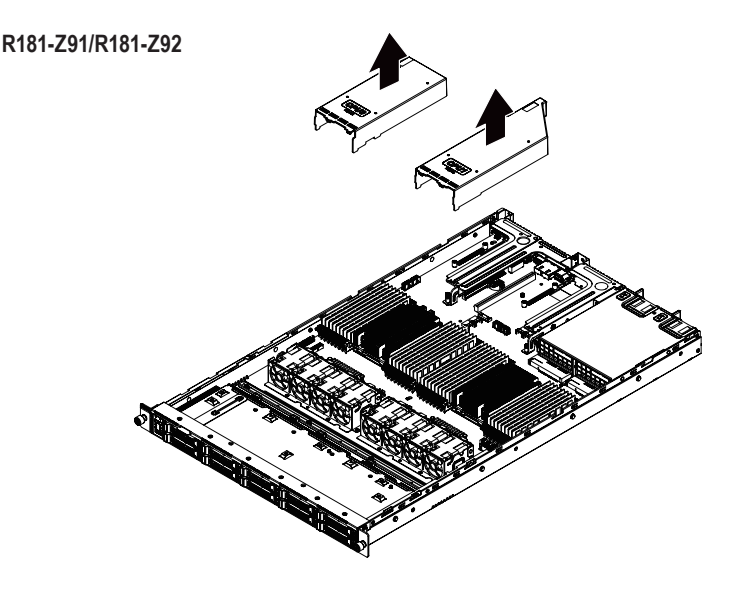

# **3-3 Installing the CPU and Heat Sink**

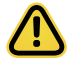

Read the following guidelines before you begin to install the CPU:

- • Make sure that the motherboard supports the CPU.
- • Always turn off the computer and unplug the power cord from the power outlet before installing the CPU to prevent hardware damage.
- • Unplug all cables from the power outlets.
- • Disconnect all telecommunication cables from their ports.
- Place the system unit on a flat and stable surface.
- • Open the system according to the instructions.

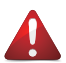

#### **WARNING!**

Failure to properly turn off the server before you start installing components may cause serious damage. Do not attempt the procedures described in the following sections unless you are a qualified service technician.

#### **Follow these instructions to install the CPU:**

- 1. Align and install the processor on the carrier, making sure to line up the triangle markers on the corner of the CPU to the triangle mark on the corner of the CPU carrier.
- 2. Slide the carrier assembly into the channels of the carrier bracket
- 3. Close the carrier bracket so that it firmly latches on to the CPU socket.
- 4. Close the CPU socket cover.
- 5. Tighten and secure the CPU socket cover screws in the following order  $(3\rightarrow 2\rightarrow 1)$ . **NOTE:** When removing the CPU socket cover, loosen the screws in reverse order  $(1 \rightarrow 2 \rightarrow 3)$ . **NOTE:** Apply thermal compound evenly on the top of the CPU. Remove the protective cover from the underside of the heat sink.
- 6. Align and place the heatsink onto the top of the CPU socket.
- 7. To secure the heatsink, tighten the four screws to the CPU socket.
- 8. Repeat steps 1-7 for the second CPU and heatsink.
- 9. To remove the heatsinks and CPUs, follow steps 1-7 in reverse order.

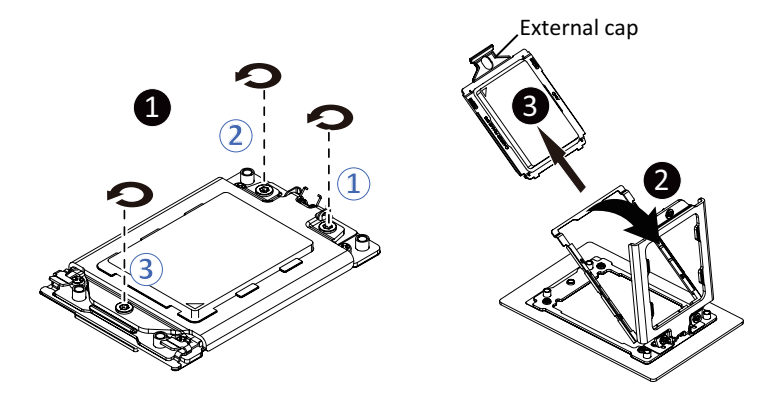

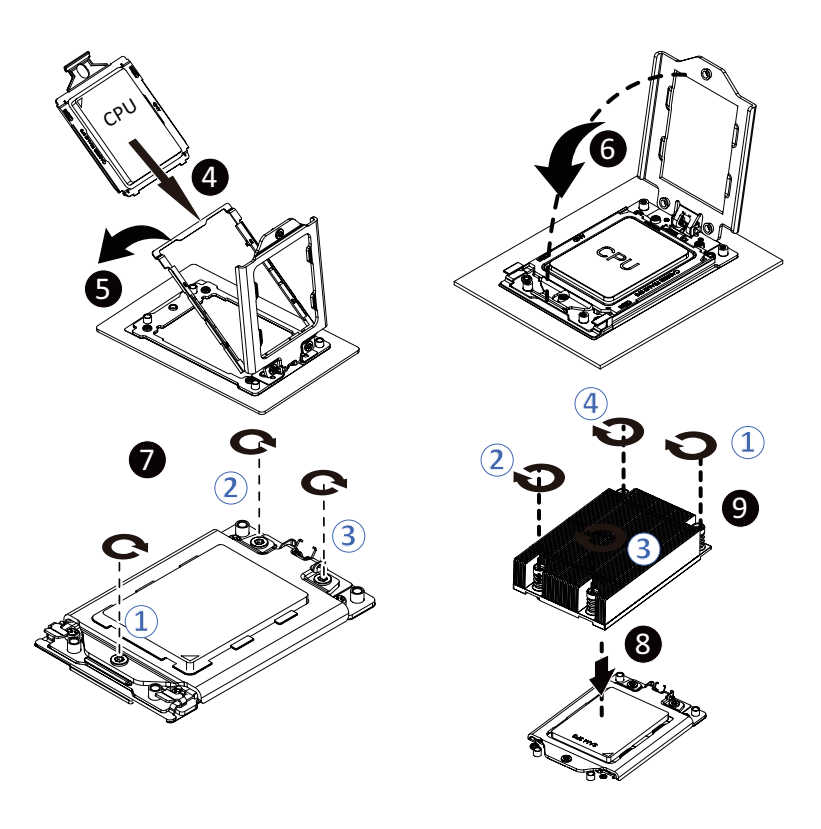

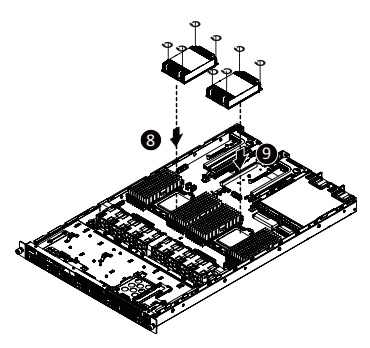

# **3-4 Installing the Memory**

Read the following guidelines before you begin to install the memory:

- Make sure that the motherboard supports the memory. It is recommended that memory of the same capacity, brand, speed, and chips be used.
- Always turn off the computer and unplug the power cord from the power outlet before installing the memory to prevent hardware damage.
- Memory modules have a foolproof design. A memory module can be installed in only one direction. If you are unable to insert the memory, switch the direction.

# **3-4-1 Eight Channel Memory Configuration**

This motherboard provides 32 DDR4 memory sockets and supports Eight Channel Technology. After the memory is installed, the BIOS will automatically detect the specifications and capacity of the memory. Enabling Four Channel memory mode will be four times of the original memory bandwidth.

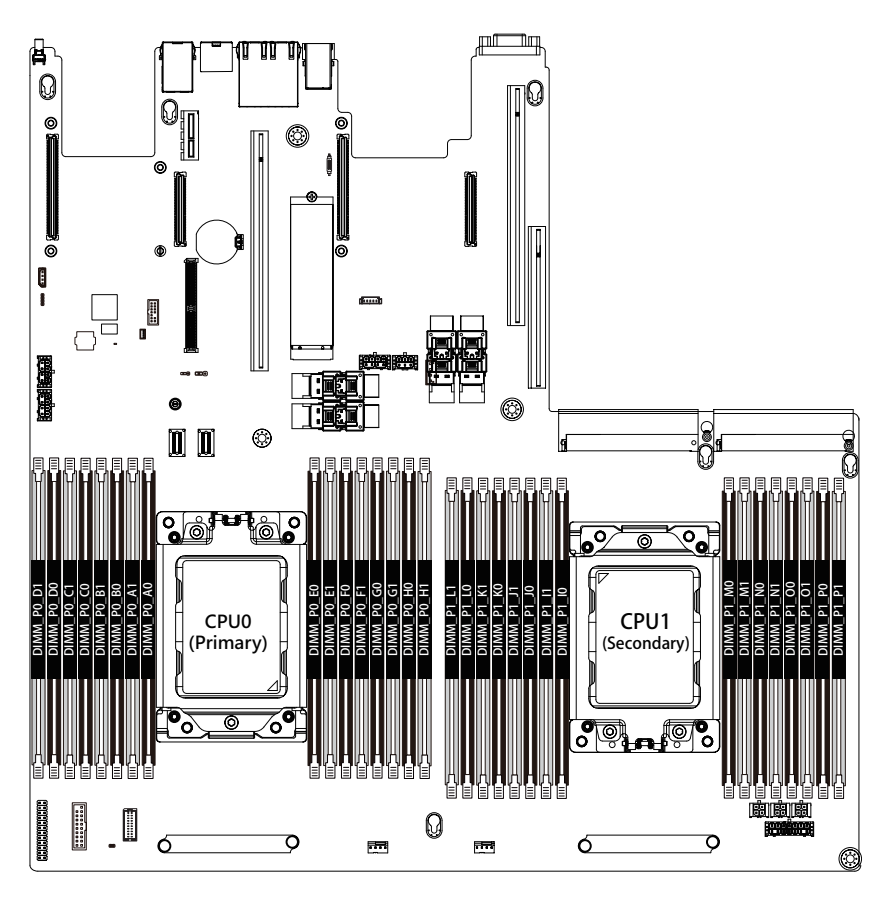

### **3-4-2 Installing a Memory**

**Before installing a memory module, make sure to turn off the computer and unplug the power cord from the power outlet to prevent damage to the memory module. Be sure to install DDR4 DIMMs on this motherboard.** 

**Follow these instructions to install the Memory:**

- 1. Insert the DIMM memory module vertically into the DIMM slot, and push it down.
- 2. Close the plastic clip at both edges of the DIMM slots to lock the DIMM module.
- 3. Reverse the installation steps when you want to remove the DIMM module.

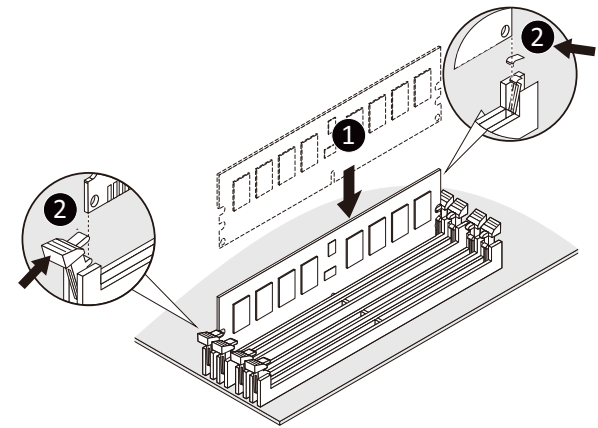

### **3-4-3 DIMM Population Table**

#### **RDIMM Maximum Frequency Supported Tablel**

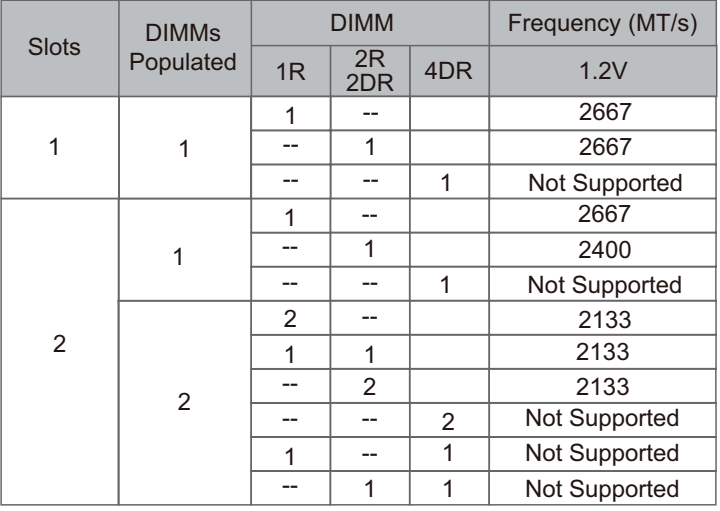

#### **3DS RDIMM Maximum Frequency Supported Table**

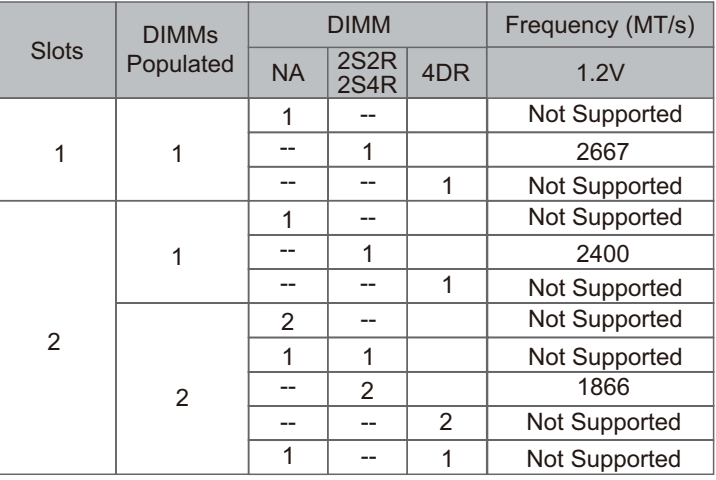

#### **LRDIMM Maximum Frequency Supported Table**

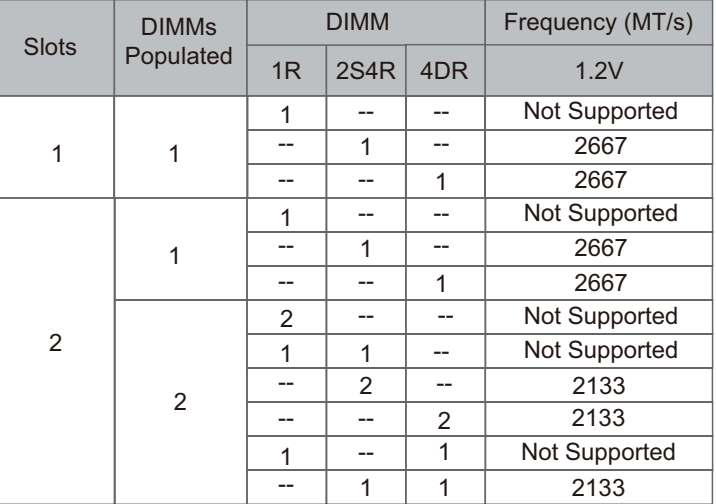

NOTE!

l 1R: 1 package rank of SDP DRAMs

l 2R: 2 package rank of SDP DRAMs

l 2DR: 2 package rank of DDP DRAMs

l 4DR: 2 package rank of DDP DRAMs

l 1S2R/1S4R/1S8R: 1 package rank of 2/4/8 high 3DS DRAMs

l 2S2R/2S4R/2S8R: 2 package rank of 2/4/8 high 3DS DRAMs

l DIMM must be populated in sequential alphabetic order, starting with bank A.

l When only one DIMM is used, it must be populated in memory slot A1.

System Hardware Installation - 28 -

# **3-5 Installing the PCI Expansion Card**

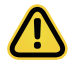

Voltages can be present within the server whenever an AC power source is connected. This voltage is present even when the main power switch is in the off position. Ensure that the system is powered-down and all power sources have been disconnected from the server prior to installing a PCI card.

Failure to observe these warnings could result in personal injury or damage to equipment.

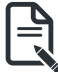

The PCI riser assembly does not include a riser card or any cabling as standard. To install a PCI card, a riser card must be installed.

#### **Follow these instructions to PCI Expansion card:**

- 1. Remove the securing special screw on the riser bracket.
- 2. Remove the thumbscrew on the riser bracket
- 3. Lift up the riser bracket out of system.
- 4. Remove the slot covers from the riser bracket.
- 5. Orient the PCI-E card with the riser guide slot and push in the direction of the arrow until the PCI-E card sits in the PCI card connector.
- 6. Secure the PCI-E card with the screw.
- 7. Reverse the steps 3 1 to install the riser bracket.

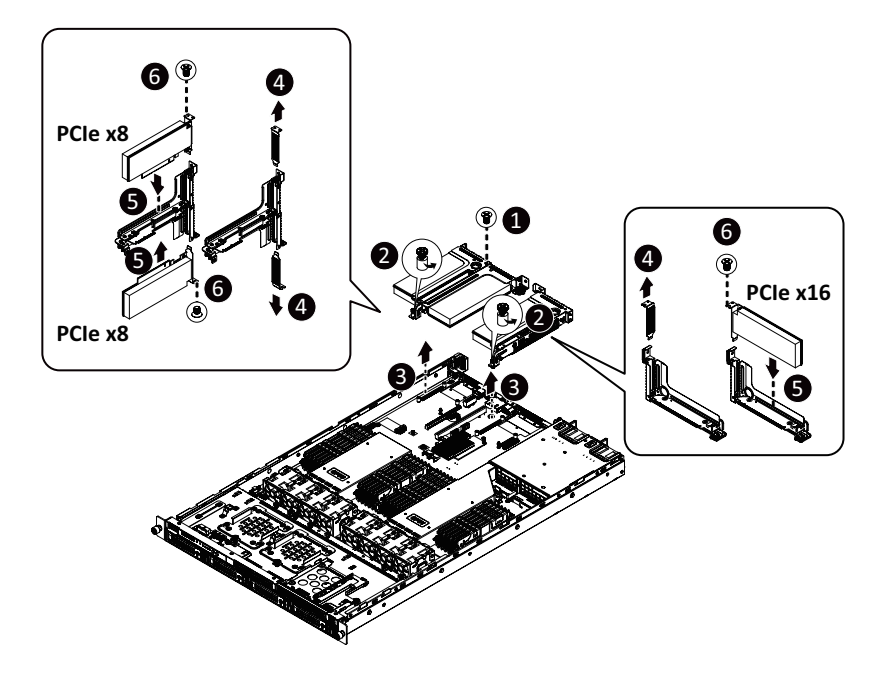

# **3-6 Installing the Hard Disk Drive**

Read the following guidelines before you begin to install the Hard disk drive:

- • Take note of the drive tray orientation before sliding it out.
- • The tray will not fit back into the bay if inserted incorrectly.
- Make sure that the HDD is connected to the HDD connector on the backplane.

#### **Follow these instructions to install a 3.5" hard disk drive:**

- 1. Press the release button.
- 2. Extend the locking lever and pull the locking lever to remove the HDD tray.
- 3. Place the hard disk drive into the HDD tray.
- 4. Secure the hard disk drive to the HDD tray with four screws.

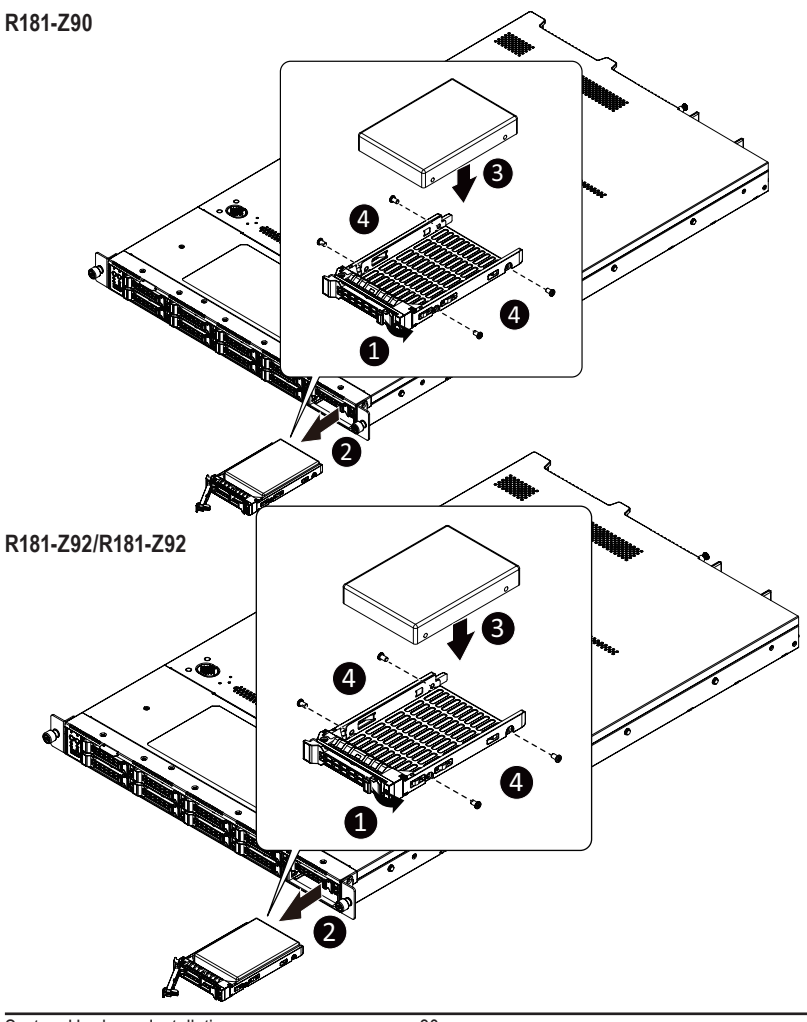

# **3-7 Installing the Mezzanine Card**

### **Follow these instructions to install a mezzanine card:**

- 1. Insert the mezzanine card into the system ensuring that the connector on the mezzanine card connects to the connector on the motherboard.
- 2. Secure the mezzanine card to the system with three screws.

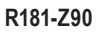

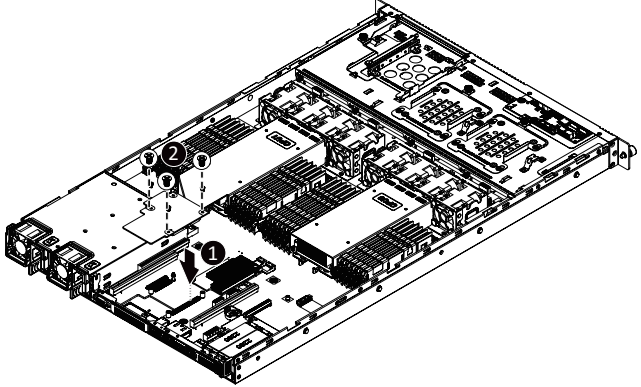

**R181-Z91/R181-Z92**

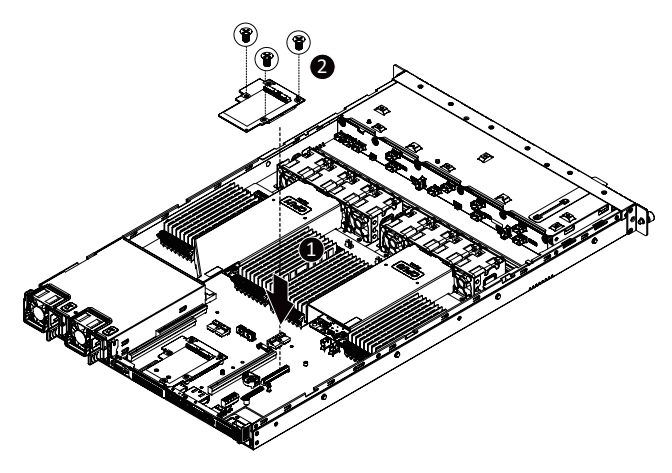

# **3-8 Replacing the FAN Assemblly**

**Follow these instructions to replace the fan assembly:**

- 1. Lift up the fan assembly from the chassis.<br>2. Reverse the previous steps to install the re
- Reverse the previous steps to install the replacement fan assembly.

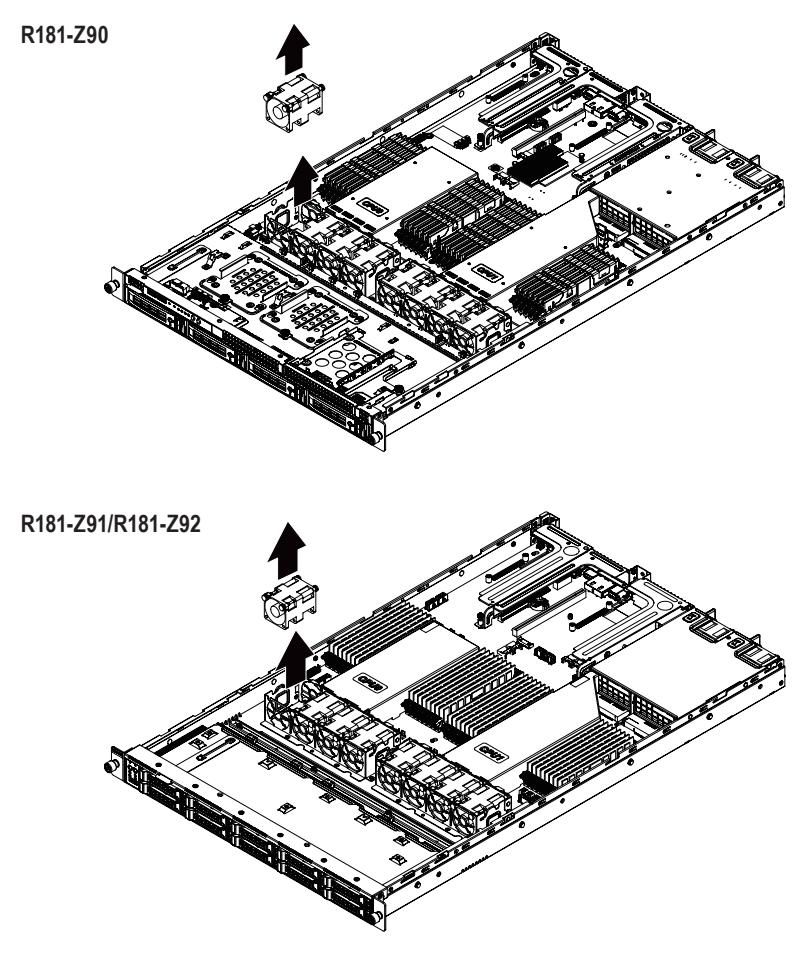

# **3-9 Replacing the Power Supply**

### **Follow these instructions to replace the power supply:**

- 1. Press the retaining clip on the right side of the power supply along the direction of the arrow.
- 2. Pull up the power supply handle at the same time and pull out the power supply.<br>3. Insert the replacement power supply firmly into the chassis. Connect the AC
- Insert the replacement power supply firmly into the chassis. Connect the AC power cord to the replacement power supply.

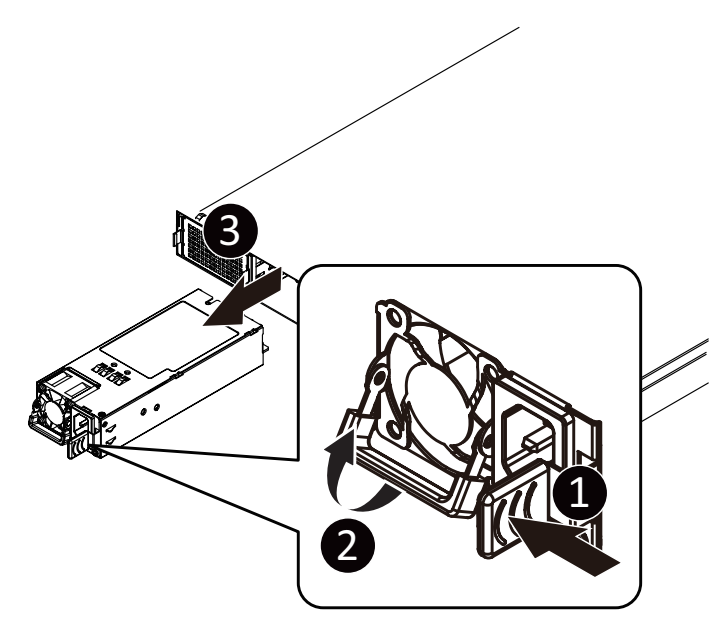

# **3-10 Cable Routing (R181-Z90)**

**HDD Back Plane Board Power Cable**

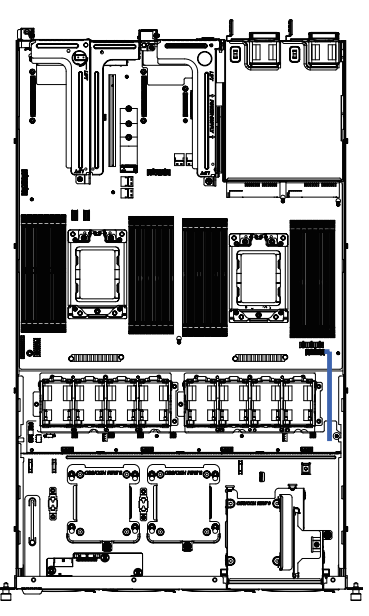

**HDD Back Plane Board Signal Cable**

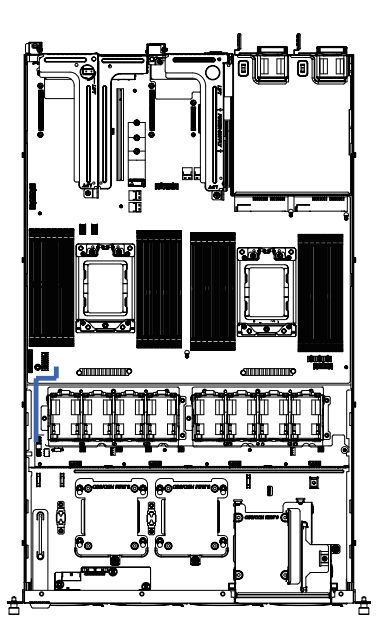

**Front IO Board Cable**

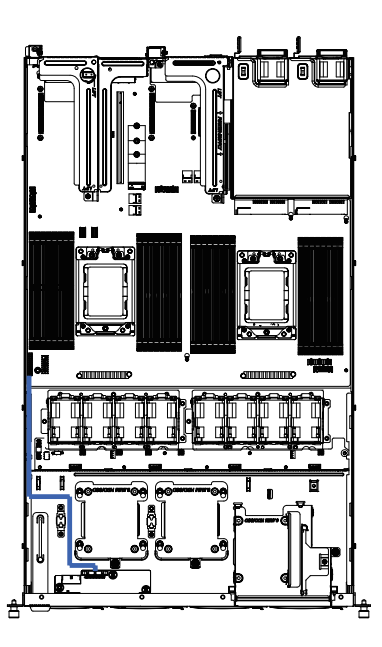

**Front Panel USB 3.0 Cable**

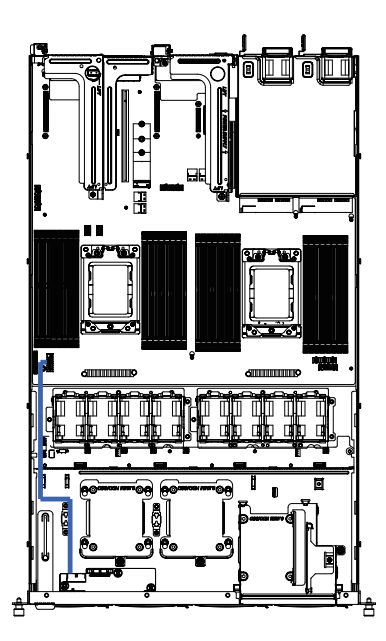
**On-Board SATA to HDD Back Plane Board Cable**

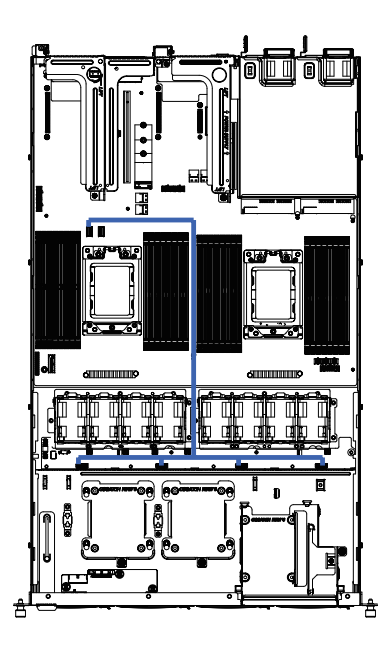

# **3-11 Cable Routing (R181-Z91/Z92)**

**HDD Back Plane Board Power Cable**

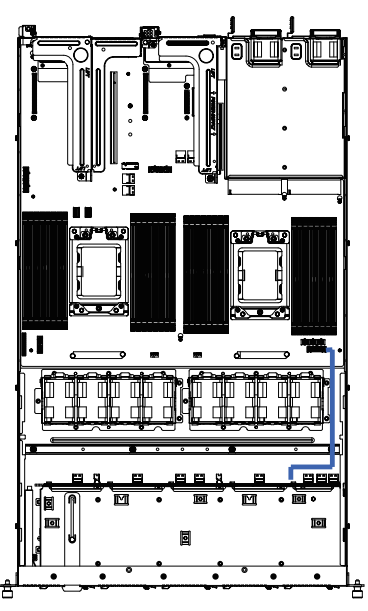

**HDD Back Plane Board Signal Cable**

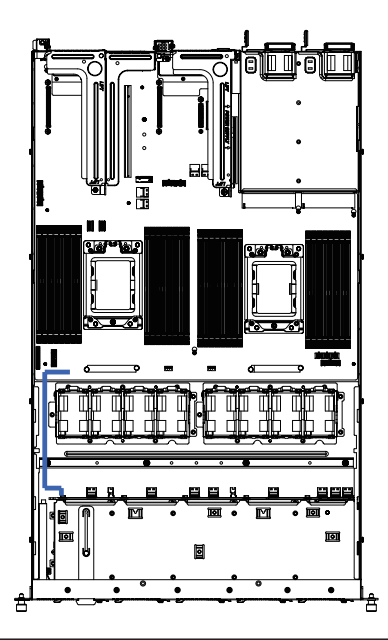

# **Front IO Board Cable**

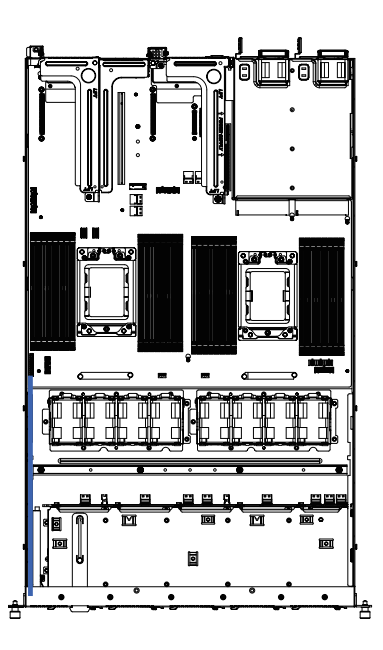

**Front Panel USB 3.0 Cable**

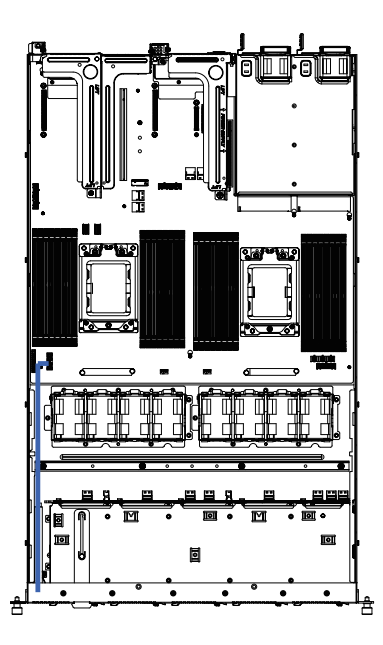

**On-Board SATA to HDD Back Plane Board Cable (SATA0)**

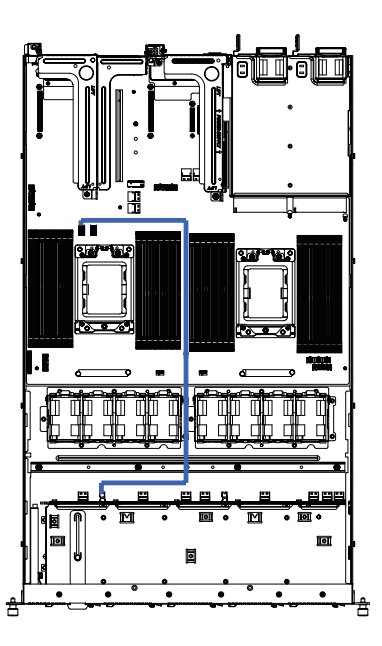

**On-Board SATA to HDD Back Plane Board Cable (SATA1)**

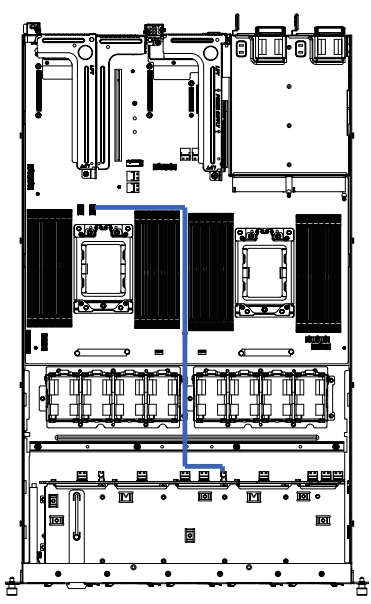

**U.2 NMVe to HDD Back Plane Board Cable (NMVe0)**

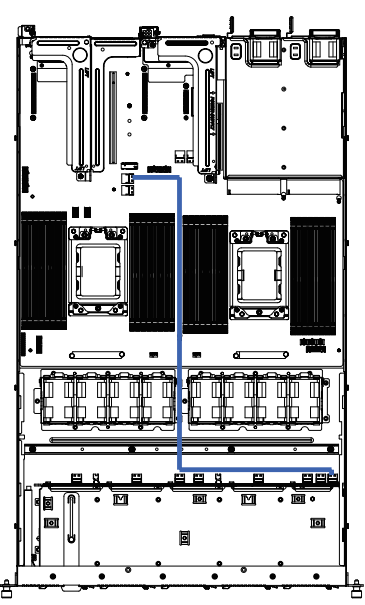

**U.2 NMVe to HDD Back Plane Board Cable (NMVe1)**

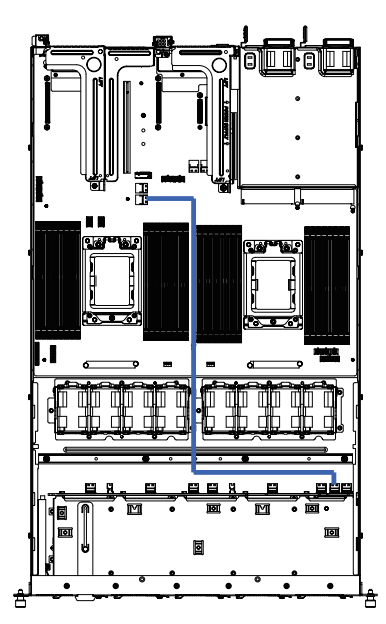

# **Chapter 4 Motherboard Components 4-1 Motherboard Components**

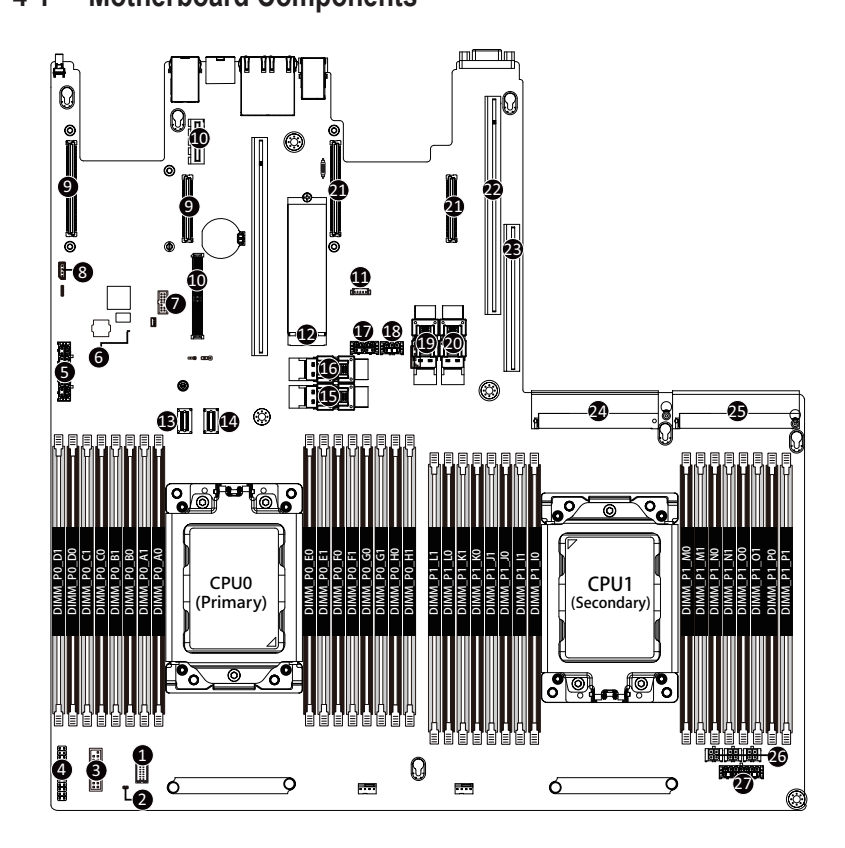

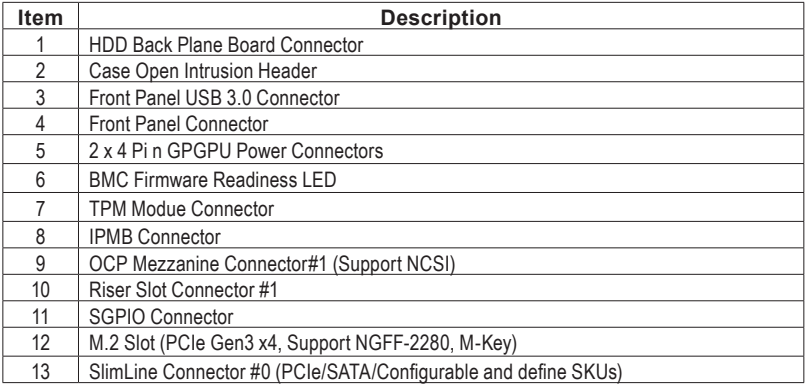

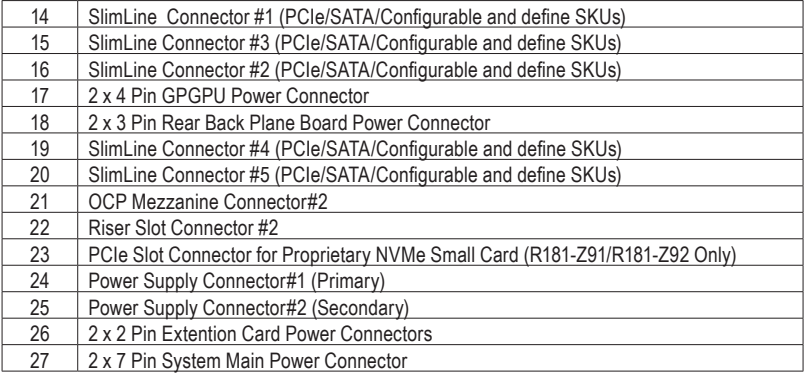

# **4-2 Jumper Setting**

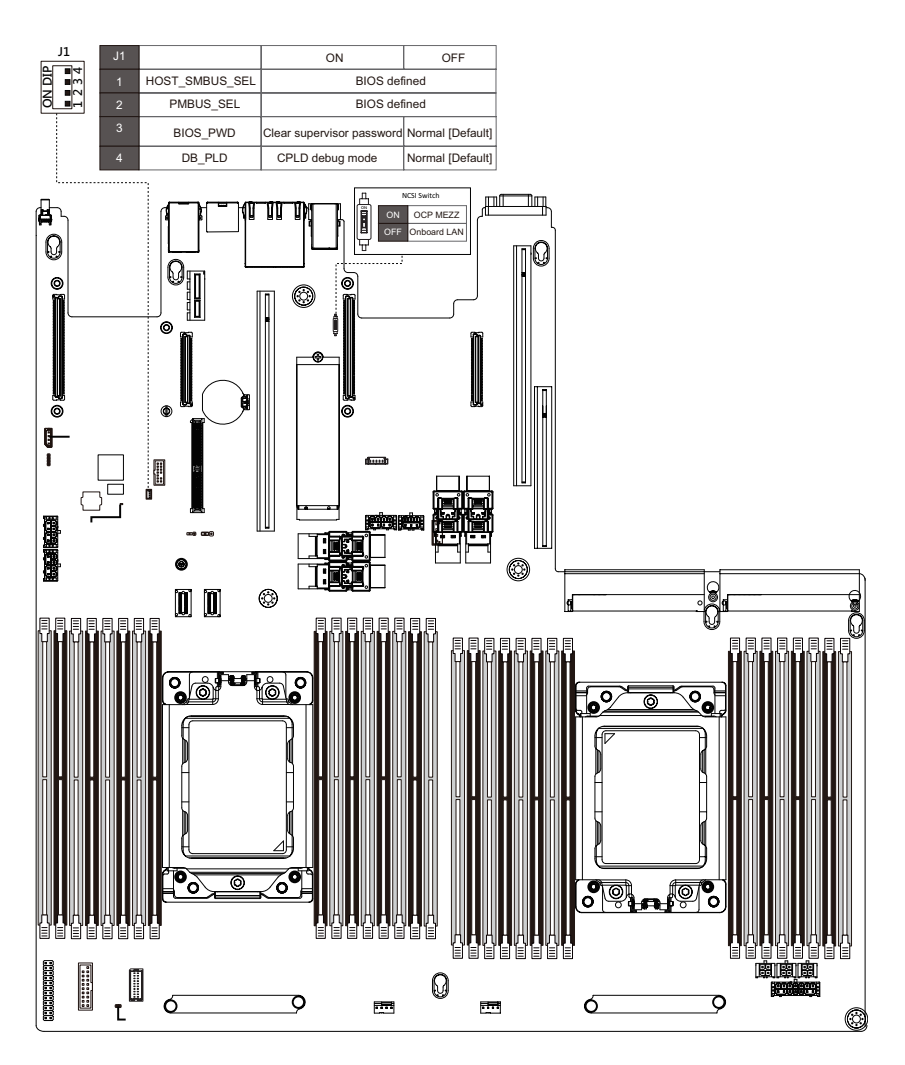

# **Chapter 1 BIOS Setup**

BIOS (Basic Input and Output System) records hardware parameters of the system in the EFI on the motherboard. Its major functions include conducting the Power-On Self-Test (POST) during system startup, saving system parameters and loading operating system, etc. BIOS includes a BIOS Setup program that allows the user to modify basic system configuration settings or to activate certain system features. When the power is turned off, the battery on the motherboard supplies the necessary power to the CMOS to keep the configuration values in the CMOS.

To access the BIOS Setup program, press the <DEL> key during the POST when the power is turned on.

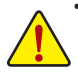

- BIOS flashing is potentially risky, if you do not encounter problems of using the current BIOS version, it is recommended that you don't flash the BIOS. To flash the BIOS, do it with caution. Inadequate BIOS flashing may result in system malfunction.
- It is recommended that you not alter the default settings (unless you need to) to prevent system instability or other unexpected results. Inadequately altering the settings may result in system's failure to boot. If this occurs, try to clear the CMOS values and reset the board to default values. (Refer to the **Exit** section in this chapter or introductions of the battery/clearing CMOS jumper in Chapter 1 for how to clear the CMOS values.)

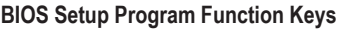

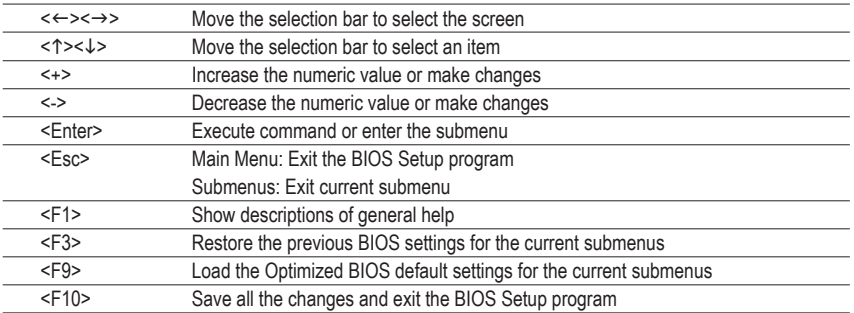

# **Main**

This setup page includes all the items in standard compatible BIOS.

## **Advanced**

This setup page includes all the items of AMI BIOS special enhanced features.

(ex: Auto detect fan and temperature status, automatically configure hard disk parameters.)

## **AMD CBS**

This setup page includes the common items for configuration of AMD motherboard-related information.

#### **Chipset**

This setup page includes all the submenu options for configuring the function of processor, network, North Bridge, South Bridge, and System event logs.

#### **Server Management**

Server additional features enabled/disabled setup menus.

## **Security**

Change, set, or disable supervisor and user password. Configuration supervisor password allows you to restrict access to the system and BIOS Setup.

A supervisor password allows you to make changes in BIOS Setup.

A user password only allows you to view the BIOS settings but not to make changes.

### **Boot**

This setup page provides items for configuration of boot sequence.

## **Save & Exit**

Save all the changes made in the BIOS Setup program to the CMOS and exit BIOS Setup. (Pressing <F10> can also carry out this task.)

Abandon all changes and the previous settings remain in effect. Pressing <Y> to the confirmation message will exit BIOS Setup. (Pressing <Esc> can also carry out this task.)

# **5-1 The Main Menu**

Once you enter the BIOS Setup program, the Main Menu (as shown below) appears on the screen. Use arrow keys to move among the items and press <Enter> to accept or enter other sub-menu.

## **Main Menu Help**

The on-screen description of a highlighted setup option is displayed on the bottom line of the Main Menu.

#### **Submenu Help**

While in a submenu, press <F1> to display a help screen (General Help) of function keys available for the menu. Press <Esc> to exit the help screen. Help for each item is in the Item Help block on the right side of the submenu.

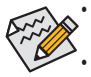

• When the system is not stable as usual, select the **Restore Defaults** item to set your system to its defaults.

The BIOS Setup menus described in this chapter are for reference only and may differ by BIOS version.

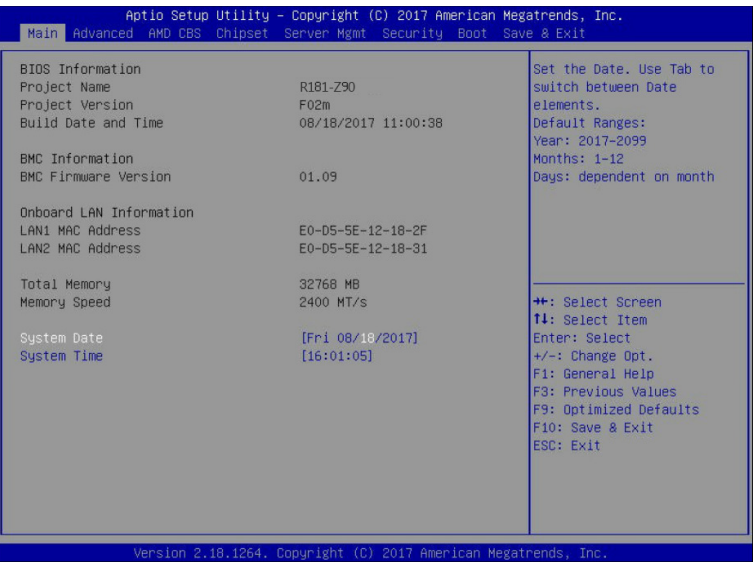

## **Project Name**

Displays the project name information.

### **Project Version**

Displays version number of the BIOS setup utility.

**Build Date and Time**

Displays the date and time when the BIOS setup utility was created.

- **BMC Information(Note)**
- **BMC Firmware Version(Note)**

Displays BMC firmware version information.

**Onboard LAN Information**

- **LAN1 MAC Address(Note)** Displays LAN1 MAC address information.
- **LAN2 MAC Address(Note)** Displays LAN2 MAC address information.
- **Total Memory(Note)**

Displays the information for the installed memory size.

- **Memory Speed(Note)** Displays the information for the installed memory speed.
- **System Date**

Sets the date following the weekday-month-day-year format.

**System Time**

Sets the system time following the hour-minute-second format.

<sup>(</sup>Note) Functions available on selected models.

# **5-2 Advanced Menu**

The Advanced menu display submenu options for configuring the function of various hardware components. Select a submenu item, then press [Enter] to access the related submenu screen.

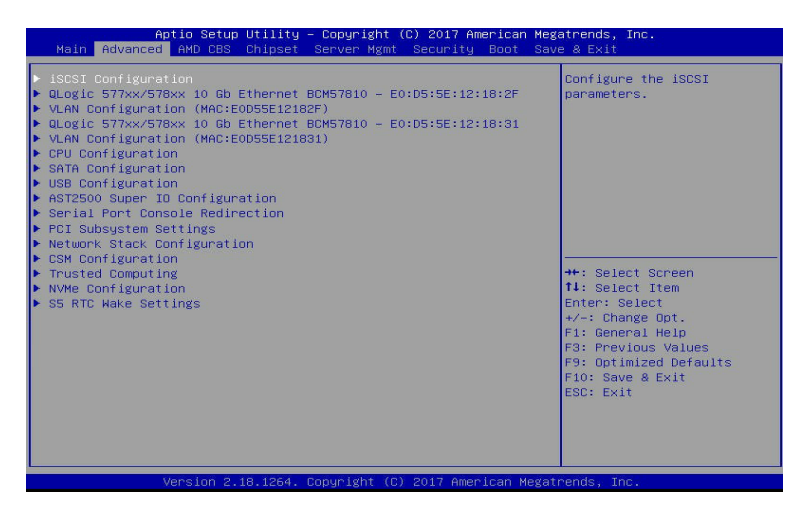

# **5-2-1 iSCSI Configuration**

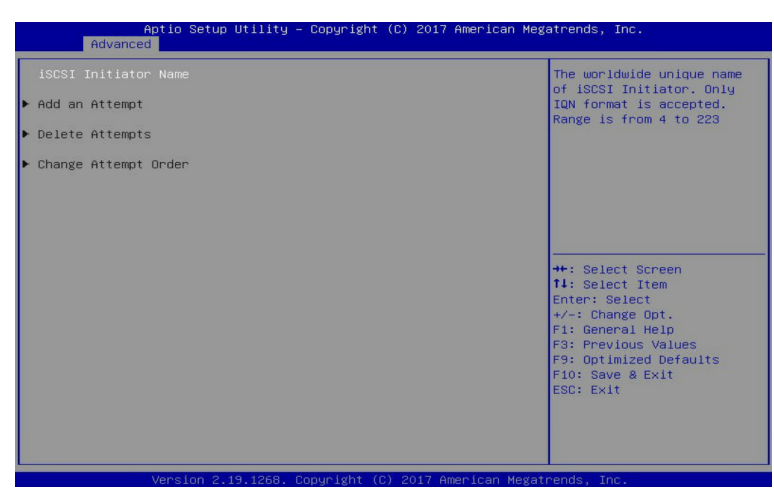

**iSCSI Initiator Name**

#### **Add an Attempt**

Press [Enter] for configuration of advanced items.

**Delete Attempts**

Press [Enter] for configuration of advanced items.

#### **Change Attempt Order**

Press [Enter] for configuration of advanced items.

# **5-2-2 QLogic 577xx/578xx 10 Gb Ethernet BCM57810**

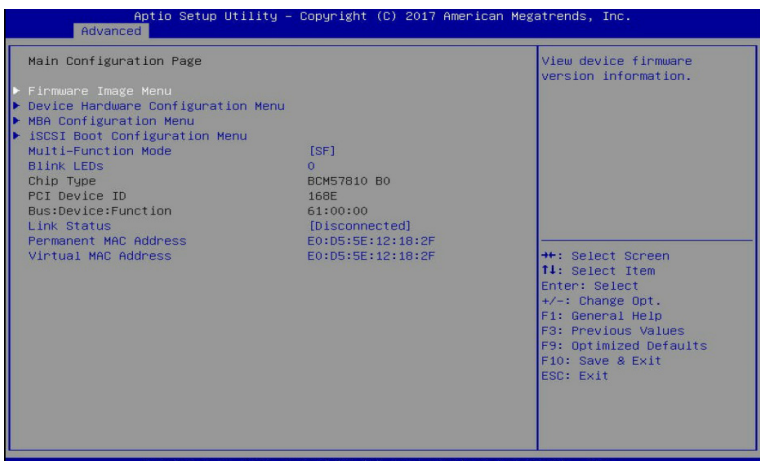

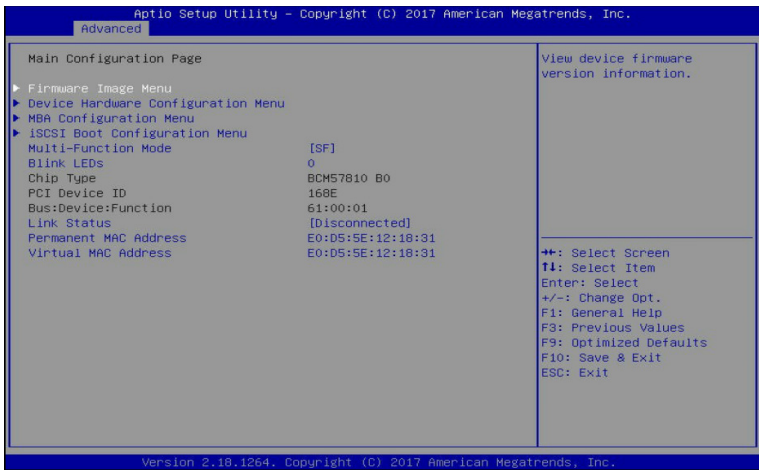

#### **Main Configuration Page**

#### **Firmware Image Menu**

Press [Enter] to view device firmware version information.

## **Device Hardware Configuration Menu**

Press [Enter] to configure device and port specific parameters.

### **MBA Configuration Menu**

Press [Enter] to configure Multiple Boot Agent (MBA) parameters.

### **iSCSI Boot Configuration Menu**

Press [Enter] to configure iSCSI boot parameters.

# **Multi-Function Mode**

Virtualization mode configuration. System must be rebooted in order for changes to take effect. Options available: SF/SR-IOV. Default setting is **SF**.

# **Blink LEDs**

Blink LEDs for a duration up to 15 seconds. Default setting is **0**.

## **Chip Type**

Displays the chip type.

**PCI Device ID**

Displays the PCI device ID.

**Bus: Device: Function**

Displays the bus number, device number, and function number.

**Link Status**

Displays the link status.

**Parameter MAC Address**

Displays the Permanent MAC Address.

## **Virtual MAC Address**

Displays the Virtual MAC Address.

# **5-2-2-1 Firmware Image Menu**

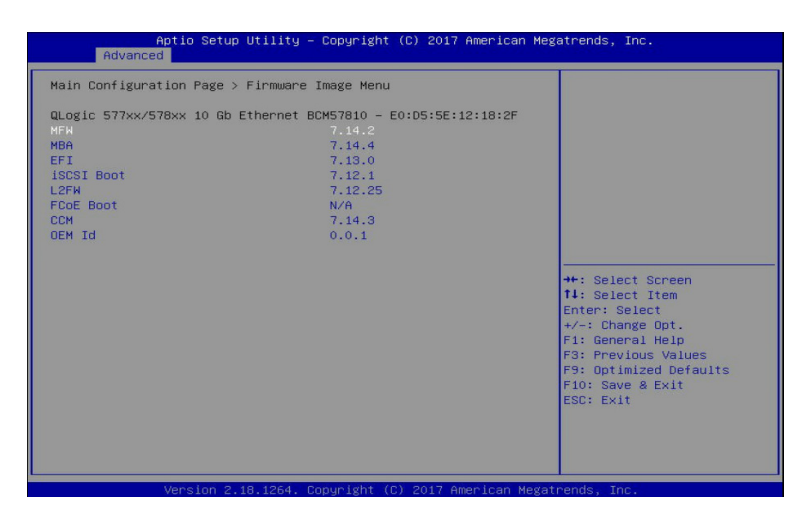

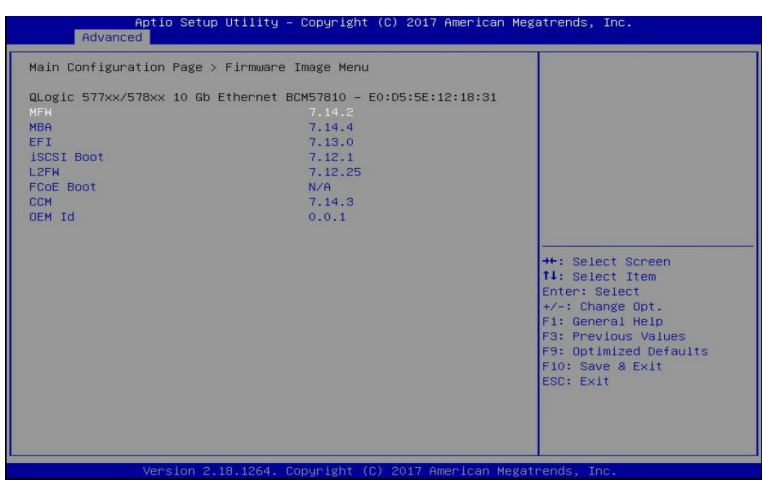

**Main Configuration Page > Firmware Image Menu**

Displays the device's firmware version information.

# **5-2-2-2 Device Hardware Configuration Menu**

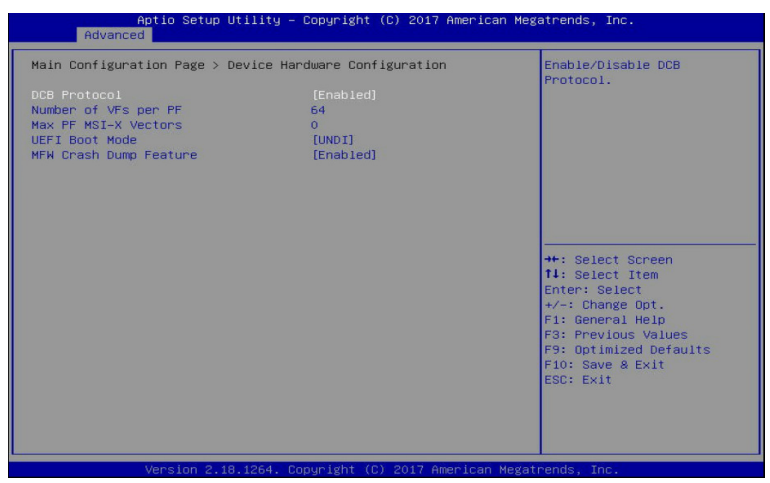

### **Main Configuration Page > Device Hardware Configuration Menu**

Configures the device and port specific parameters. Please refer to help text defined per configurable parameter for more information.

#### **DCB Protocol**

Enable/Disable the DCB Protocol.

Options available: Enabled/Disabled. Default setting is **Enabled**.

#### **Number of VFs per PF**

Displays the number of VFs per PF in multiple of 8 (0 to 64).

#### **Max PF MSI-X Vectors**

Displays the maximum number of PF MSI-X Vectors. (0 to 64).

#### **UEFI Boot Mode**

Specifies Driver Boot Mode in UEFI environment. Default setting is **UNDI**.

# **MFW Crash Dump Feature**

Enables MFW bootcode to collect critical device and system information during unanticipated system crash.

Options available: Enabled/Disabled. Default setting is **Enabled**.

# **5-2-2-3 MBA Configuration Menu**

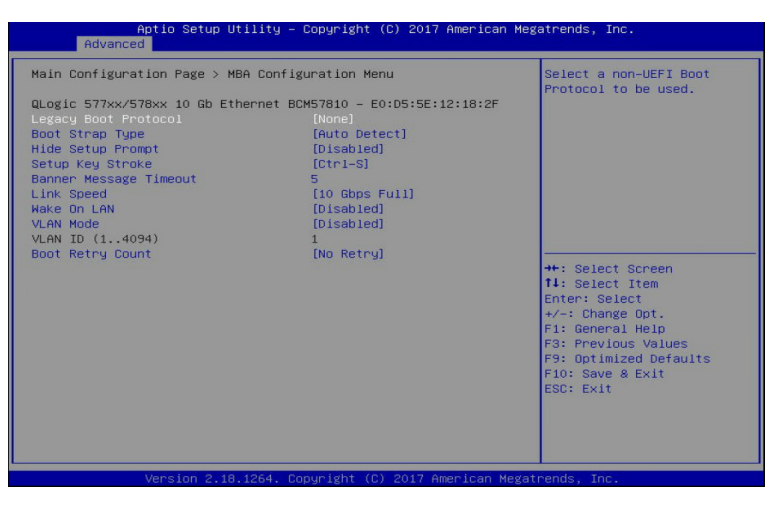

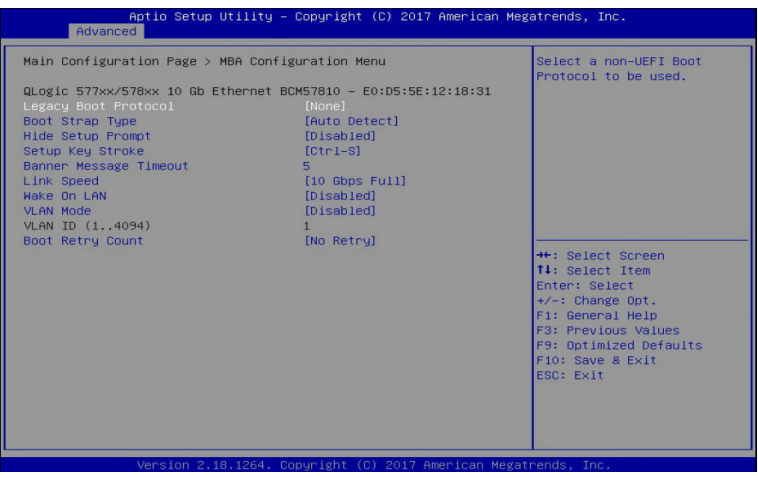

## **Main Configuration Page > MBA Configuration Menu**

Configures the Multiple Boot Agent (MBA) parameters.

## **QLogic 577xx/578xx 10 Gb Ethernet BCN57810**

## **Legacy Boot Protocol**

Selects a non-UEFI Boot Protocol to be used. Options available: PXE/iSCSI/None. Default setting is **None**.

# **Boot Strap Type**

Selects the BIOS interrupt call type.

Auto Detect: Auto Detect interrupt type; BBS: BIOS Boot Specification; Int 18h: Interrupt vector to execute cassette BASIC; Int 19h: BIOS Interrupt vector used to load OS. Options available: Auto Detect/BBS/Int 18h/Int 19h. Default setting is **Auto Detect**.

# **Hide Setup Prompt**

Configures whether Setup Prompt is displayed during ROM initialization. Options available: Enabled/Disabled. Default setting is **Disabled**.

# **Setup Key Stroke**

Configure key strokes to invoke configuration menu. Options available: Ctrl-S/Ctrl-B. Default setting is **Ctrl-S**.

## **Banner Message Timeout**

Selects the timeout value. (0 defaults to 4 seconds, 15 is no delay, 1-14 is timeout value in seconds). Default setting is **5**.

## **Link Speed**

Configures the link speed. Default setting is **10 Gbps Full**.

## **Wake On LAN**

Configures Wake on LAN (WOL). This setting is per port. Options available: Enabled/Disabled. Default setting is **Disabled**.

## **VLAN Mode**

Configures the virtual LAN mode. Options available: Enabled/Disabled. Default setting is **Disabled**.

# **VLAN ID (1..4094)**

Displays the virtual LAN ID (1 to 4094).

### **Boot Retry Count**

Selects the number of boot retries. Options available: No Retry/1 Retry/2 Retries/3 Retries/4 Retries/5 Retries/6 Retries/Indefinite Retries. Default setting is **No Retry**.

# **5-2-2-4 iSCSI Boot Configuration Menu**

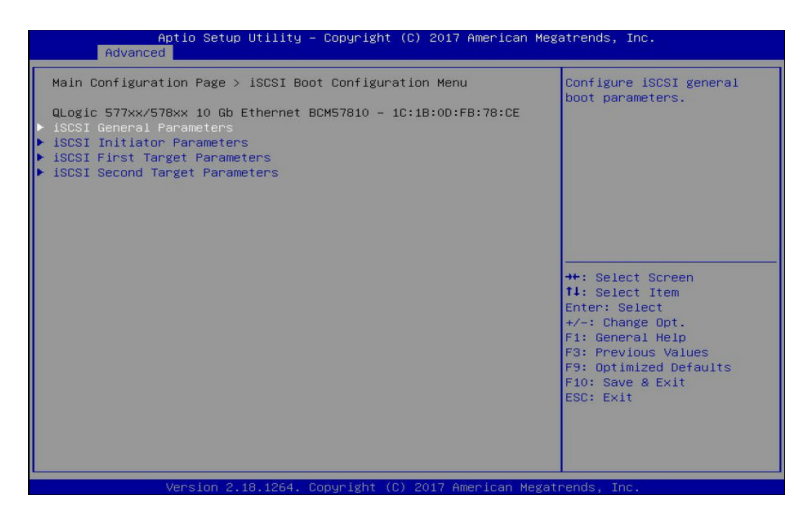

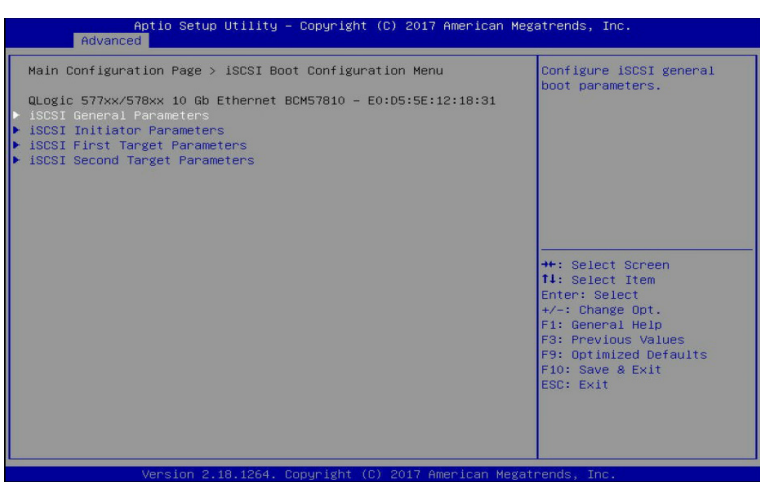

# **Main Configuration Page > iSCSI Boot Configuration Menu**

Configures the iSCSI boot parameters.

**iSCSI General Parameters**

Press [Enter] for configuration of advanced items.

- **iSCSI Initiator Parameters**
	- Press [Enter] for configuration of advanced items.
- **iSCSI First Target Parameters**
	- Press [Enter] for configuration of advanced items.

#### **iSCSI Second Target Parameters**

Press [Enter] for configuration of advanced items.

# **5-2-2-4-1 iSCSI General Parameters**

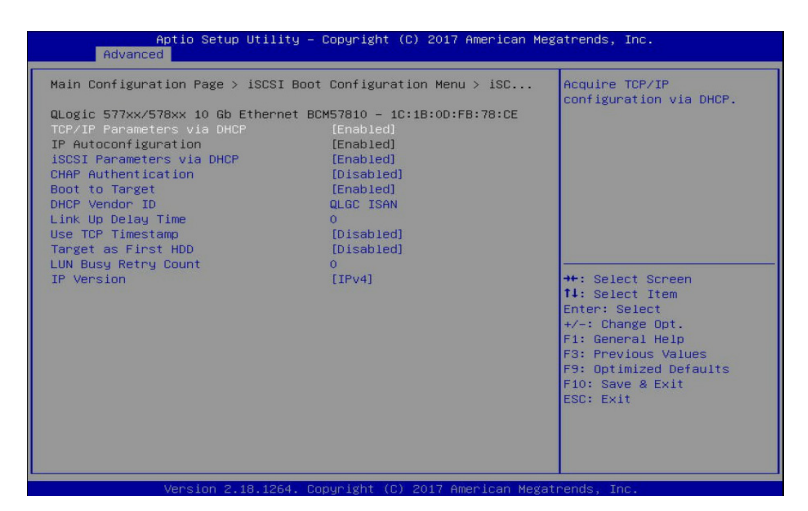

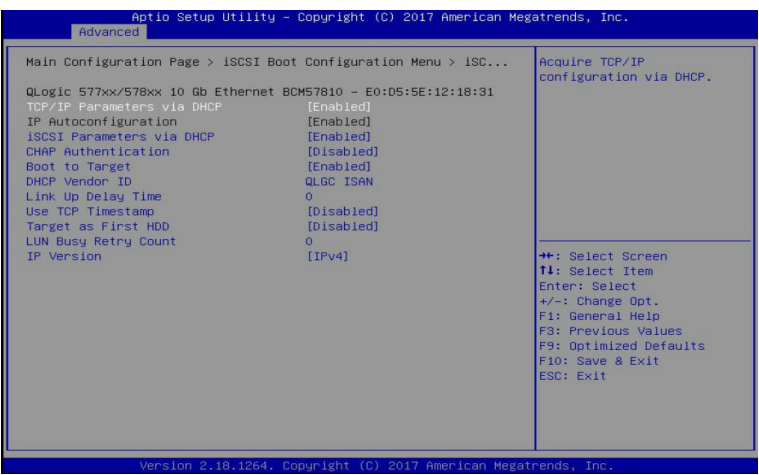

# **Main Configuration Page > iSCSI Boot Configuration Menu > iSCSI General**

#### **Parameters**

Configures the iSCSI general boot parameters.

#### **TCP/IP Parameters via DHCP**

Acquires the TCP/IP configuration via DHCP. Options available: Enabled/Disabled. Default setting is **Enabled**.

#### **IP Autoconfiguration**

Auto-configures the IP configuration.

Options available: Enabled/Disabled. Default setting is **Disabled**.

**Please note that this item is configurable when TCP/IP Parameters via DHCP is set to Disabled.**

# **iSCSI Parameters via DHCP**

Acquires the iSCSI parameters via DHCP. Options available: Enabled/Disabled. Default setting is **Enabled**.

# **CHAP Authentication**

Enable/Disable the CHAP authentication. Options available: Enabled/Disabled. Default setting is **Disabled**.

# **Boot to Target**

Enable/Disable booting to iSCSI target after log-on.

Options available: Disabled/Enabled/One Time Disabled. Default setting is **Enabled**.

# **DHCP Vendor ID**

Press [Enter] to configures the DHCP vendor ID (up to 32 bytes long).

# **Link Up Delay Time**

Configures the link up to delay time in seconds (0..225).

# **Use TCP Timestamp**

Enable/Disable the TCP timestamp. Options available: Enabled/Disabled. Default setting is **Disabled**.

# **Target as first HDD**

Enable/Disable target appears as a first hard disk drive (HDD) in the system. Options available: Enabled/Disabled. Default setting is **Disabled**.

# **LUN Busy Retry Count**

Configures the number of retries in 2 second intervals when LUN is busy (0..60). Default setting is **0**.

# **IP Version**

Displays the IP version supported. Modifying this parameter will reset all IP-related fields.

# **5-2-2-4-2 iSCSI Initiator Parameters**

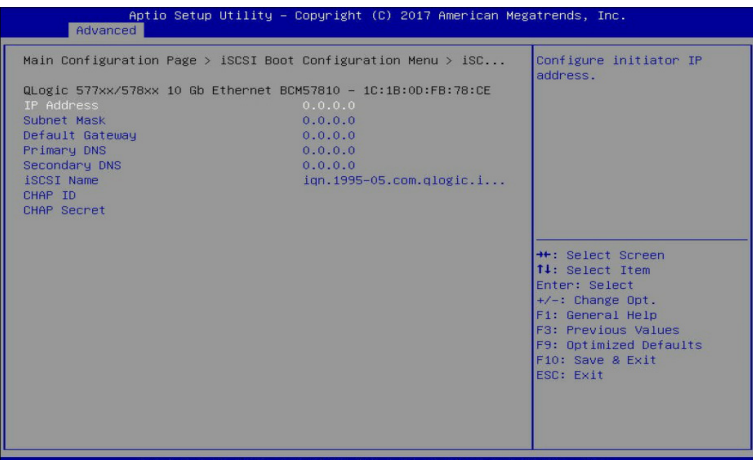

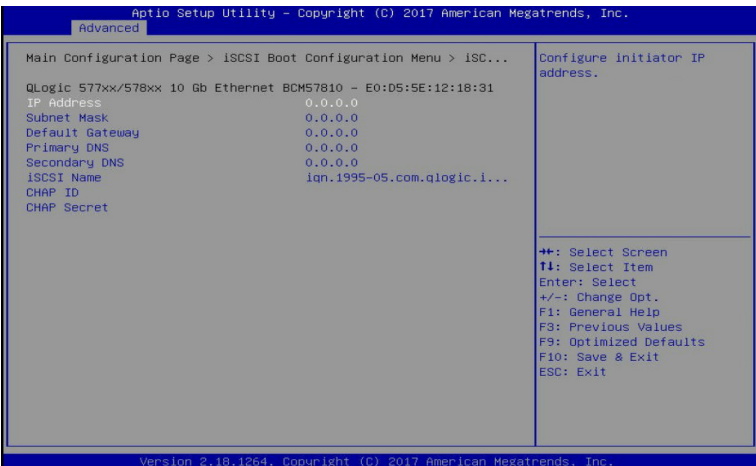

**Main Configuration Page > iSCSI Boot Configuration Menu > iSCSI Initiator** 

#### **Parameters**

Configures the iSCSI initiator parameters.

# **IP Address**

Configures initiator IP address.

# **Subnet Mask**

Configures IP subnet mask.

#### **Default Gateway**

Configures default gateway IP address.

# **Primary DNS**

Configures the primary DNS IP address.

# **Secondary DNS**

Configures the second DNS IP address.

# **iSCSI Name**

Configures the iSCSI name.

# **CHAP ID**

Configures the Challenge-Handshake Authentication Protocol (CHAP) ID (up to 128 characters in length).

# **CHAP Secret**

Configure the Challenge-Handshake Authentication Protocol (CHAP) Secret (12 to 16 characters in length).

# **5-2-2-4-3 iSCSI First Target/Second Target Parameters**

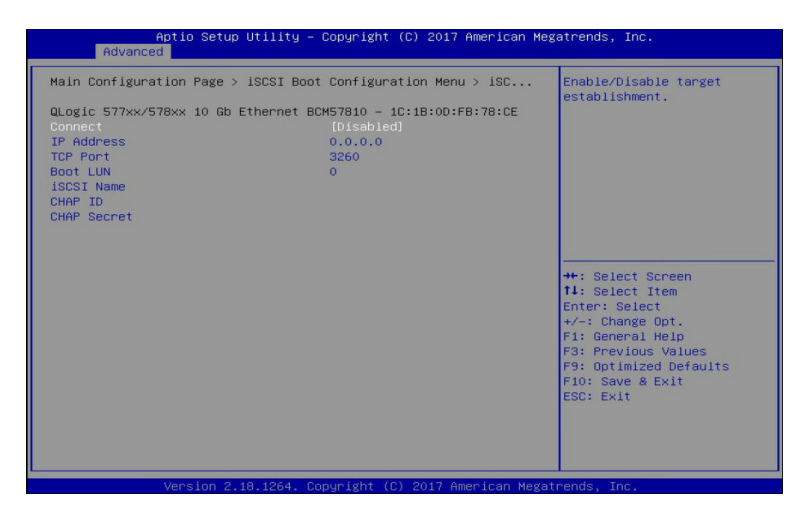

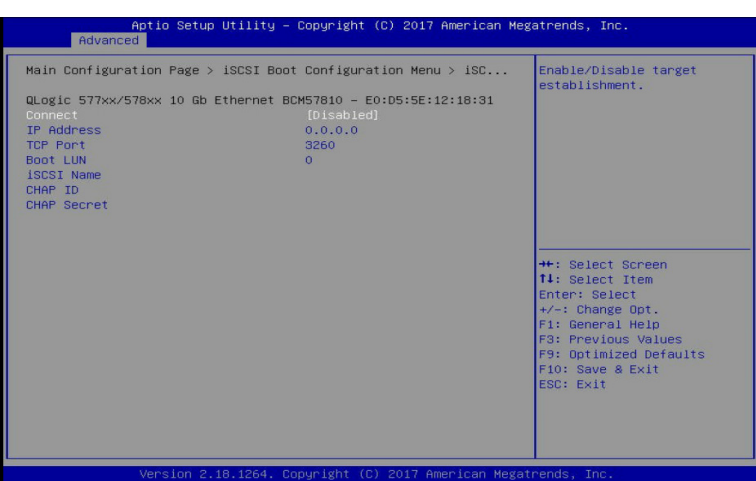

**Main Configuration Page > iSCSI Boot Configuration Menu > iSCSI First Target/** 

### **Second Target arameters**

Configures the iSCSI first target parameters.

**Connect**

Enable/Disable the target establishment. Options available: Enabled/Disabled. Default setting is **Disabled**.

#### **IP Address**

Configures the target IP address.

# **TCP Port**

Configures the target TCP port number (13365535).

**Boot LUN** 

Configure the target boot LUN number (0..255).

# **iSCSI Name**

Configures the iSCSI name.

# **CHAP ID**

Configures the Challenge-Handshake Authentication Protocol (CHAP) ID (up to 128 characters in length).

# **CHAP Secret**

Configure the Challenge-Handshake Authentication Protocol (CHAP) Secret (12 to 16 characters in length).

# **5-2-3 VLAN Configuration**

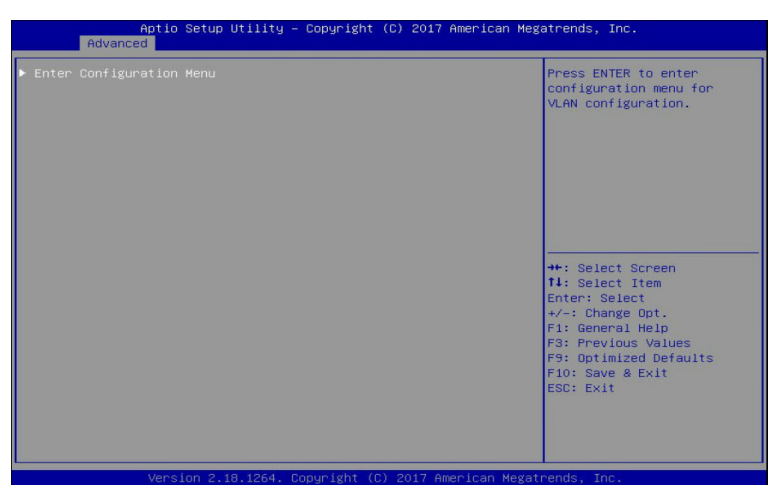

# **Enter Configuration Menu**

Press [Enter] to enter configuration menu for VLAN configuration.

# **5-2-3-1 VLAN Configuration Menu**

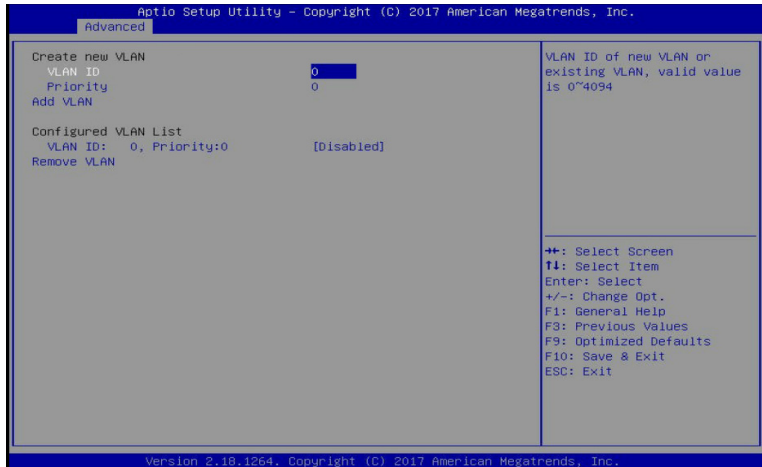

# **Create new VLAN**

### **VLAN ID**

Sets a VLAN ID of new VLAN or existing VLAN, valid value is 0 to 4094.

#### **Priority**

Sets the 802.1Q Priority, valid value is 0 to 7.

### **Add VLAN**

Creates a new VLAN or update existing VLAN.

### **Configured VLAN List**

Displays the configured VLAN list information.

Options available: Enabled/Disabled. Default setting is **Disabled**.

#### **Remove VLAN(Note)**

Removes the selected VLANs.

**Please note that this item is only executable when Configured VLAN List is set to Enabled, and once executed the Configured VLAN List will be updated accordingly.**

# **5-2-4 CPU Configuration**

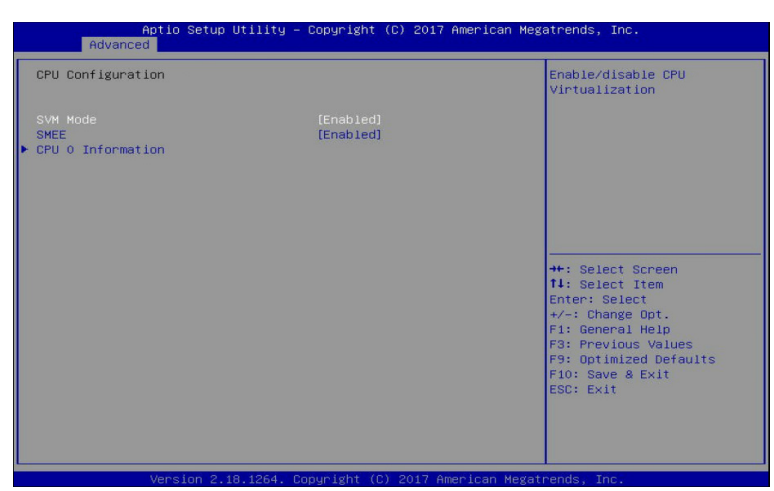

# **CPU Configuration**

### **SVM Mode**

Enable/disable the CPU Virtualization.

Options available: Enabled/Disabled. Default setting is **Enabled**.

**SMEE** 

Controls the Secure Memory Encryption Enable (SMEE) function. Options available: Enabled/Disabled. Default setting is **Enabled**.

### **CPU 0 Information**

Press [Enter] to view the memory information related to CPU 0.

# **5-2-4-1 CPU 0 Information**

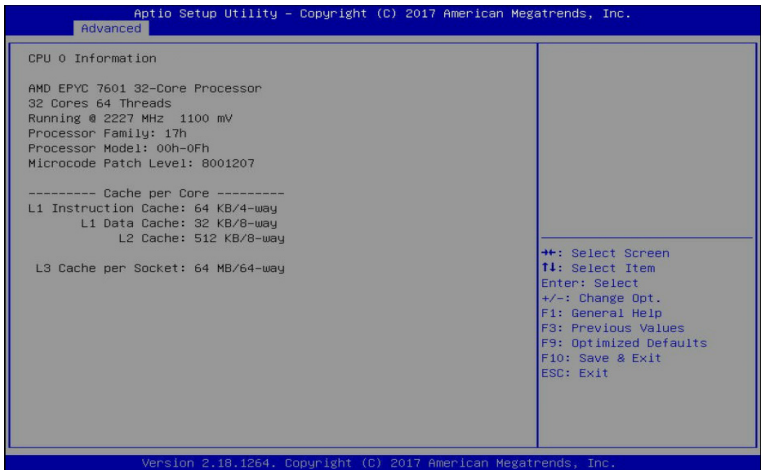

# **5-2-5 SATA Configuration**

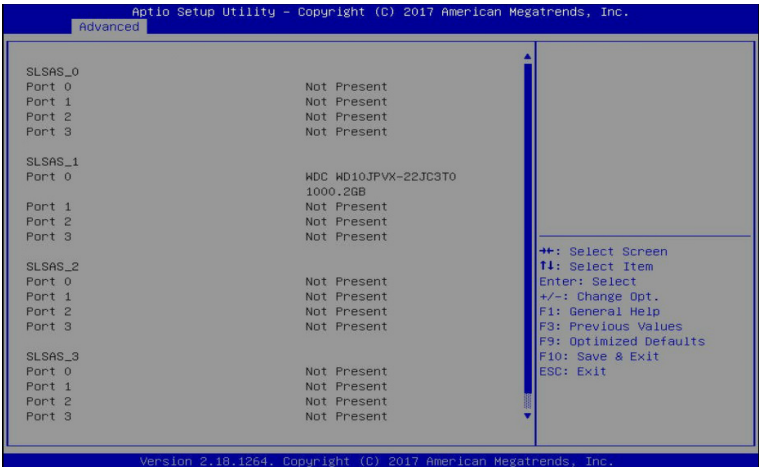

# **5-2-6 USB Configuration**

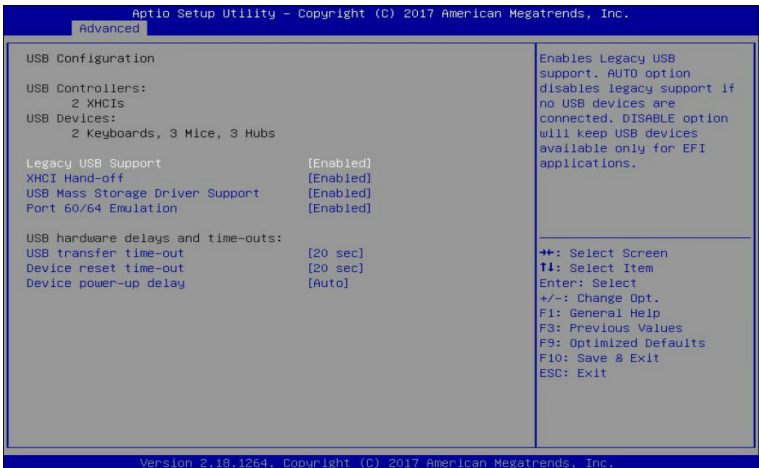

## **USB Configuration**

#### **USB Controllers:**

Displays the supported USB controllers.

#### **USB Devices:**

Displays the USB devices connected to the system.

#### **Legacy USB Support**

Enable/disable the Legacy USB support fuction. AUTO option disables legacy support if no USB devices are connected. DISABLE option will keep USB devices available only for EFI applications. Options available: Enabled/Disabled/Auto. Default setting is **Enabled**.

#### **XHCI Hand-off**

This is a workaround for OSes without XHCI hand-off support. The XHCI ownership change should be claimed by XHCI driver.

Options available: Enabled/Disabled. Default setting is **Enabled**.

### **USB Mass Storage Driver Support(Note)**

Enable/Disable the USB Mass Storage Driver Support. Options available: Enabled/Disabled. Default setting is **Enabled**.

#### **Port 60/64 Emulation**

Enables the I/O port 60h/64h emulation support. This should be enabled for the complete USB Keyboard Legacy support for non-USB aware OSes.

Options available: Enabled/Disabled. Default setting is **Enabled**.

### **USB hardware delays and time-outs:**

#### **USB transfer time-out**

The time-out value for Control, Bulk, and Interrupt transfers.

Options available: 1 sec/5 sec/10 sec/20 sec. Default setting is **20 sec**.

## **Device reset time-out**

USB mass storage device Start Unit command time-out. Options available: 10 sec/20 sec/30 sec/40 sec. Default setting is **20 sec**.

# **Device power-up delay**

Maximum time the device will take before it properly reports itself to the Host Controller. "Auto" uses default value: for a Root port it is 100 ms, for a Hub port the delay is taken from Hub descriptor. Options available: Auto/Manual. Default setting is **Auto**.

# **5-2-7 AST2500 Super IO Configuration**

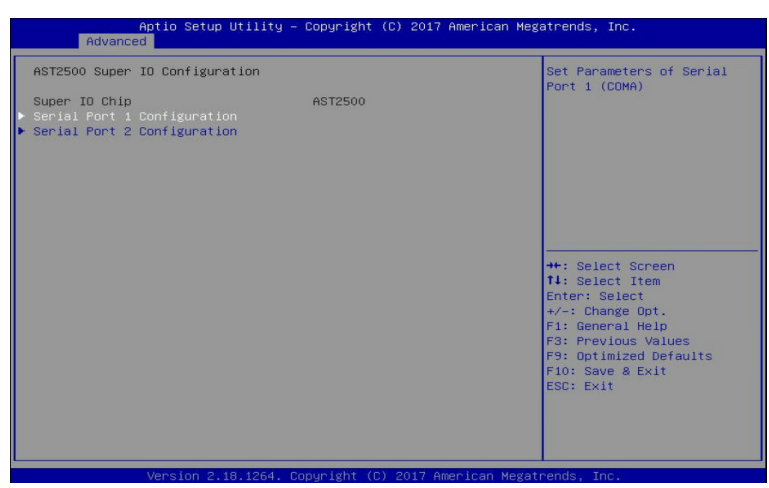

**AST2500 Super IO Configuration**

# **Super IO Chip**

Displays the super IO chip information.

**Serial Port 1/2 Configuration** Press [Enter] for configuration of advanced items.
## **5-2-7-1 Serial Port 1/2 Configuration**

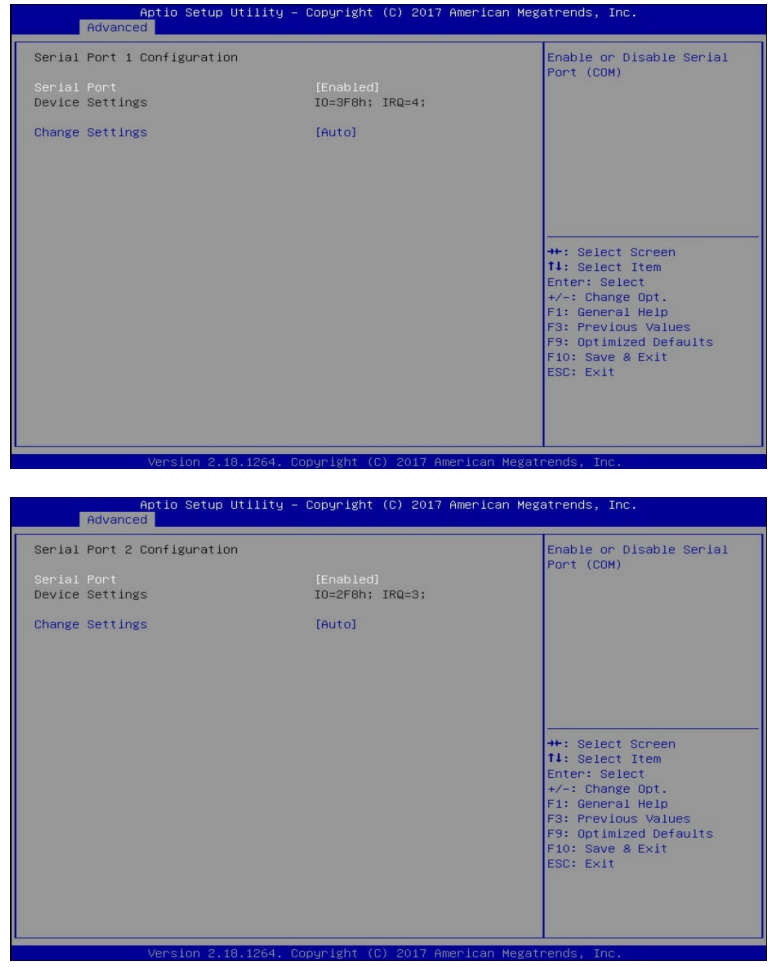

#### **Serial Port 1/2 Configuration**

**Serial Port(Note1)**

Enable/Disable the Serial Port (COM). When set to Enabled allows you to configure the Serial port 1/2 settings. When set to Disabled, displays no configuration for the serial port.

Options available: Enabled/Disabled. Default setting is **Enabled**.

#### **Devices Settings(Note2)**

Displays the Serial Port 1/2 device settings.

(Note1) Advanced items prompt when this item is defined. **(Note)**

## **Change Settings(Note2)**

```
Select an optimal settings for Super IO Device. 
Options available for Serial Port 1: 
Auto
IO=3F8h; IRQ=4;
IO=3F8h; IRQ=3, 4, 5, 6, 7, 9, 10, 11, 12;
IO=2F8h; IRQ=3, 4, 5, 6, 7, 9, 10, 11, 12;
IO=3E8h; IRQ=3, 4, 5, 6, 7, 9, 10, 11, 12;
IO=2E8h; IRQ=3, 4, 5, 6, 7, 9, 10, 11, 12;
Default setting is Auto.
Options available for Serial Port 2: 
Auto
IO=2F8h; IRQ=3;
IO=3F8h; IRQ=3, 4, 5, 6, 7, 9, 10, 11, 12;
IO=2F8h; IRQ=3, 4, 5, 6, 7, 9, 10, 11, 12;
IO=3E8h; IRQ=3, 4, 5, 6, 7, 9, 10, 11, 12;
IO=2E8h; IRQ=3, 4, 5, 6, 7, 9, 10, 11, 12;
Default setting is Auto.
Please note that this item is configurable when Serial Port is set to Enabled.
```
## **5-2-8 Serial Port Console Redirection**

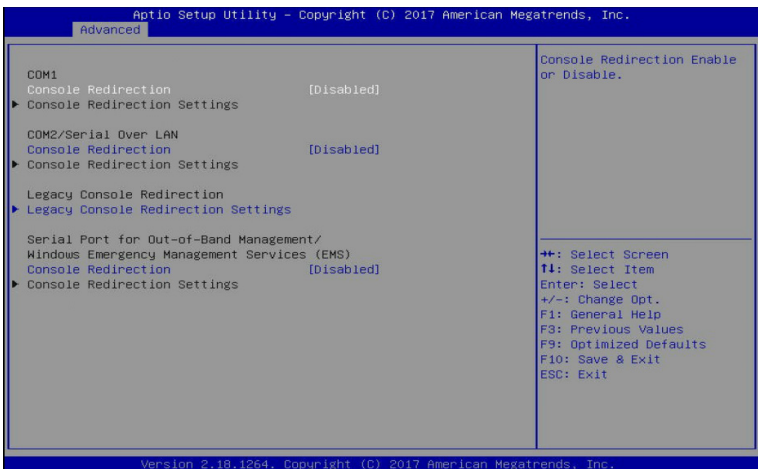

#### **COM1/COM2 Serial Over LAN Console Redirection(Note)**

Select whether to enable console redirection for the specified device. Console redirection enables the users to manage the system from a remote location.

Options available: Enabled/Disabled. Default setting is **Disabled**.

#### **Legacy Console Redirection**

Selects a COM port for Legacy serial redirection. The options are dependent on the available COM ports.

## **Serial Port for Out-of-Band Management/Windows Emergency Management Services (EMS) Console Redirection(Note)**

Selects a COM port for EMS console redirection. EMS console redirection allows the user to configure Console Redirection Settings to support Out-of-Band Serial Port management.

Options available: Enabled/Disabled. Default setting is **Disabled**.

### **COM1/COM2 Serial Over LAN/Legacy/Serial Port for Out-of-Band EMS Console**

#### **Redirection Settings**

Press [Enter] for configuration of advanced items.

**Please note that this item is configurable when COM1/COM2 Serial Over LAN/Serial Port for Outof-Band Management EMS Console Redirection is set to Enabled**.

## **5-2-8-1 COM1/COM2 Serial Over LAN/Legacy/Serial Port for Out-of-Band EMS Console Redirection Settings**

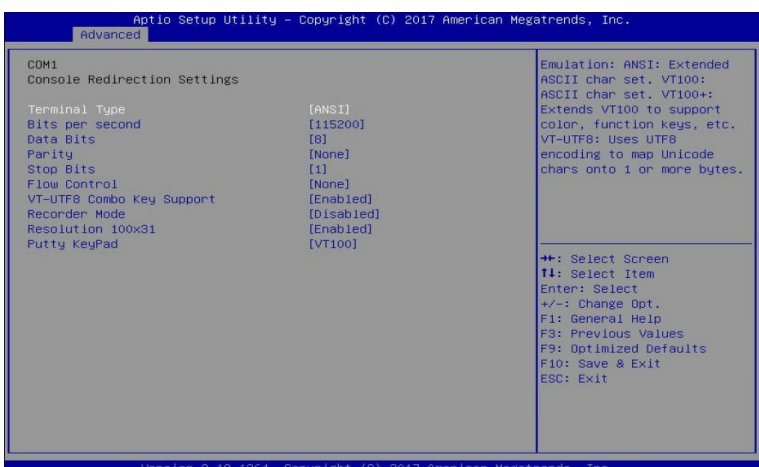

.<br>tio Setup Utility – Copyright (C) 2017 American Megatrends, Inc. Advanced Emulation: ANSI: Extended<br>ASCII char set. VT100:<br>ASCII char set. VT100:<br>Extends VT100 to support<br>color, function keys, etc.<br>VT-UTF8: Uses UTF8<br>encoding to map Unicode<br>chars onto 1 or more bytes. COM2/Serial Over LAN Console Redirection Settings Terminal Type<br>Bits per second [ANSI]<br>[115200] Data Bits  $[8]$ Parity [None] Stop Bits  $[1]$ Flow Control<br>VT–UTF8 Combo Key Support<br>Recorder Mode [1]<br>[Enabled]<br>[Disabled]<br>[Enabled]<br>[VT100] Resolution 100x31<br>Putty KeyPad ++: Select Screen<br>14: Select Item Enter: Select Item<br>+/-: Change Opt.<br>F1: General Help Fa: Anne ai Aeip<br>Fa: Previous Values<br>F9: Optimized Defaults F10: Save & Exit<br>ESC: Exit

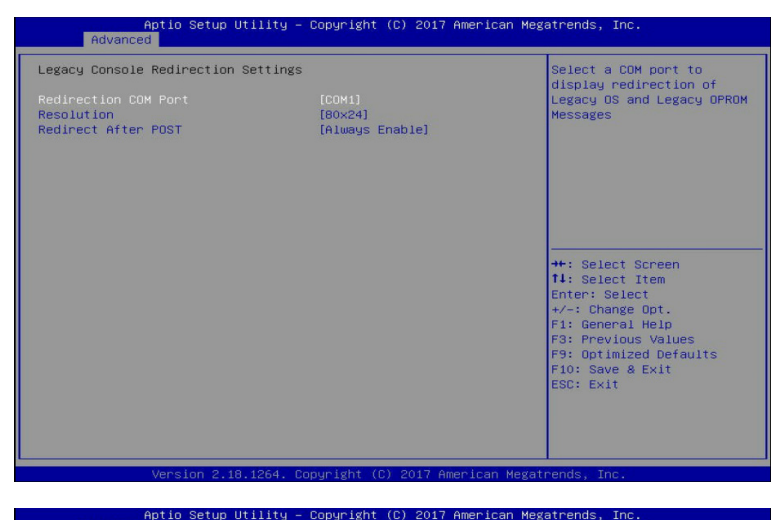

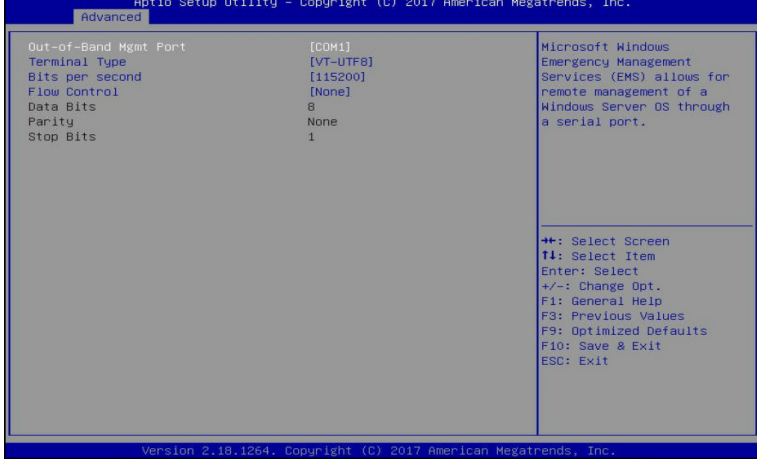

## **COM1/COM2 Serial Over LAN Console Redirection Settings**

#### **Terminal Type**

Selects a terminal type to be used for console redirection. Options available: VT100/VT100+/ANSI /VT-UTF8. Default setting is **ANSI**.

#### **Bits per second**

Selects the transfer rate for console redirection. Options available: 9600/19200/38400/57600/115200. Default setting is **115200**.

#### **Data Bits**

Selects the number of data bits used for console redirection. Options available: 7/8. Default setting is **8**.

## **Parity**

A parity bit can be sent with the data bits to detect some transmission errors. Even: parity bit is 0 if the num of 1's in the data bits is even. Odd: parity bit is 0 if num of 1's in the data bits is odd. Mark: parity bit is always 1. Space: Parity bit is always 0. Mark and Space Parity do not allow for error detection. Options available: None/Even/Odd/Mark/Space. Default setting is **None**.

## **Stop Bits**

Stop bits indicate the end of a serial data packet. (A start bit indicates the beginning). The standard setting is 1 stop bit. Communication with slow devices may require more than 1 stop bit. Options available: 1/2. Default setting is **1**.

## **Flow control**

Flow control can prevent data loss from buffer overflow. When sending data, if the receiving buffers are full, a 'stop' signal can be sent to stop the data flow. Once the buffers are empty, a 'start' signal can be sent to re-start the flow. Hardware flow control uses two wires to send start/stop signals. Options available: None/Hardware RTS/CTS. Default setting is **None**.

## **VT-UTF8 Combo Key Support**

Enable/Disable the VT-UTF8 Combo Key Support.

Options available: Enabled/Disabled. Default setting is **Enabled**.

## **Recorder Mode(Note)**

When this mode enabled, only texts will be send. This is to capture Terminal data. Options available: Enabled/Disabled. Default setting is **Disabled**.

### **Resolution 100x31(Note)**

Enable/Disable extended terminal resolution. Options available: Enabled/Disabled. Default setting is **Enabled**.

#### **Putty KeyPad(Note)**

Selects FunctionKey and KeyPad on Putty. Options available: T100/LINUX/XTERMR6/SCO/ESCN/VT400. Default setting is **VT100**.

## **Legacy Console Redirection Settings**

## **Redirection COM Port**

Selects a COM port to display redirection of Legacy OS and Legacy OPROM Messages. Options available: COM1/COM2 Serial Over LAN. Default setting is **COM1**.

#### **Resolution**

On Legacy OS, the Number of Rows and Columns supported redirection. Options available: 80x24/80x25. Default setting is **80x24**.

#### **Redirect After POST**

When Bootloader is selected, then Legacy Console Redirection is disabled before booting to legacy OS. When Always Enable is selected, then Legacy Console Redirection is enabled for legacy OS. Options available: Bootloader/Always Enable. Default setting is **Always Enable**.

## **Serial Port for Out-of-Band EMS Console Redirection Settings**

## **Out-of-Band Mgmt Port**

Microsoft Windows Emerency Management Service (EMS) allows for remote management of a Windows Server OS through a serial port.

Options available: COM1/COM2 Serial Over LAN. Default setting is **COM1**.

## **5-2-9 PCI Subsystem Settings**

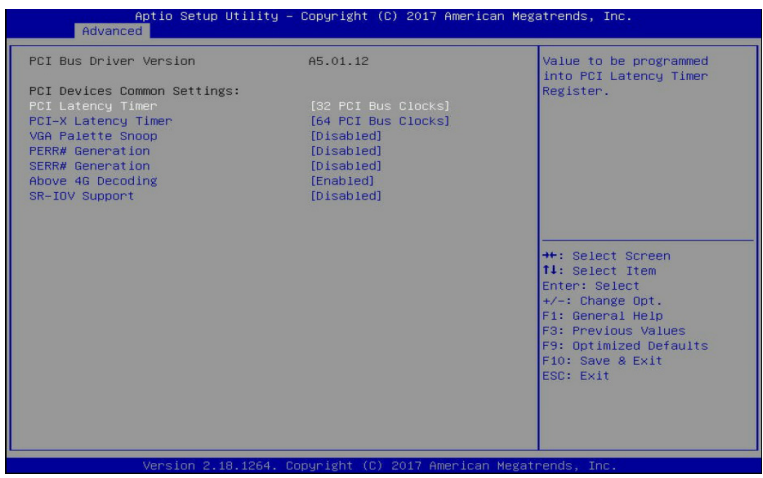

#### **PCI Bus Driver Version**

Displays the PCI Bus Driver version information.

#### **PCI Devices Common Settings:**

#### **PCI Latency Timer**

Sets the value to be programmed into PCI Latency Timer Register. Options available: 32 PCI Bus Clocks/64 PCI Bus Clocks/96 PCI Bus Clocks/128 PCI Bus Clocks/160 PCI Bus Clocks/192 PCI Bus Clocks/224 PCI Bus Clocks/248 PCI Bus Clocks. Default setting is **32 PCI Bus Clocks**.

## **PCI-X Latency Timer**

Sets the value to be programmed into PCI-X Latency Timer Register. Options available: 32 PCI Bus Clocks/64 PCI Bus Clocks/96 PCI Bus Clocks/128 PCI Bus Clocks/160 PCI Bus Clocks/192 PCI Bus Clocks/224 PCI Bus Clocks/248 PCI Bus Clocks. Default setting is **64 PCI Bus Clocks**.

## **VGA Palette Snoop**

Enable/Disable VGA Palette Registers Snooping. Options available: Enabled/Disabled. Default setting is **Disabled**.

#### **PERR#/SERR# Generation**

Enable/Disable PCI Device to Generate PERR#/SERR#. Options available: Enabled/Disabled. Default setting is **Disabled**.

#### **Above 4G Decoding**

Enable/Disable 64-bit capable Devices to be decoded in Above 4G Address Space (Only if System Supports 64 bit PCI Decoding).

Options available: Enabled/Disabled. Default setting is **Enabled**.

## **SR-IOV Support**

If the system has SR-IOV capable PCIe devices, this item Enable/Disable Single Root IO Virtualization Support.

Options available: Enabled/Disabled. Default setting is **Disabled**.

## **5-2-10 Network Stack**

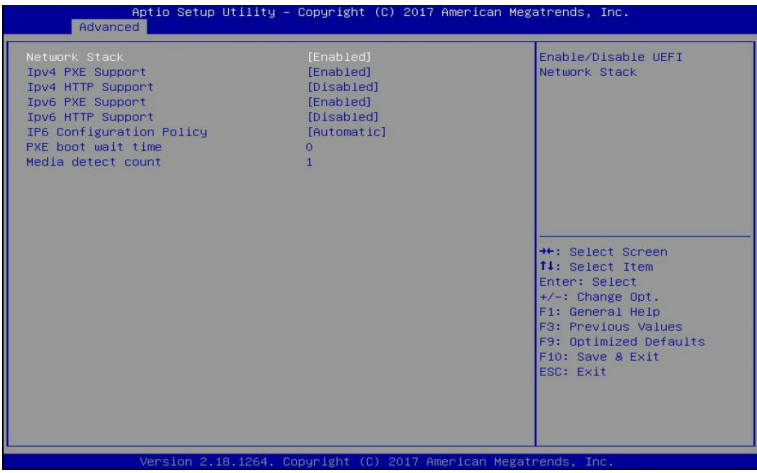

#### **Network stack**

Enable/Disable the UEFI network stack. Options available: Enabled/DIsabled. Default setting is **Enabled**.

#### **Ipv4 PXE Support(Note)**

Enable/Disable the Ipv4 PXE feature. Options available: Enabled/DIsabled. Default setting is **Enabled**.

## **Ipv4 HTTP Support(Note)**

Enable/Disable the Ipv4 HTTP feature. Options available: Enabled/DIsabled. Default setting is **Disabled**.

#### **Ipv6 PXE Support(Note)**

Enable/Disable the Ipv6 PXE feature. Options available: Enabled/DIsabled. Default setting is **Disabled**.

#### **Ipv6 HTTP Support(Note)**

Enable/Disable the Ipv6 HTTP feature. Options available: Enabled/DIsabled. Default setting is **Disabled**.

## **Ipv6 Configuration Policy(Note)**

Sets the IP6 Configuration Policy. Options available: Automatic/Manual. Default setting is **Manual**.

#### **PXE boot wait time(Note)**

Press the <+> / <-> keys to increase or decrease the desired values.

## **Media detect count(Note)**

Press the <+> / <-> keys to increase or decrease the desired values.

## **5-2-11 CSM Configuration**

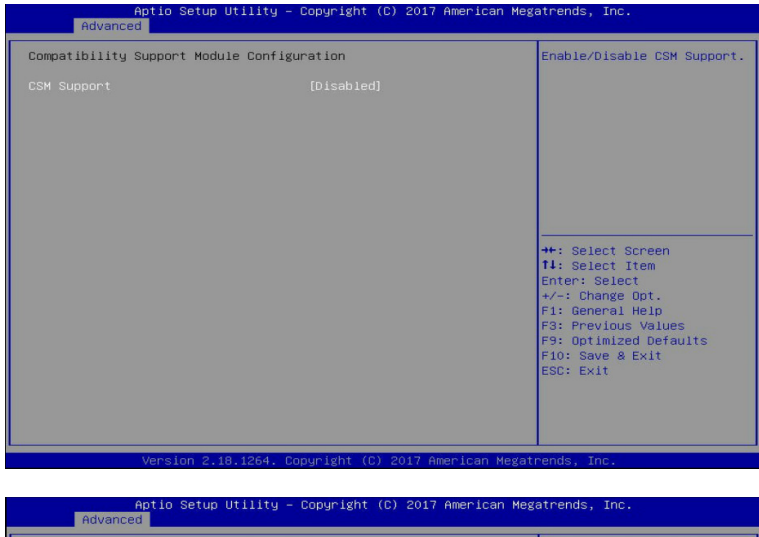

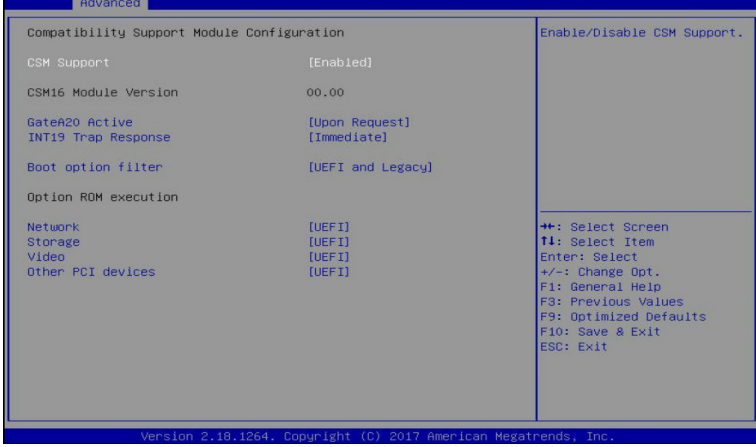

#### **Compatibility Support Module Configuration**

## **CSM Support(Note)**

Enable/Disable the Compatibility Support Module (CSM) support. Options available: Enabled/Disabled. Default setting is **Disabled**.

#### **CSM16 Module Version**

Displays the CSM module version information. **Please note that this item is visible when CSM Support is set to Enabled.**

## **GateA20 Active**

When set to Upon Request, GA20 can be disabled using BIOS services. When set to Always, GA20 cannot be disabled; this option is useful when any RT code is executed above 1MB.

Options available: Upon Request/Always. Default setting is **Upon Request**.

**Please note that this item is configurable when CSM Support is set to Enabled.**

## **INT19 Trap Response**

Configures BIOS reaction on INT19 trapping by Option ROM. When set to Immediate, the system executes the trap right away. When set to Postponed, the system executes the trap during legacy boot. Options available: Immediate/Postponed. Default setting is **Immediate**.

**Please note that this item is configurable when CSM Support is set to Enabled.**

## **Boot option filter**

Controls the Legacy/UEFI ROMs priority.

Options available: UEFI and Legacy/Legacy only/UEFI. Default setting is **UEFI and Legacy**. **Please note that this item is configurable when CSM Support is set to Enabled.**

## **Option ROM execution**

## **Network**

Controls the execution of UEFI and Legacy PXE Option ROM. Options available: Do not launch/UEFI/Legacy. Default setting is **UEFI**. **Please note that this item is configurable when CSM Support is set to Enabled.**

## **Storage**

Controls the execution of UEFI and Legacy Storage Option ROM. Options available: Do not launch/UEFI/Legacy. Default setting is **UEFI**. **Please note that this item is configurable when CSM Support is set to Enabled.**

## **Video**

Controls the execution of UEFI and Legacy Video Option ROM. Options available: Do not launch/UEFI/Legacy. Default setting is **UEFI**. **Please note that this item is configurable when CSM Support is set to Enabled.**

## **Other PCI devices**

Determines Option ROM execution policy for devices other than Network, Storage, or Video. Options available: Do not launch/UEFI/Legacy. Default setting is **UEFI**. **Please note that this item is configurable when CSM Support is set to Enabled.**

## **5-2-12 Trusted Computing**

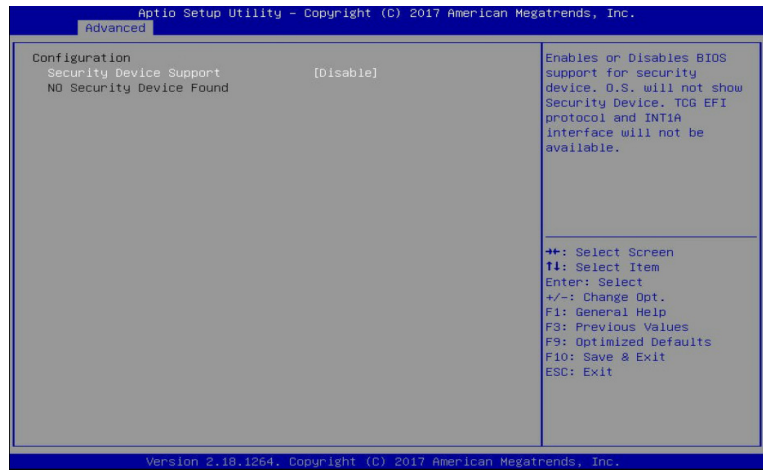

**Configuration**

## **Security Device Support**

Enable/Disable the TPM support feature.

Options available: Enable/Disable. Default setting is **Disable**.

## **Current Status Information**

Displays current TPM status information.

## **5-2-13 NVMe Configuration**

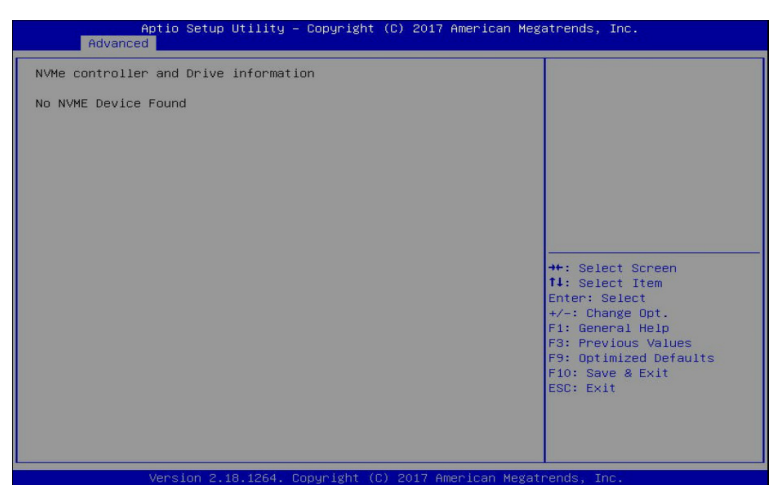

**NVMe controller and Drive information**

Displays the NVMe devices connected to the system.

# **5-3 AMD CBS Menu**

AMD CBS menu displays submenu options for configuring the CPU-related information that the BIOS automatically sets. Select a submenu item, then press [Enter] to access the related submenu screen.

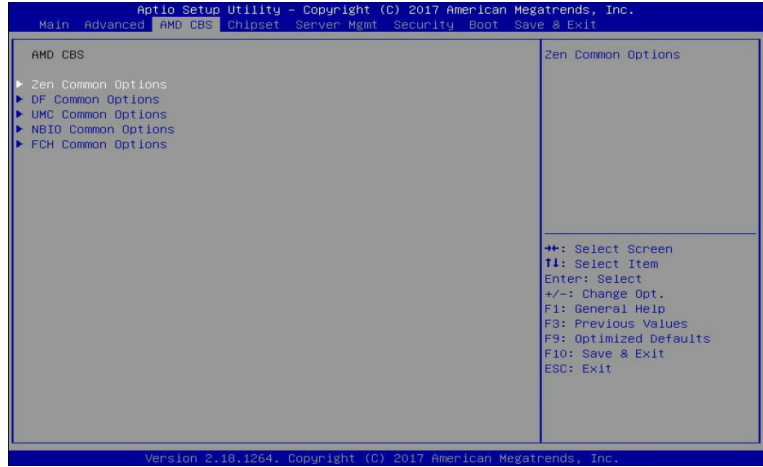

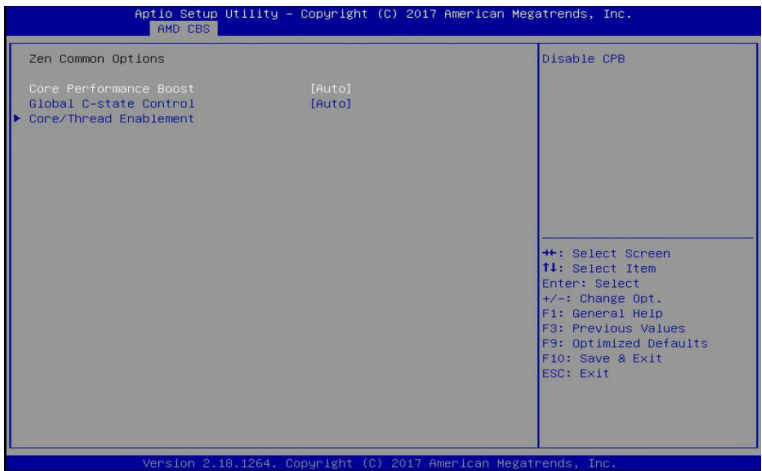

**Zen Common Options**

## **Core Performance Boost**

Enable/disable the Core Performance Boost. Options available: Disabled/Auto. Default setting is **Auto**.

## **Global C-state Control**

Controls the IO based C-state generation and DF C-states. Options available: Disabled/Enabled/Auto. Default setting is **Auto**.

## **Core/Thread Enablement**

Press [Enter] for configuration of advanced items.

## **5-3-1-1 Core/Thread Enablement**

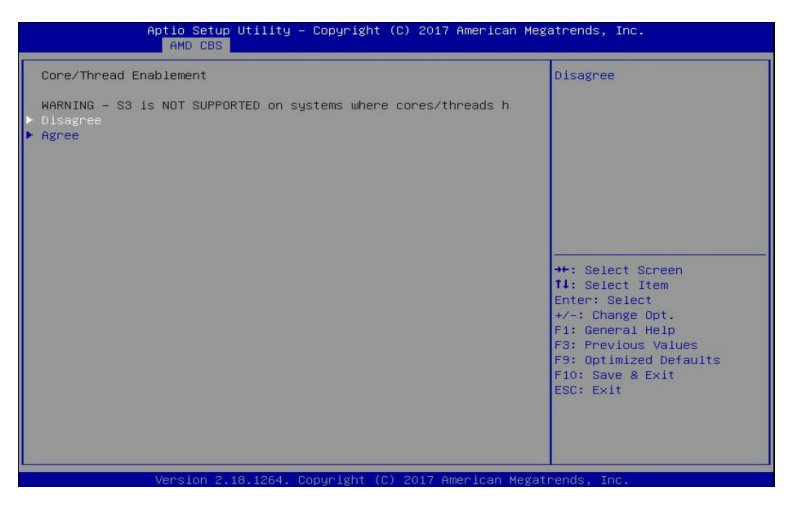

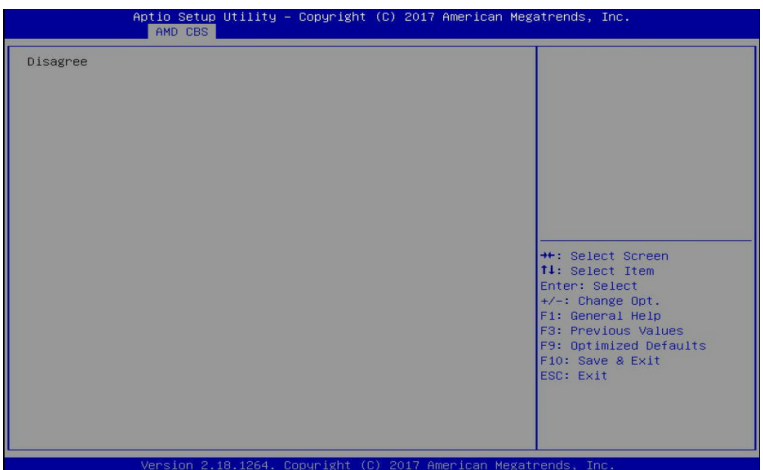

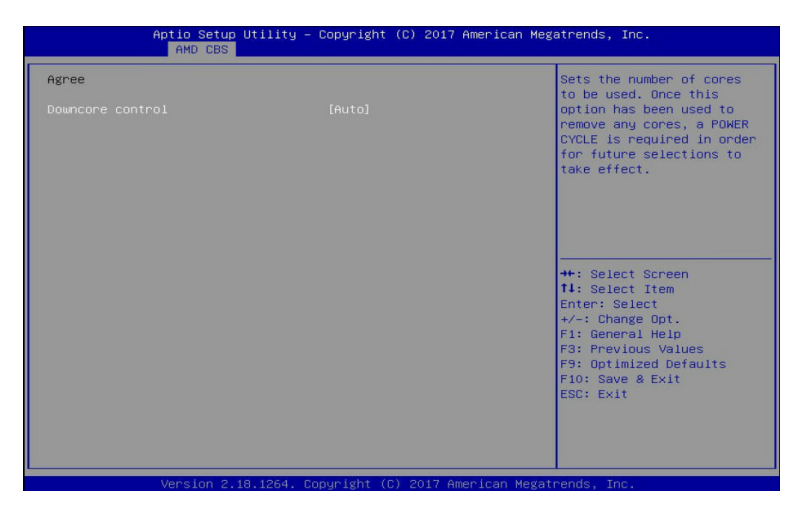

## **Core/Thread Enablement**

Displays the Core/Thread Enablement information.

#### **Disagree**

Disagrees with the Core/Thread Enablement settings.

#### **Agree**

Agrees with the Core/Thread Enablement settings.

#### **Downcore control**

Sets the number of cores to be used. Once this option has been used to remove any cores, a POWER CYCLE is required in order for future selections to take effect.

Options available: Two (1+1) / Two (2+0) / Three (3+0) / Four (2+2) / Four (4+0) / Six (3+3) / Auto. Default setting is **Auto**.

## **5-3-2 DF Common Options**

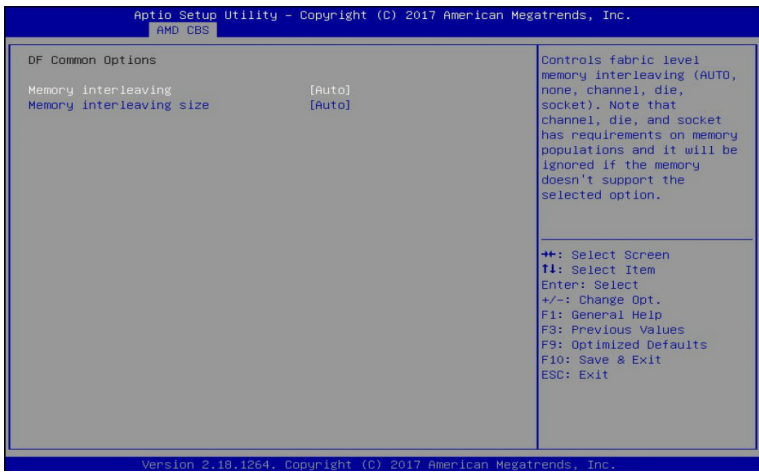

## **DF Common Options**

#### **Memory interleaving**

Controls fabric level memory interleaving (AUTO, none, channel, die, socket). Note that channel, die, and socket options have requirements on memory populations and it will be ignored if the memory doesn't support the selected option.

Options available: None/Channel/Die/Socket/Auto. Default setting is **Auto**.

#### **Memory interleaving size**

Controls the memory interleaving size. The valid value are AUTO, 256 bytes, 512 bytes, 1Kbytes or 2Kbytes. This determines the starting address of the interleave (bit 8, 9, 10 or 11). Options available: 256 Bytes/512 Bytes/1 KB/2KB/Aut. Default setting is **Auto**.

## **5-3-3 UMC Common Options**

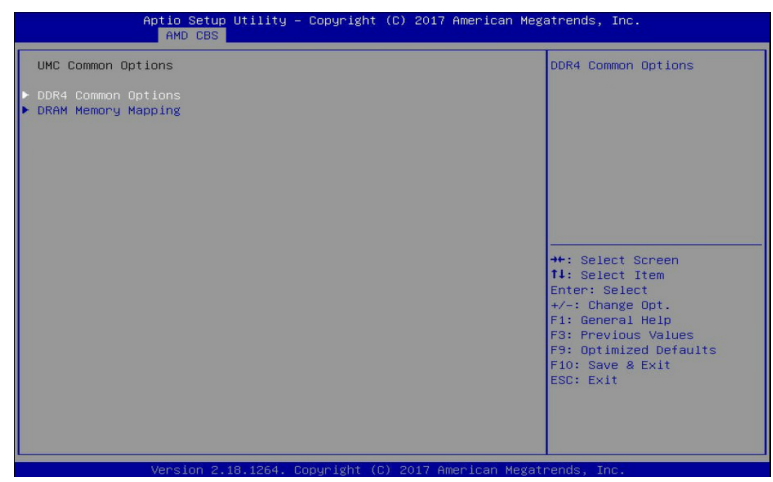

**UMC Common Options**

## **DDR4 Common Options**

Press [Enter] for configuration of advanced items.

**DRAM Memory Mapping**

Press [Enter] for configuration of advanced items.

## **5-3-3-1 DDR4 Common Options**

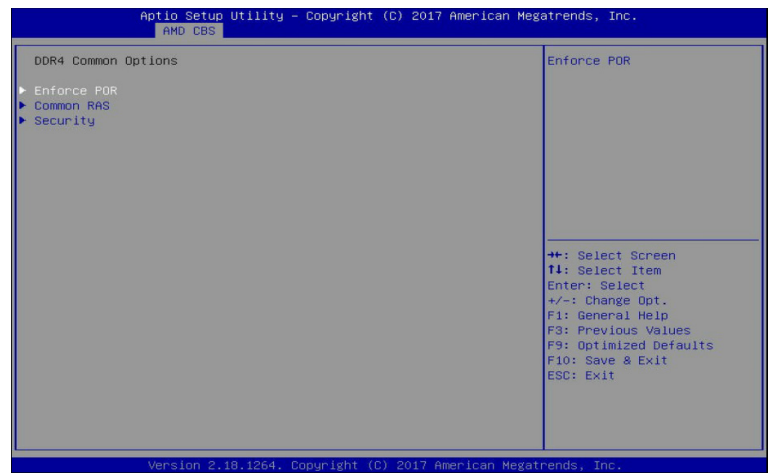

## **DDR4 Common Options**

## **Enforce POR**

Press [Enter] to configure the enforce POR.

## **Common RAS**

Press [Enter] to configure the common RAS.

## **Security**

Press [Enter] to configure the security.

## **5-3-3-1-1 Enforce POR**

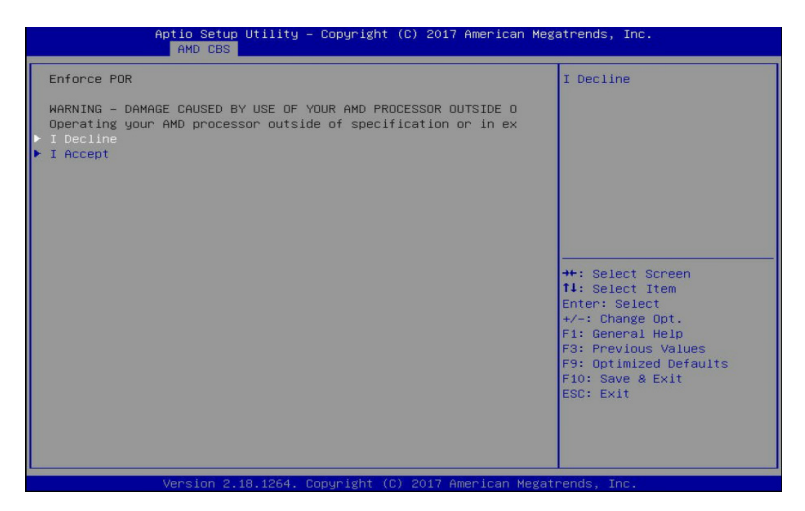

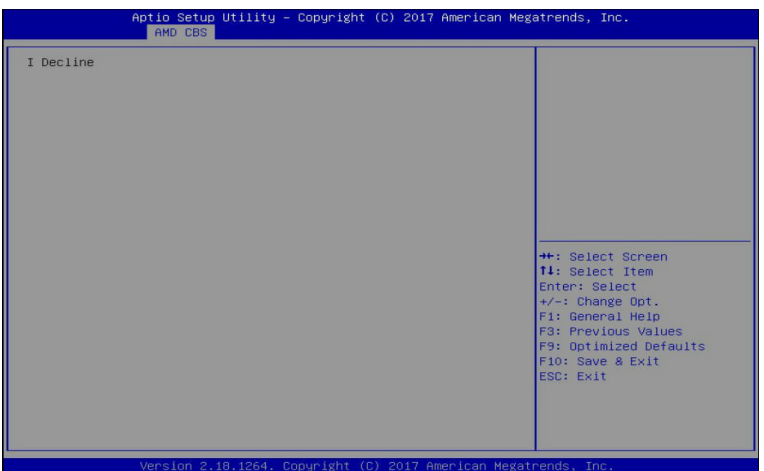

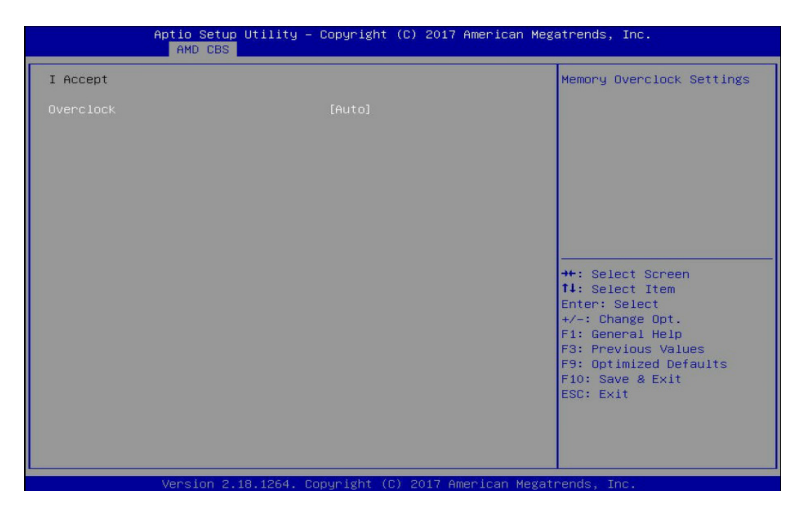

## **Enforce POR**

Enables enforcement of Plan Of Record (POR) restrictions for DDR4 frequency and voltage programming. Memory speeds will be capped at Intel guidelines.

**WARNING - DAMAGE CAUSED BY USE OF YOUR AMD PROCESSOR OUTSIDE OF SPECIFICATION OR IN EXCESS OF FACTORY SETTINGS ARE NOT COVERED UNDER YOUR AMD PRODUCT WARRANTY AND MAY NOT BE COVERED BY YOUR SYSTEM MANUFACTURER'S WARRANTY.**

## **I Decline**

Declines enabling Enforce POR.

#### **I Accept**

Accepts enabling Enforce POR.

#### **Overclock**

Configures the memory overclock settings. Options available: Auto/Enabled. Default setting is **Auto**.

## **5-3-3-1-2 Common RAS**

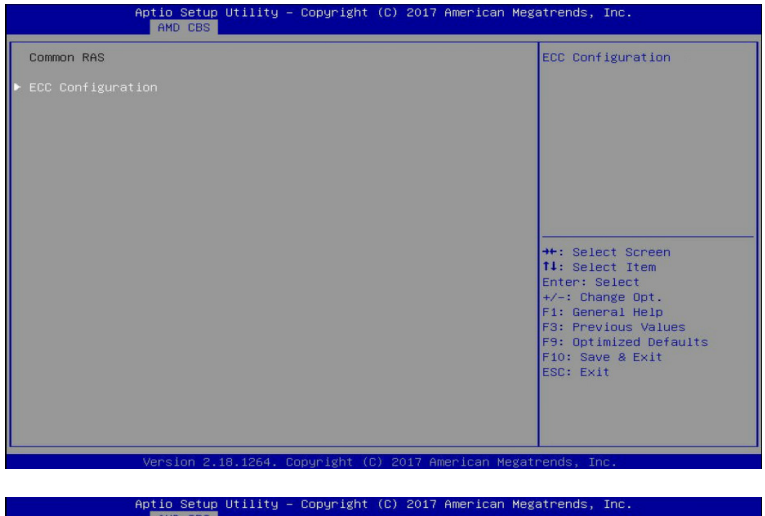

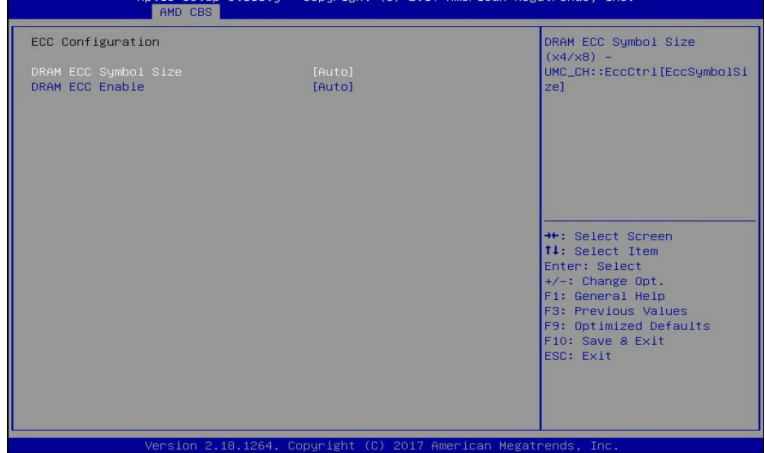

## **Common RAS**

**ECC Configuration**

## **DRAM ECC Symbol Size**

Configures the DRAM ECC Symbol Size. (x4/x8) - EMC\_CH::EccCtrl[ECCsymbolSize]. Options available: x4/x8/Auto. Default setting is **Auto**.

## **DRAM ECC Enable**

Enable/disable DRAM ECC. When set to Auto, it will set ECC to enable. Options available: Disabled/Enabled/Auto. Default setting is **Auto**.

## **5-3-3-1-3 Security**

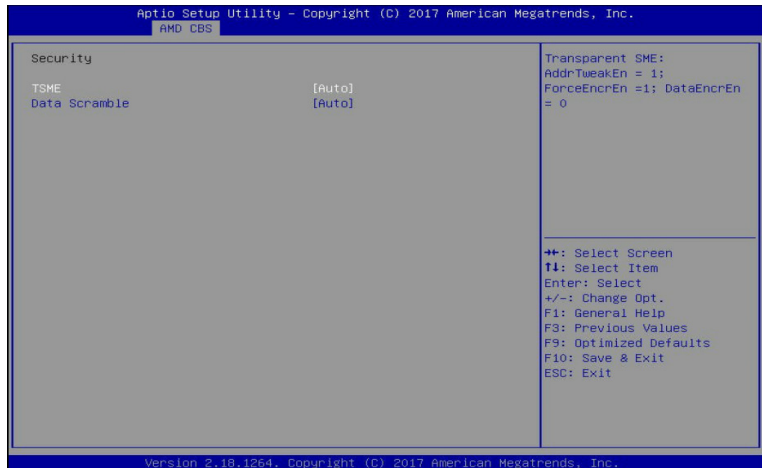

## **Security**

## **TSME**

Transparent SME: AddrTweakEn = 1; ForceEncrEn = 1; DataEncrEn= 0. Options available: Enabled/Disabled/Auto. Default setting is **Auto**.

### **Data Scramble**

Data scrambling: DataScrambleEn.

Options available: Enabled/Disabled/Auto. Default setting is **Auto**.

## **5-3-3-2 DRAM Memory Mapping**

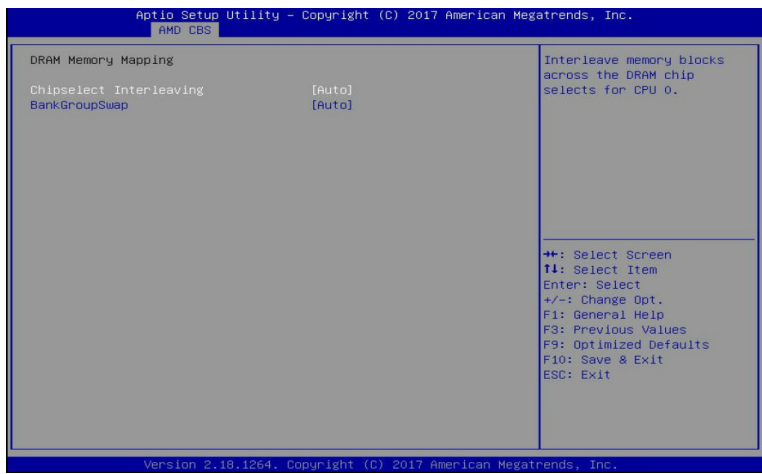

## **DRAM Memory Mapping**

## **Chipselect Interleaving**

Interleave memory blocks across the DRAM chip selects for CPU 0. Options available: Disabled/Auto. Default setting is **Auto**.

#### **BankGroupSwap**

Configures the BankGroupSwap. BankGroupSwap (BGS) is a new memory mapping option in AGESA that alters how applications get assigned to physical locations within the memory modules. When this option sets to Auto, it is null: No help string.

Options available: Enabled/Disabled/Auto. Default setting is **Auto**.

## **5-3-4 NBIO Common Options**

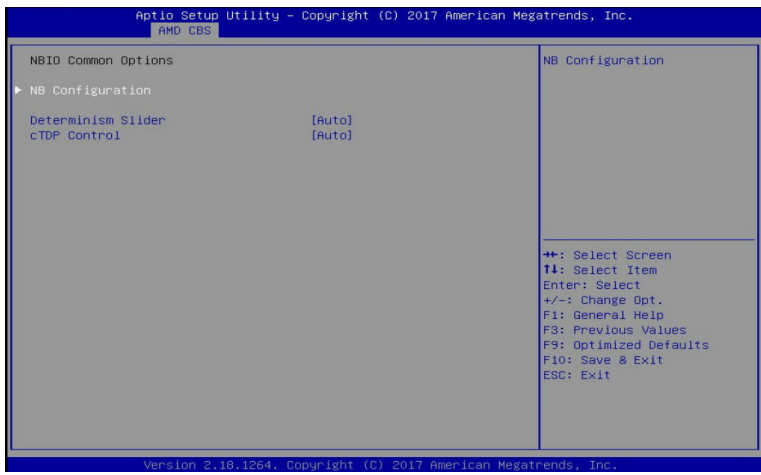

## **NBIO Common Options**

## **NB Configuration**

Press [Enter] to configure the NB configuration.

#### **Determinism Slider**

Auto = Use default performance determinism settings.

Options available: Auto/Power/Performance. Default setting is **Auto**.

## **cTDP Control**

Auto = Use the fused cTDP; Manual = User can set customized cTDP. Options available: Manual/Auto. Default setting is **Auto**.

## **5-3-5 FCH Common Options**

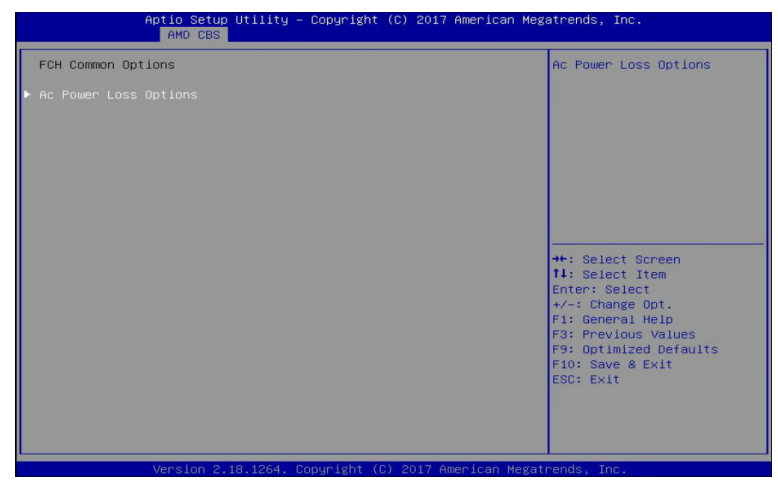

**FCH Common Options**

## **AC Power Loss Options**

Press [Enter] to configure the AC loss control.

## **5-3-5-1 AC Power Loss Options**

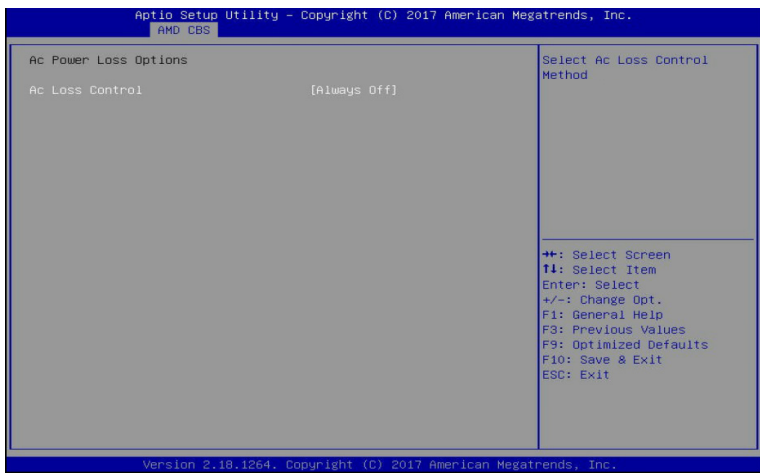

**AC Power Loss Options**

## **AC Loss Control**

Selects the AC Loss Control method.

Options available: Always Off/Always On/Reserved/Previous. Default setting is **Always Off**.

# **5-4 Chipset Setup Menu**

Chipset Setup menu displays submenu options for configuring the function of the North Bridge. Select a submenu item, then press [Enter] to access the related submenu screen.

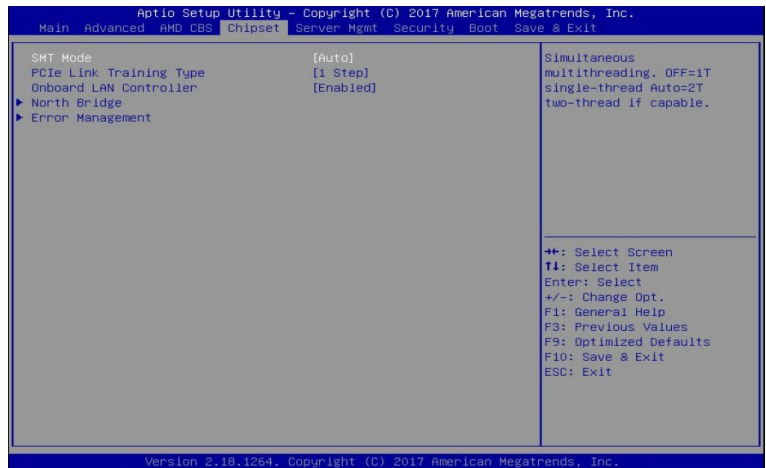

#### **SMT Mode**

Enables imultaneous multithreading (SMT). Off=1T single-thread; Auto=2T two-thread if capable. Options available: Off/Auto. Default setting is **Auto**.

## **PCIe Link Training Type**

Debugges the PCIe link training issue in 1 or 2 steps. Options available: 1 Step/2 Step. Default setting is **2 Step**.

## **Onboard LAN Controller**

Enable/Disable LAN controller. Options available: Enabled/Disabled. Default setting is **Enabled**.

## **North Bridge**

Press [Enter] for configuration of advanced items.

## **Error Management**

Press [Enter] for configuration of advanced items.

## **5-4-1 North Bridge**

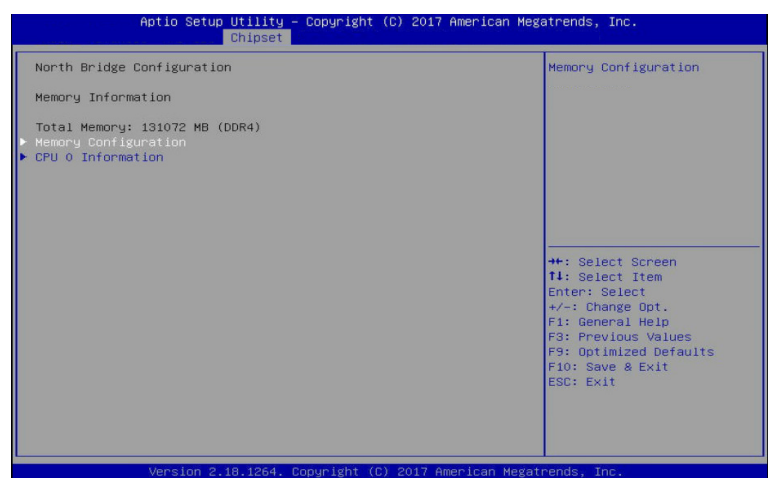

- **North Bridge Configuration**
- **Memory Information**  $\subset \hspace{-0.5em} \subset$
- **Total Memory**

Displays the total memory information.

**Memory Configuration**

Press [Enter] to configure the north bridge memory.

**CPU 0 Information**

Press [Enter] to view information related to CPU 0.

## **5-4-1-1 Memory Configuration**

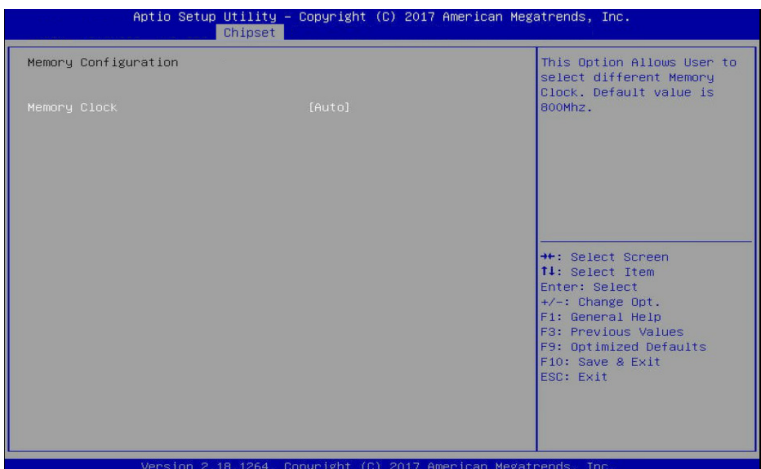

## **Memory Configuration**

## **Memory Clock**

This option allows user to select different memory clock. Default value is 800 Mhz. Options available: Auto/1333MHz/1600MHz/1866MHz/2133MHz/2400MHz. Default setting is **Auto**.

## **5-4-1-2 CPU 0 Information**

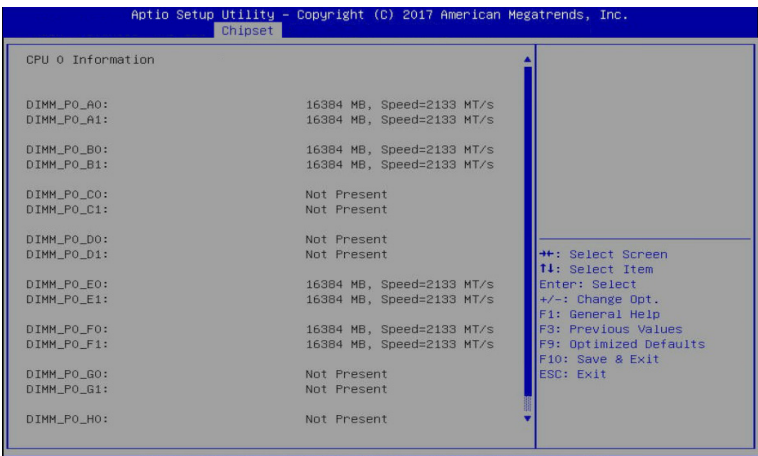

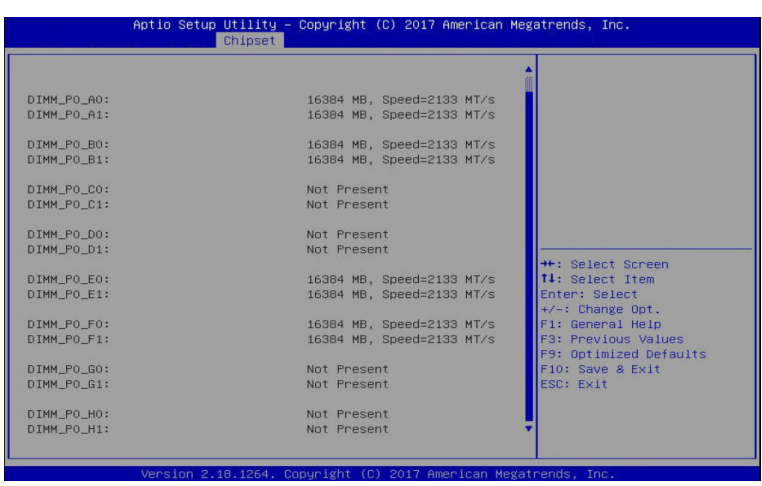

## **CPU 0 Information**

Displays the Information related to CPU 0.

## **5-4-2 Error Management**

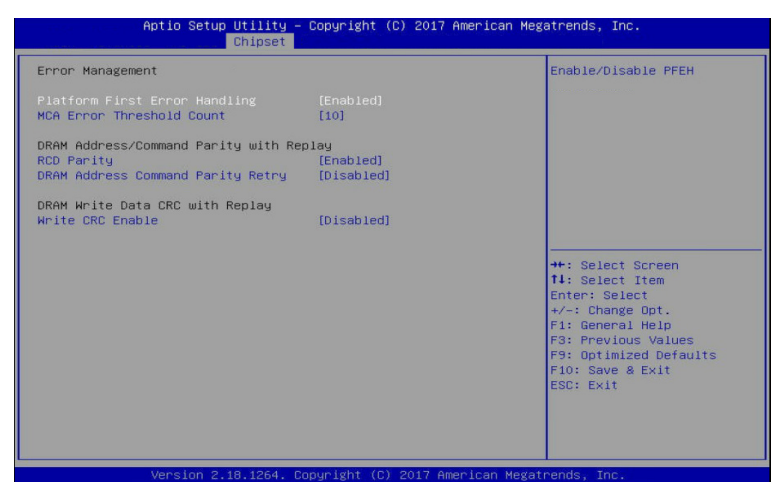

**Error Management**

## **Platform First Error Handling**

Enable/Disable PFEH.

Options available: Enabled/Disabled. Default setting is **Enabled**.

## **MCA Error Threshold Count**

MCA Error Threshold Count. 0 - Disable Error. Options available: 0/1/5/10/100/1000. Default setting is **10**.

## **DRAM Address/Command Parity With Replay**

## **RCD Parity**

Enable/disable Registering Clock Driver (RCD) Parity (RDimmParEn). Options available: Enabled/Disabled. Default setting is **Enabled**.

## **DRAM Address Command Parity Retry**

Enable/disable DRAM Address Command Parity Retry. Options available: Enabled/Disabled. Default setting is **Disabled**.

## **DRAM Write Data CRC with Retry**

## **Write CRC Enable**

If CRC is enabled, the memory is expecting CRC to be sent with the write data. Options available: Enabled/Disabled. Default setting is **Disabled**.

# **5-5 Server Management Menu**

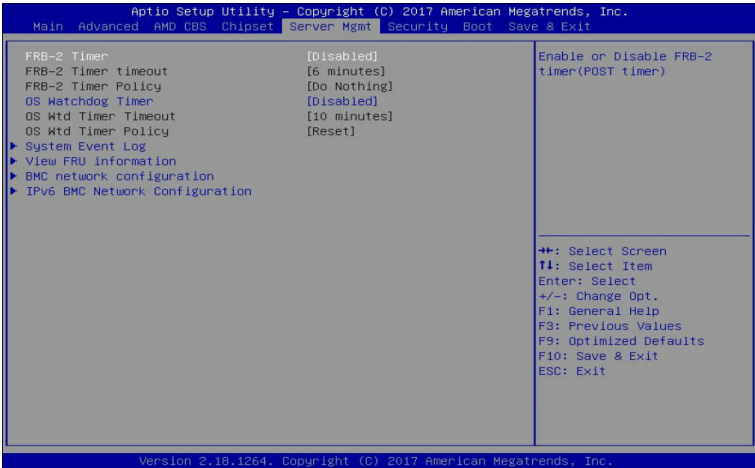

#### **FRB-2 Timer (Note)**

Enable/Disable FRB-2 timer (POST timer). Options available: Enabled/Disabled. Default setting is **Disabled**.

#### **FRB-2 Timer timeout**

Configure the FRB2 Timer timeout.

Options available: 3 minutes/4 minutes/5 minutes/6 minutes. Default setting is **6 minutes**. **Please note that this item is configurable when FRB-2 Timer is set to Enabled.**

#### **FRB-2 Timer Policy**

Configure the FRB2 Timer policy. Options available: Do Nothing/Reset/Power Down. Default setting is **Do Nothing**. **Please note that this item is configurable when FRB-2 Timer is set to Enabled.**

## **OS Watchdog Timer (Note)**

Enable/Disable OS Watchdog Timer function. Options available: Enabled/Disabled. Default setting is **Disabled**.

#### **OS Wtd Timer Timeout**

Configure OS Watchdog Timer.

Options available: 5 minutes/10 minutes/15 minutes/20 minutes. Default setting is **10 minutes**. **Please note that this item is configurable when OS Watchdog Timer is set to Enabled.**

#### **OS Wtd Timer Policy**

Configure OS Watchdog Timer Policy.

Options available: Reset/Do Nothing/Power Down. Default setting is **Reset**.

**Please note that this item is configurable when OS Watchdog Timer is set to Enabled.**

(Note) Advanced items prompt when this item is set to **Enabled**.

**System Event Log**

Press [Enter] for configuration of advanced items.

**View FRU Information**

Press [Enter] to view the advanced items.

**BMC network configuration** Press [Enter] for configuration of advanced items. **IPv6 BMC Network Configuration**

Press [Enter] for configuration of advanced items.
## **5-5-1 System Event Log**

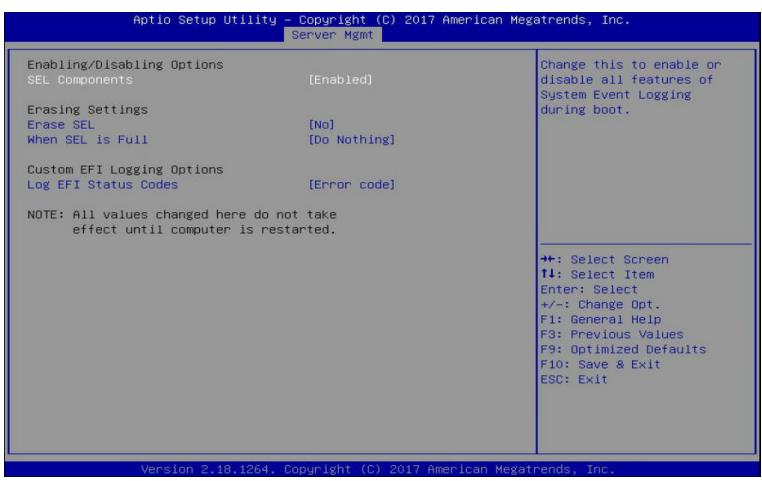

### **Enabling/Disabling Options**

#### **SEL Components**

Change this item to enable or disable all features of System Event Logging during boot. Options available: Enabled/Disabled. Default setting is **Enabled**.

#### **Erasing Settings**

### **Erasing SEL**

Choose options for erasing SEL.

Options available: No/Yes, On next reset/Yes, On every reset. Default setting is **No**.

### **When SEL is Full**

Choose options for reactions to a full SEL.

Options available: Do Nothing/Erase Immediately. Default setting is **Do Nothing**.

#### **Custom EFI Logging Options**

#### **Log EFI Status Codes**

Enable/Disable the logging of EFI Status Codes (if not already converted to legacy). Options available: Disabled/Both/Error code/Progress code. Default setting is **Error code**.

#### **NOTE: All values changed here do not take effect until computer is restarted.**

## **5-5-2 View FRU Information**

The FRU page is a simple display page for basic system ID information, as well as System product information. Items on this window are non-configurable.

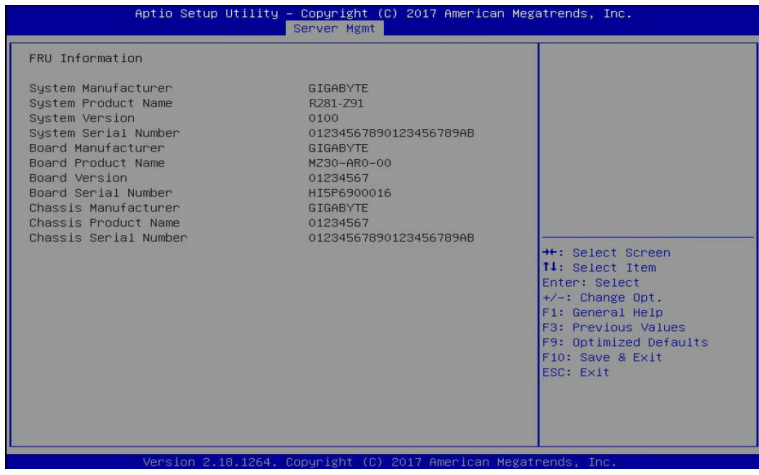

## **5-5-3 BMC Network Configuration**

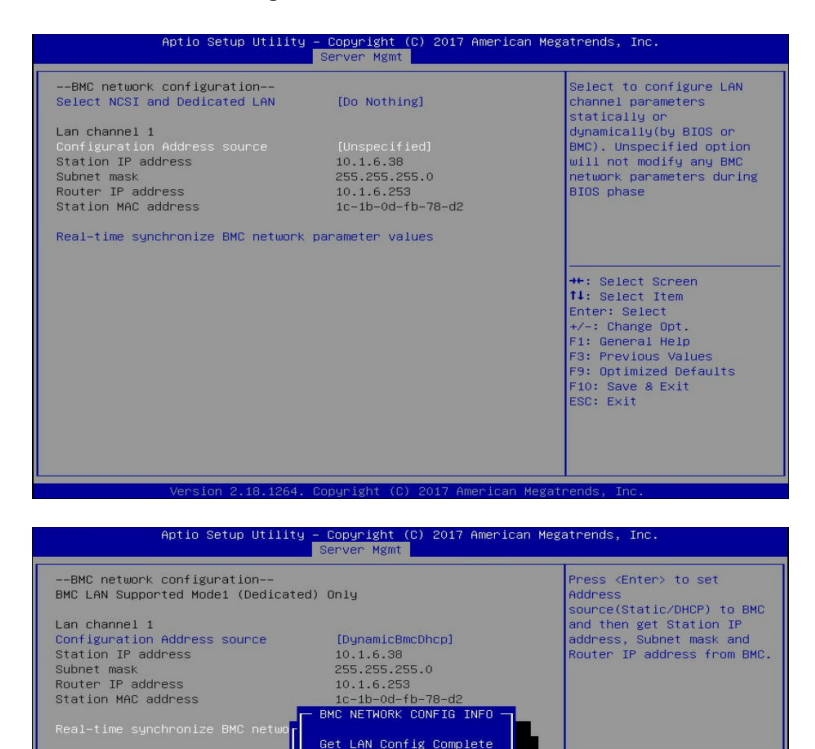

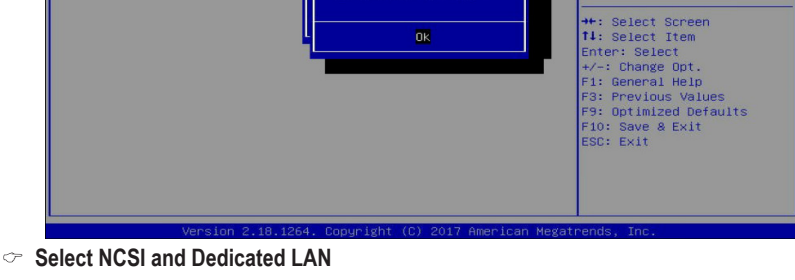

#### Selects to configure LAN channel parameters statically or dynamically (by BIOS or BMC). Do nothing option will not modify any BMC network parameters during BIOS phase. If you select Mode1, Mode2, or Mode3 option, it will request you complete the network configurations.

Options available: Do Nothing/Mode1 (Dedicated)/Mode2(NSCI)/Mode3 (Failover).

Default setting is **Do Nothing**.

## **Lan Channel 1**

### **Configuration Address source**

Select to configure LAN channel parameters statically or dynamically (DHCP). Unspecified option will not modify any BMC network parameters during BIOS phase.

Options available: Unspecified/Static/DynamicBmcDhcp. Default setting is **Unspecified**.

## **Station IP address**

Displays IP Address information.

### **Subnet mask**

Displays Subnet Mask information. **Please note that the IP address must be in three digitals, for example, 192.168.000.001.**

### **Router IP address**

Displays the Router IP Address information.

### **Station MAC address**

Displays the MAC Address information.

### **Real-time synchronize BMC network parameter values**

Press [Enter] to synchronize the BMC network parameter values.

## **5-5-4 IPv6 BMC Network Configuration**

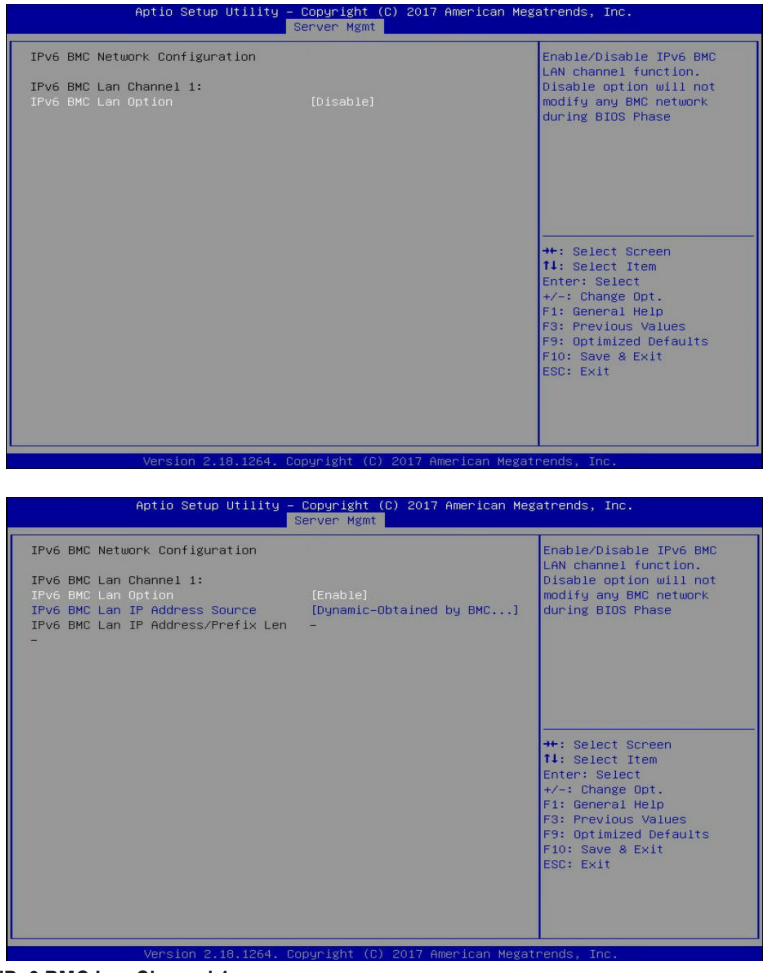

## **IPv6 BMC Lan Channel 1**

**IPv6 BMC Lan Option(Note)**

Enable/Disable IPv6 BMC LAN channel function. When this item is disabled, the system will not modify any BMC network during BIOS phase.

Options available: Enable/Disable. Default setting is **Disable**.

#### (Note) Advanced items prompt when this item is set to **Enable**.

## **IPv6 BMC Lan IP Address Source**

Select to configure LAN channel parameters statically or dynamically (by BIOS or BMC). Options available: Unspecified/Static/Dynamic-Obtained by BMC running DHCP. Default setting is **Dynamic-Obtained by BMC running DHCP**.

**Please note that this item is configurable when IPv6 BMC Lan Option is set to Enable.**

## **IPv6 BMC Lan IP Address/Prefix Length**

Check if the IPv6 BMC LAN IP address matches those displayed on the screen. **Please note that this item is configurable when IPv6 BMC Lan Option is set to Enable.**

# **5-6 Security Menu**

The Security menu allows you to safeguard and protect the system from unauthorized use by setting up access passwords.

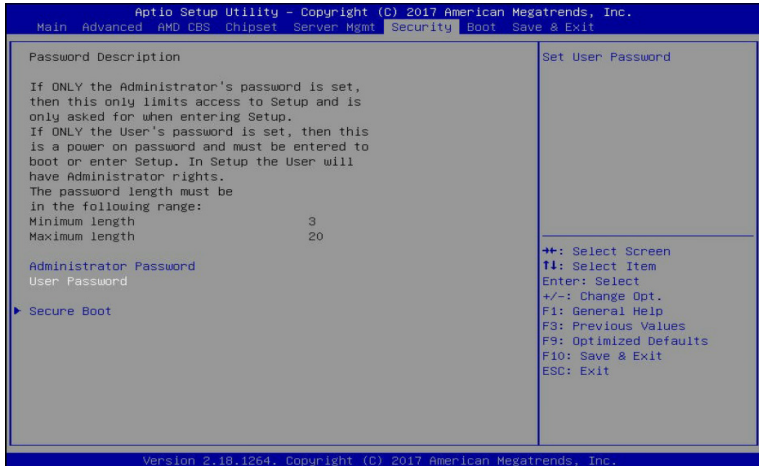

There are two types of passwords that you can set:

• Administrator Password

Entering this password will allow the user to access and change all settings in the Setup Utility.

• User Password

 Entering this password will restrict a user's access to the Setup menus. To enable or disable this field, a Administrator Password must first be set. A user can only access and modify the System Time, System Date, and Set User Password fields.

#### **Administrator Password**

Press [Enter] to configure the administrator password.

**User Password** 

Press [Enter] to configure the user password.

**Secure Boot**

Press [Enter] for configuration of advanced items.

## **5-6-1 Secure Boot**

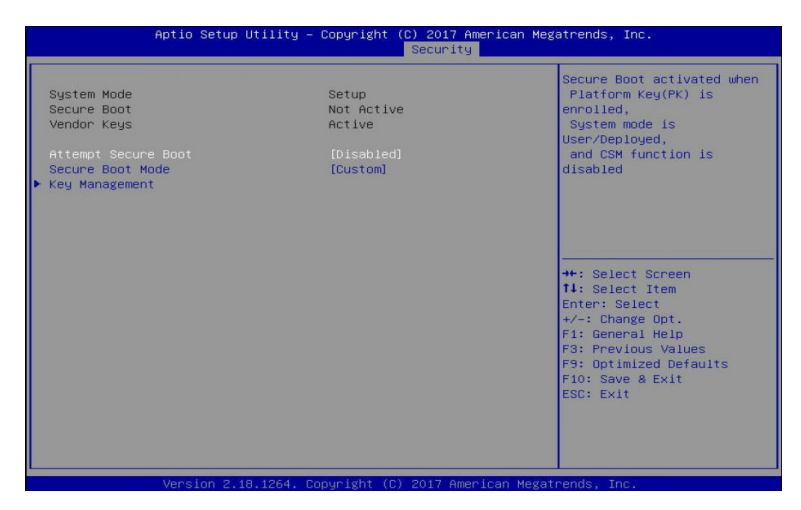

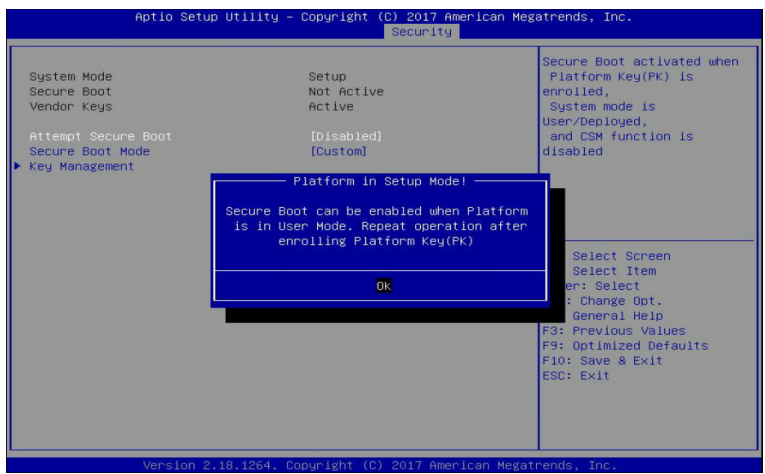

#### **System Mode**

Displays the system is in User mode or Setup mode.

#### **Secure Boot**

Displays the Secure Boot function is actived or not actived.

#### **Vendor Keys**

Displays the Vendor Keys function is actived or not actived.

#### **Attempt Secure Boot**

Secure Boot activated when Platform Key (PK) is enrolled, System mode is User/Deployed, and CSM function is disabled.

When this option is set to **Enabled**, an "Platform in Setup Mode!" message will prompt to request reenroll Platform Key (PK).

Options available: Enabled/Disabled. Default setting is **Disabled**.

## **Secure Boot Mode(Note)**

Secure Boot requires all the applications that are running during the booting process to be pre-signed with valid digital certificates. This way, the system knows all the files being loaded before Windows loads and gets to the login screen have not been tampered with.

When set to Standard, it will automatically load the Secure Boot keys form the BIOS databases.

When set to Custom, you can customize the Secure Boot settings and manually load its keys from the BIOS database.

Options available: Standard/Custom. Default setting is **Custom**.

#### **Key Management**

Press [Enter] for configuration of advanced items.

**Please note that this item is configurable when Secure Boot Mode is set to Custom.**

## **5-6-1-1 Key Management**

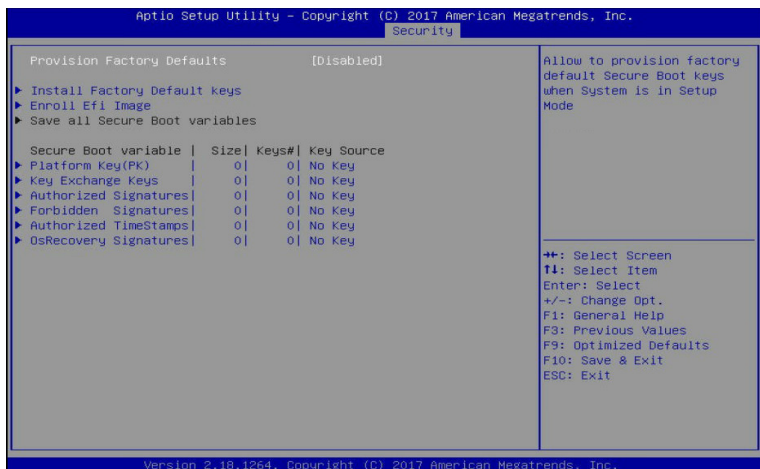

### **Provision Factory Defaults**

Allows to provision factory default Secure Boot keys when system is in Setup Mode. Options available: Enabled/Disabled. Default setting is **Disabled**.

#### **Install Factory Default Keys**

Installs all factory default keys. It will force the system in User Mode. Options available: Yes/No.

#### **Enroll Efi Image**

Press [Enter] to enroll SHA256 hash of the binary into Authorized Signature Database (DB).

#### **Save all Secure Boot variables**

Press [Enter] to save all Secure Boot Keys and Key variables.

#### **Secure Boot variable**

Displays the current status of the variables used for secure boot.

#### **Platform Key (PK)**

Displays the current status of the Platform Key (PK). Press [Enter] to configure a new PK. Options available: Set New.

#### **Key Exchange Keys (KEK)**

Displays the current status of the Key Exchange Key Database (KEK). Press [Enter] to configure a new KEK or load additional KEK from storage devices. Options available: Set New/Append.

#### **Authorized Signatures (DB)**

Displays the current status of the Authorized Signature Database. Press [Enter] to configure a new DB or load additional DB from storage devices. Options available: Set New/Append.

## **Forbidden Signatures (DBX)**

Displays the current status of the Forbidden Signature Database. Press [Enter] to configure a new dbx or load additional dbx from storage devices. Options available: Set New/Append.

### **Authorized TimeStamps (DBT)**

Displays the current status of the Authorized TimeStamps Database. Press [Enter] to configure a new DBT or load additional DBT from storage devices. Options available: Set New/Append.

### **OsRecovery Signatures**

Displays the current status of the OsRecovery Signature Database.

Press [Enter] to configure a new OsRecovery Signature or load additional OsRecovery Signature from storage devices.

Options available: Set New/Append.

# **5-7 Boot Menu**

The Boot menu allows you to set the drive priority during system boot-up. BIOS setup will display an error message if the legacy drive(s) specified is not bootable.

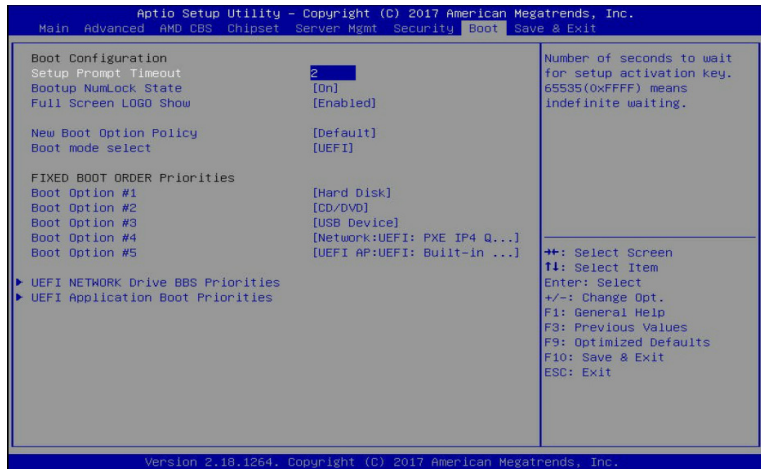

#### **Boot Configuration**

### **Setup Prompt Timeout**

Number of seconds to wait for setup activation key. 65535 (0xFFFF) means indefinite waiting. Press the numeric keys to input the desired values.

### **Bootup NumLock State**

Enable/Disable the Bootup NumLock function. Options available: On/Off. Default setting is **On**.

### **Full Screen LOGO Show**

Enable/Disable the Full Screen Logo Show option. Options available: Enabled/Disabled. Default setting is **Enabled**.

### **New Boot Option Policy**

Controls the placement of newly detected UEFI boot options. Options available: Default/Place First/Place Last. Default setting is **Default**.

### **Boot mode select**

Selects the boot mode. Options available: LEGACY/UEFI. Default setting is **UEFI**.

### **FIXED BOOT ORDER Priorities**

### **Boot Option #1/#2/#3/#4/#5**

Press [Enter] to configure the boot priority.

By default, the server searches for boot devices in the following secquence:

- 1. Hard disk drive.
- 2. CD-COM/DVD drive.
- 3. USB device.
- 4. Network device.
- 5. UEFI device.

## **UEFI Network Drive BBS Priorities**

Press [Enter] to configure the boot priority.

### **UEFI Application Boot Priorities**

Press [Enter] to configure the boot priority.

## **5-7-1 UEFI NETWORK Drive BBS Priorities**

The UEFI network drive BBS priorities submenu allows you to specify the boot device priority from the available UEFI network drives during system boot-up. BIOS setup will display an error message if the legacy drive(s) specified is not bootable.

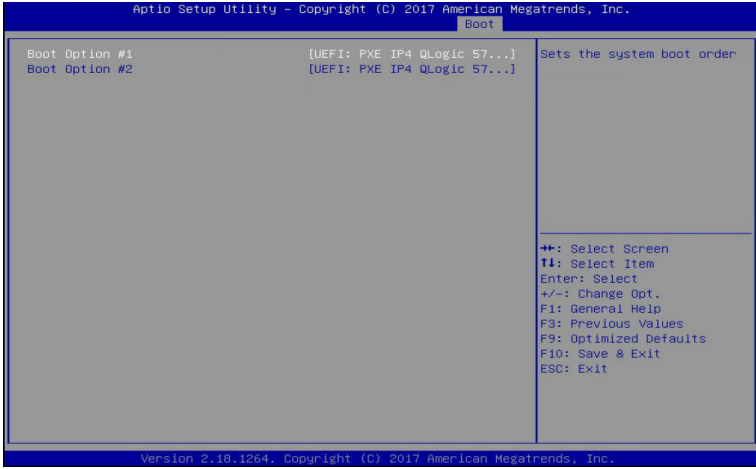

## **5-7-2 UEFI Application Boot Priorities**

The UEFI application boot priorities submenu allows you to specify the boot device priority from the available UEFI applications during system boot-up. BIOS setup will display an error message if the legacy drive(s) specified is not bootable.

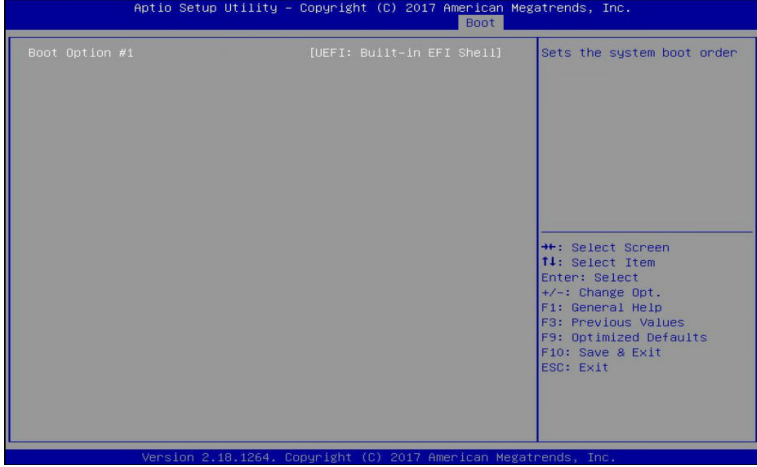

# **5-8 Save & Exit Menu**

The Exit menu displays the various options to quit from the BIOS setup. Highlight any of the exit options then press **Enter**.

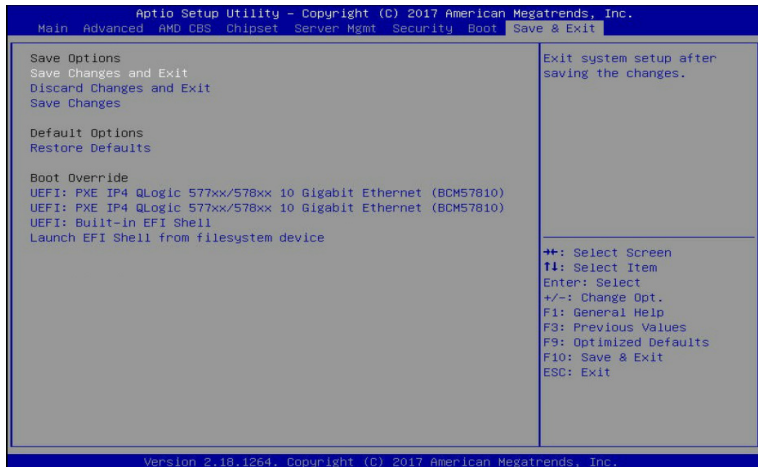

### **Save Options**

### **Save Changes and Exit**

Saves changes made and closes the BIOS setup. Options available: Yes/No.

### **Discard Changes and Exit**

Discards changes made and exits the BIOS setup. Options available: Yes/No.

### **Save Changes**

Saves changes made in the BIOS setup. Options available: Yes/No.

### **Default Options**

### **Restore Defaults**

Loads the default settings for all BIOS setup parameters. Setup Defaults are quite demanding in terms of resources consumption. If you are using low-speed memory chips or other kinds of low-performance components and you choose to load these settings, the system might not function properly. Options available: Yes/No.

### **Boot Override**

Press [Enter] to configure the device as the boot-up drive.

# **5-9 ABL POST Codes**

## **5-9-1 StartProcessorTestPoints**

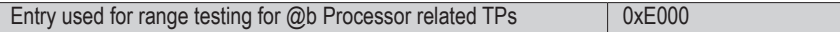

## **5-9-2 Memory test points**

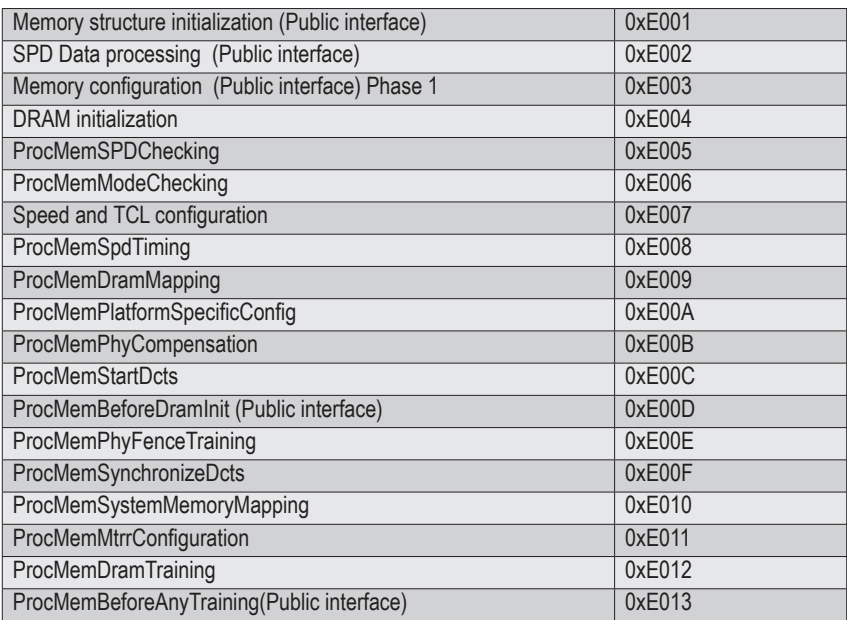

## **5-9-3 PMU Test Points**

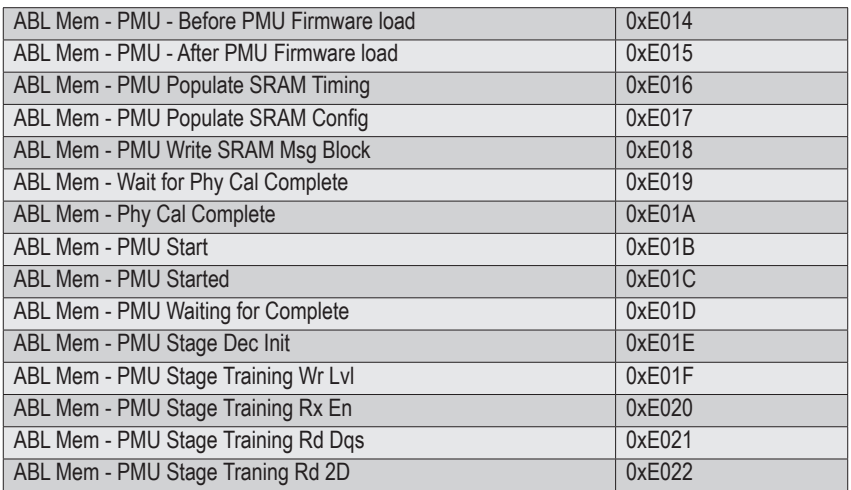

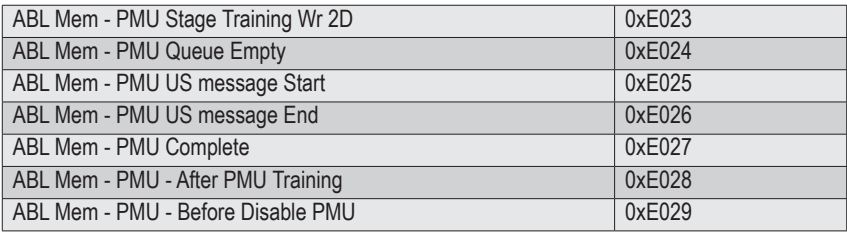

## **5-9-4 Original Post Code**

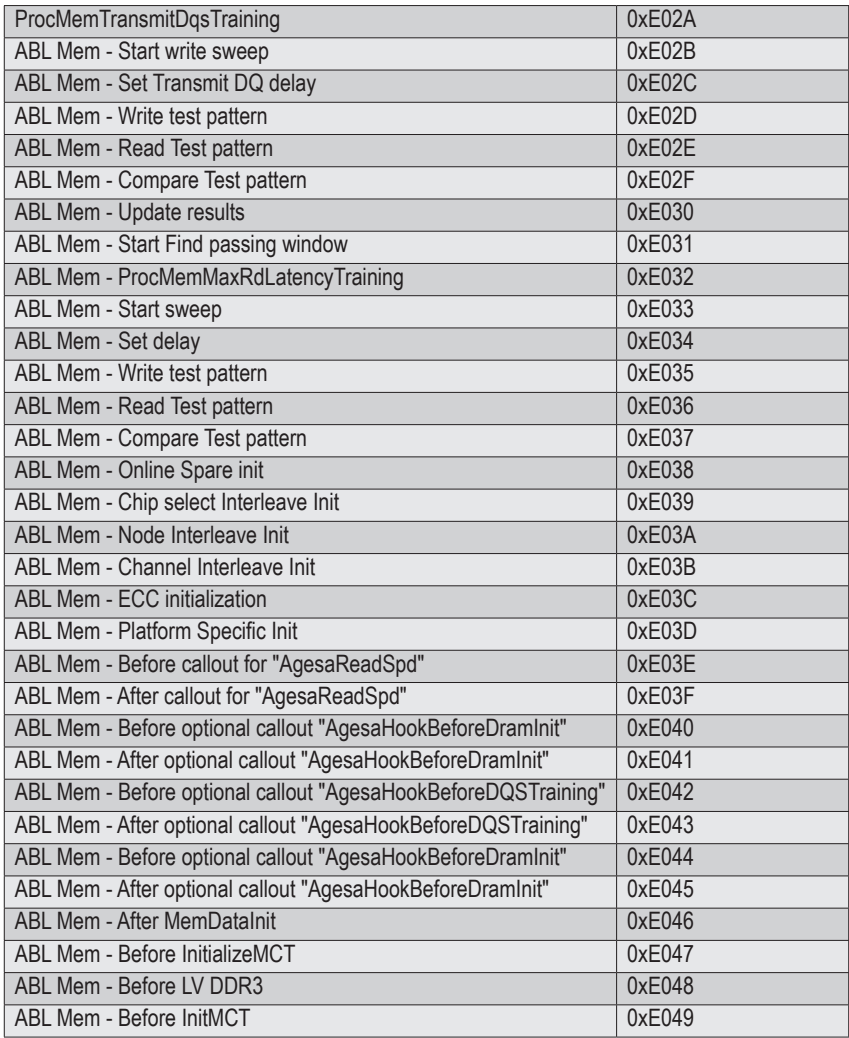

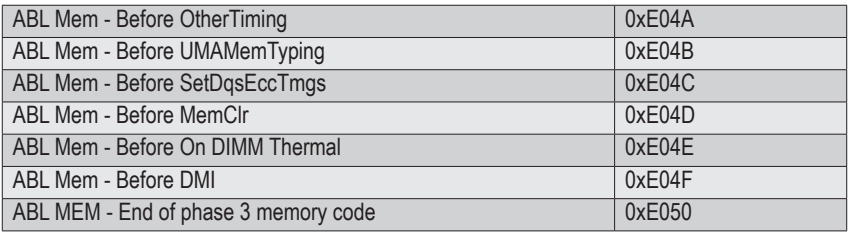

## **5-9-5 CPU test points**

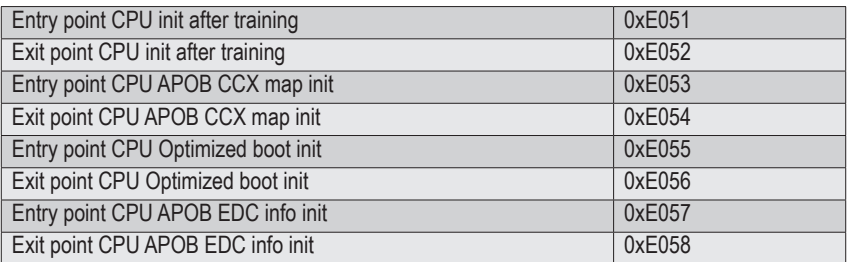

## **5-9-6 Topology test points**

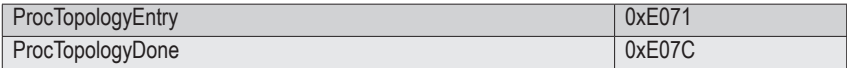

## **5-9-7 Extended memory test point**

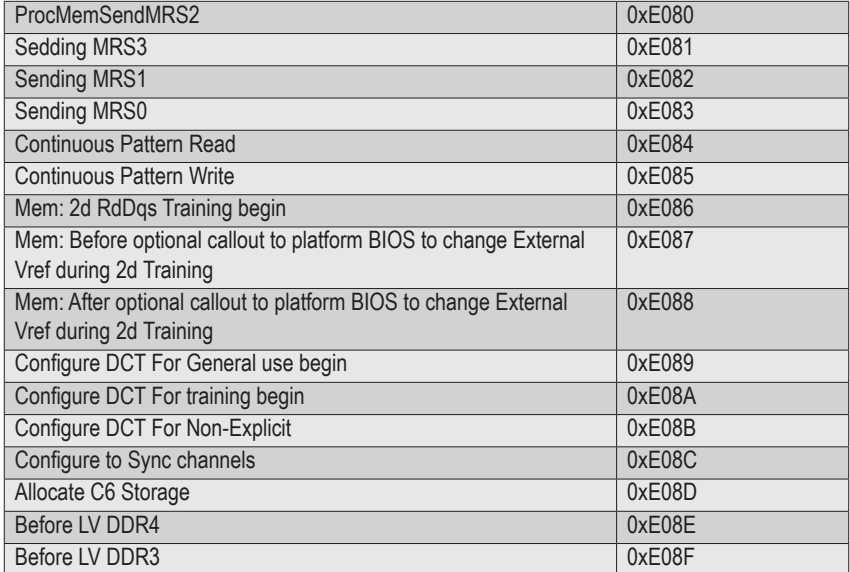

## **5-9-8 Gnb Earlier init**

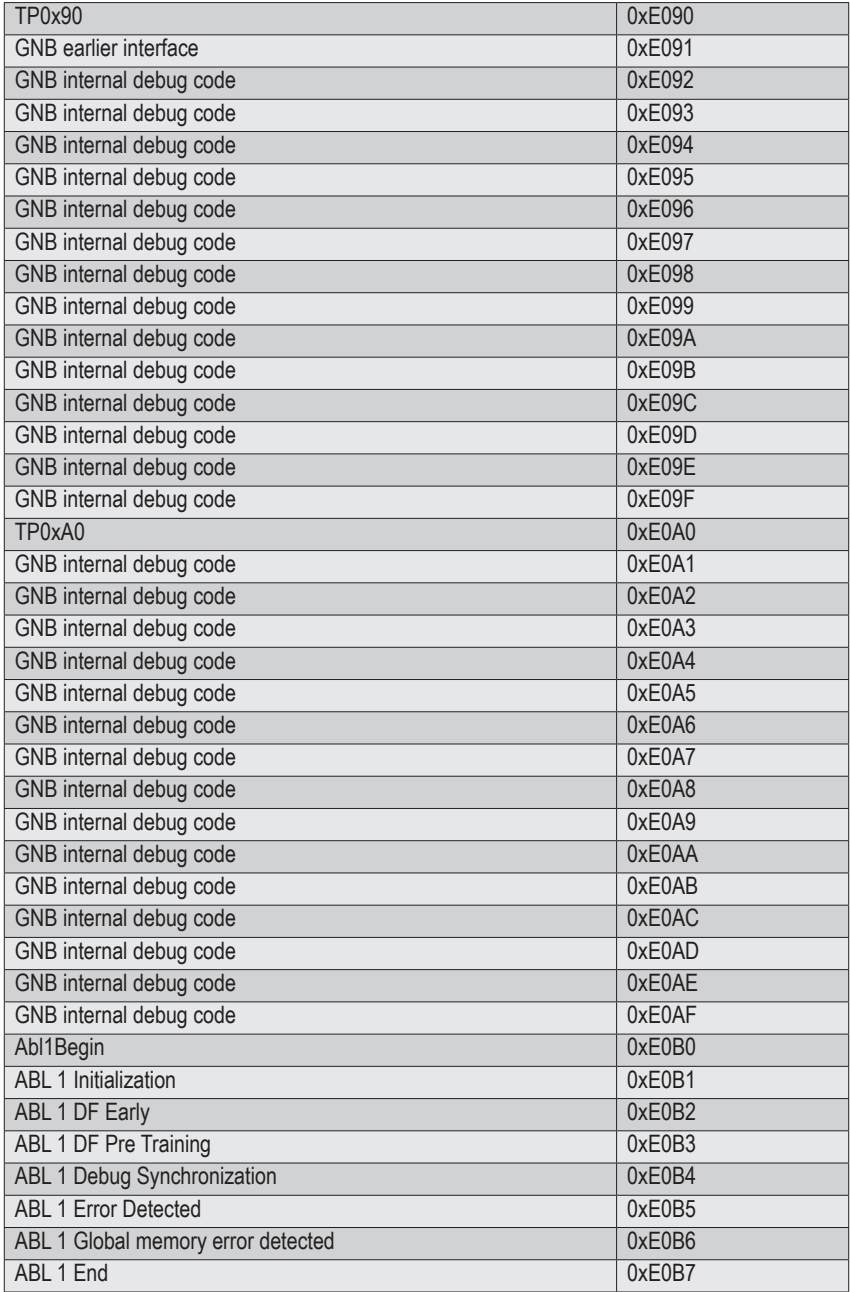

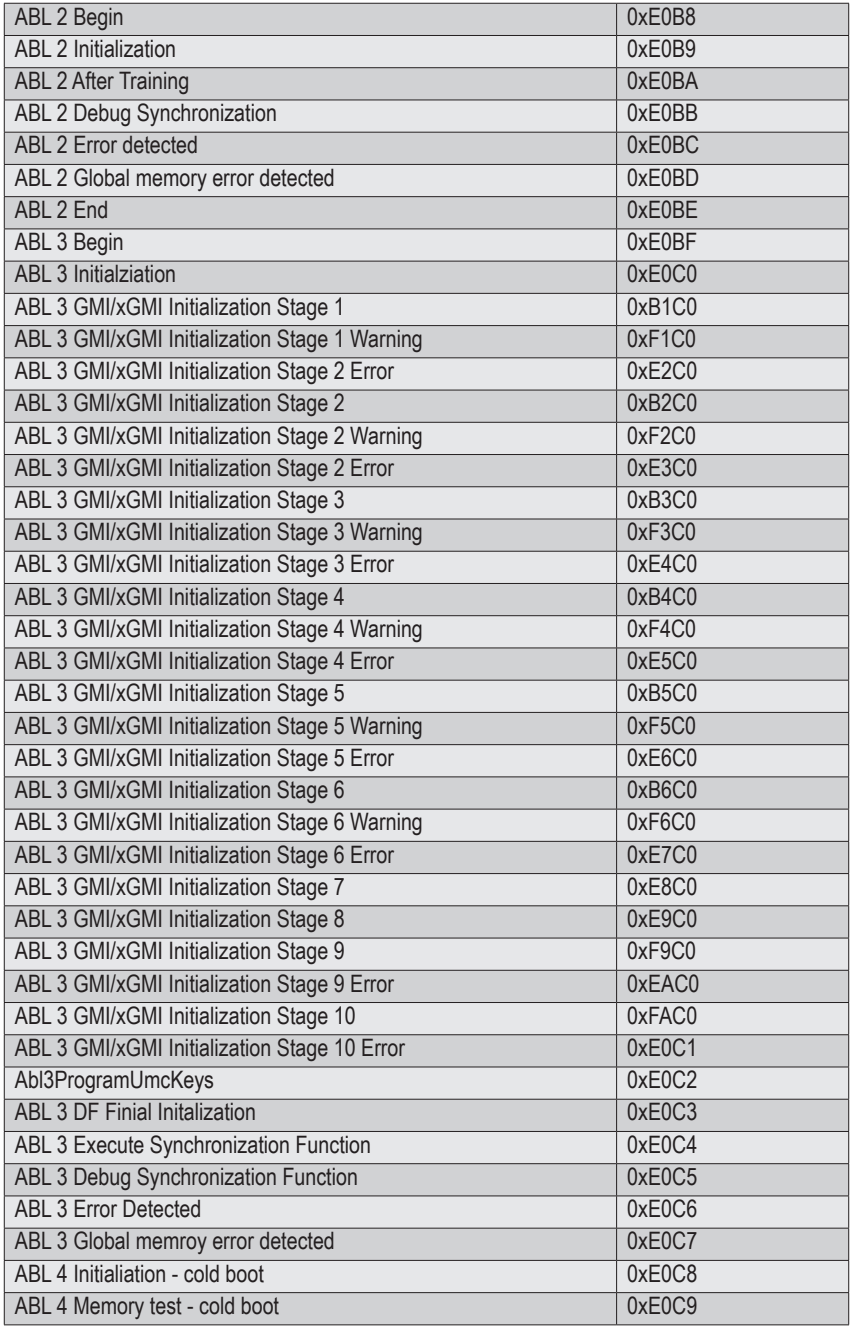

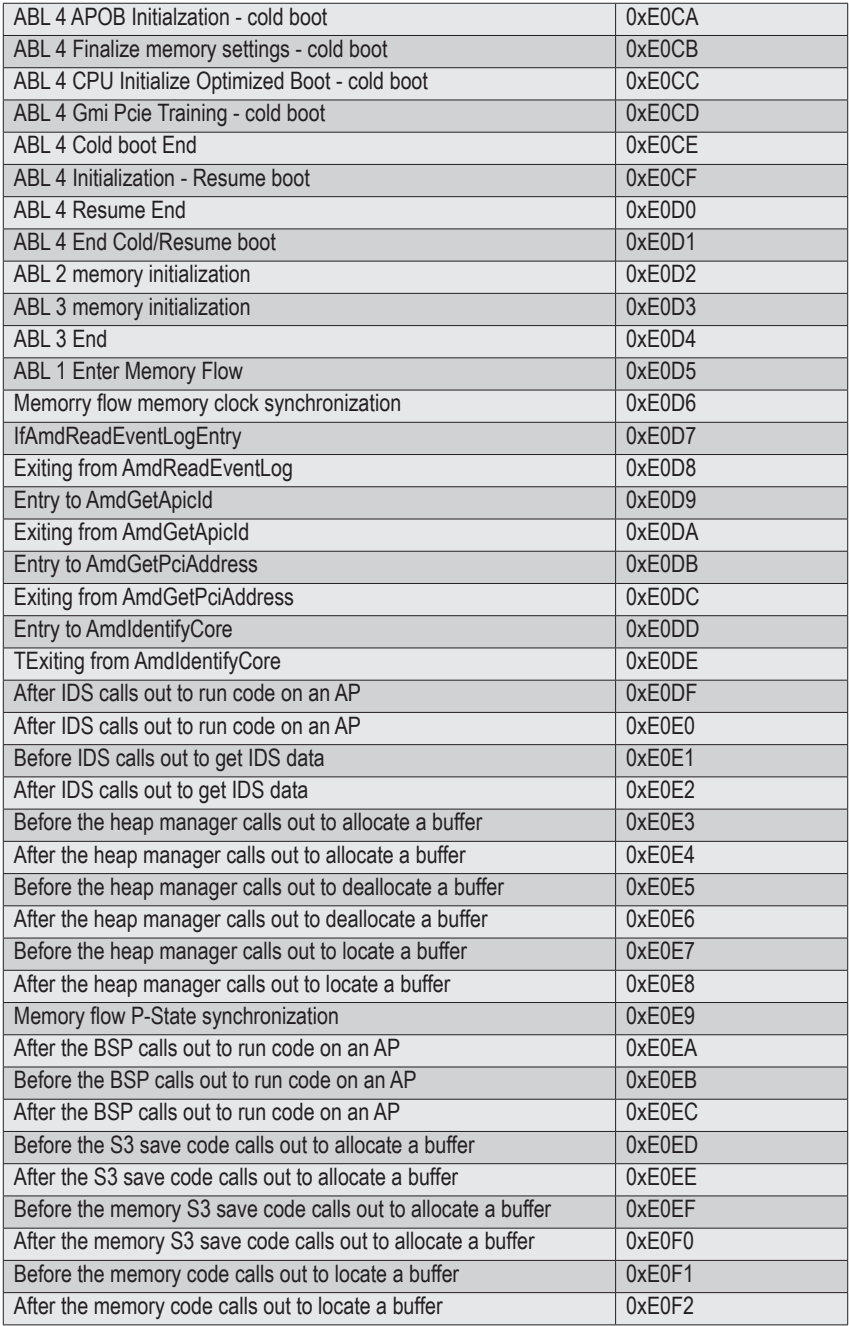

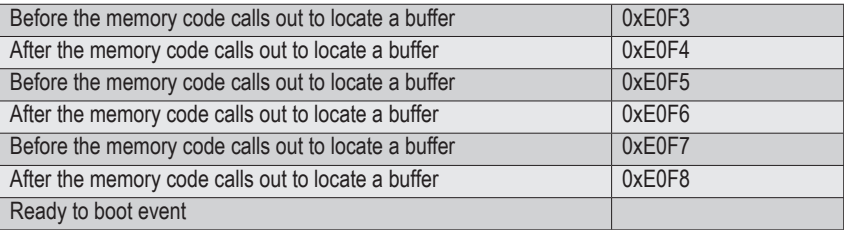

## **5-9-9 PMU test points**

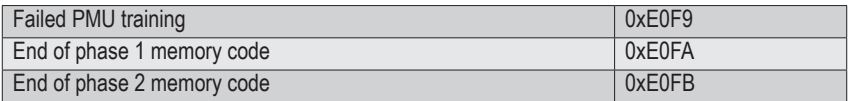

# **5-9-10 ABL0 test points**

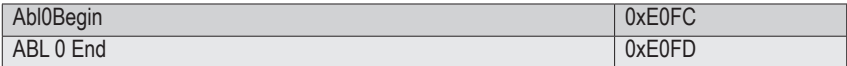

# **5-9-11 ABL5 test points**

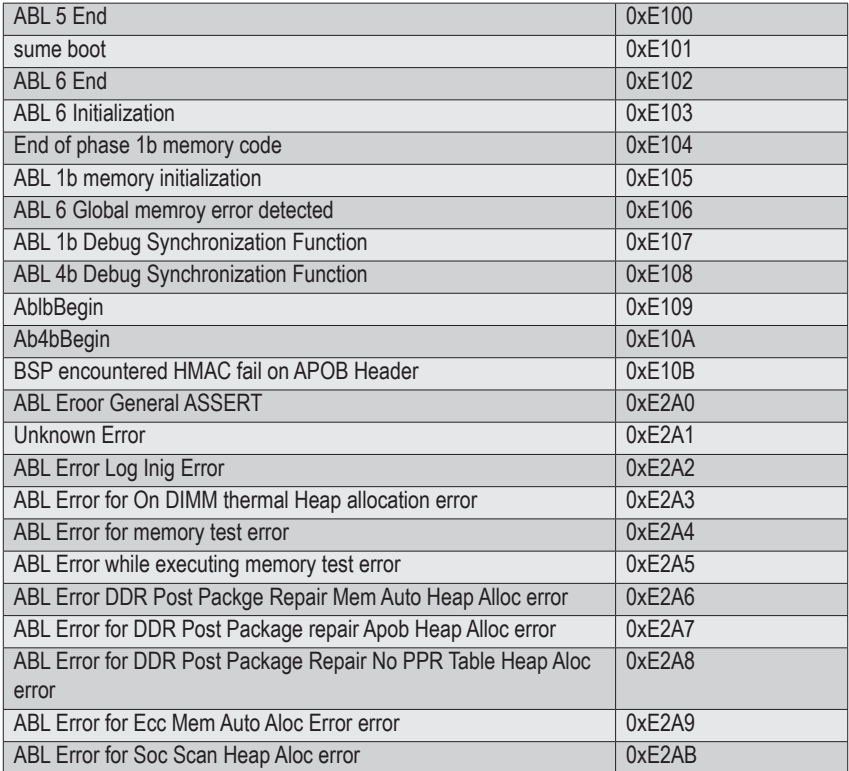

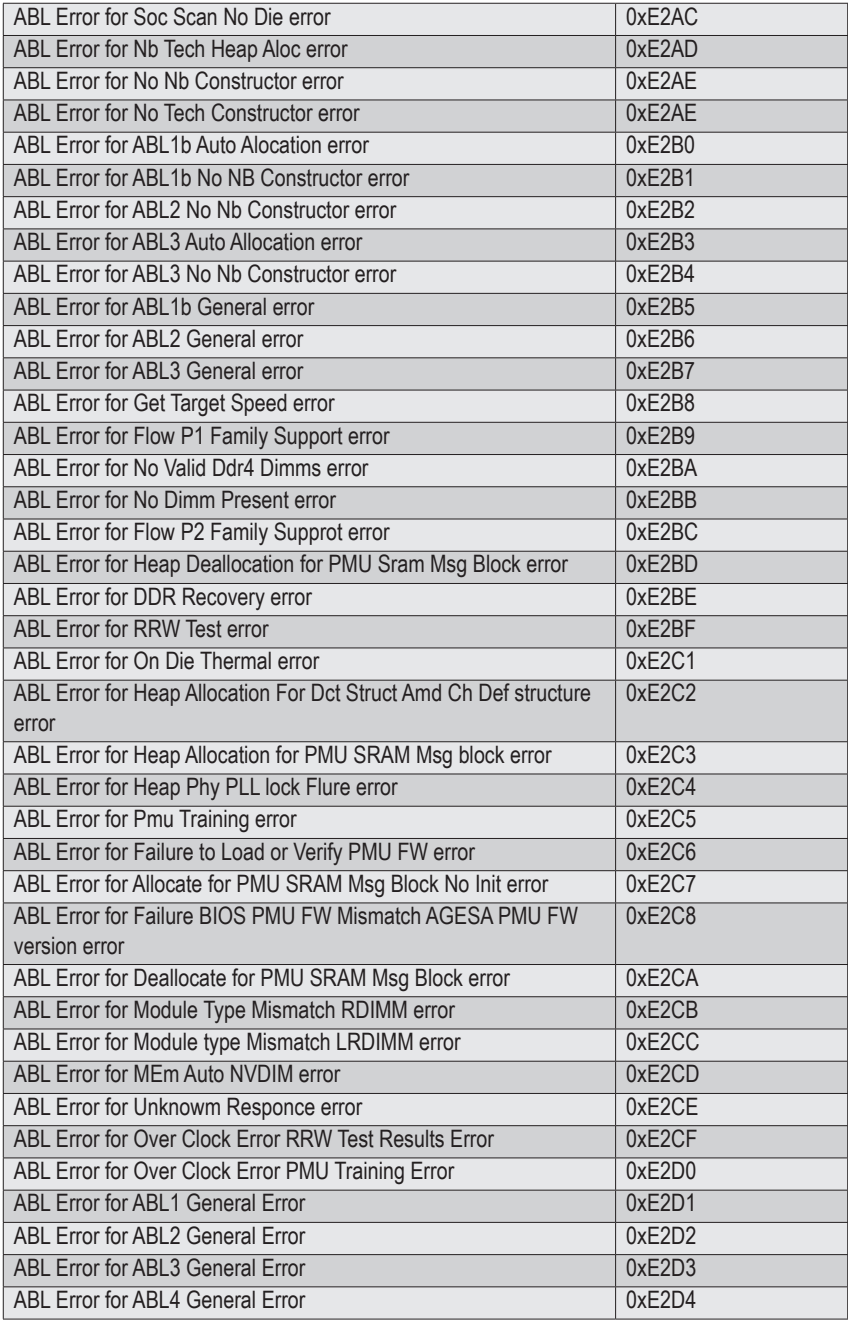

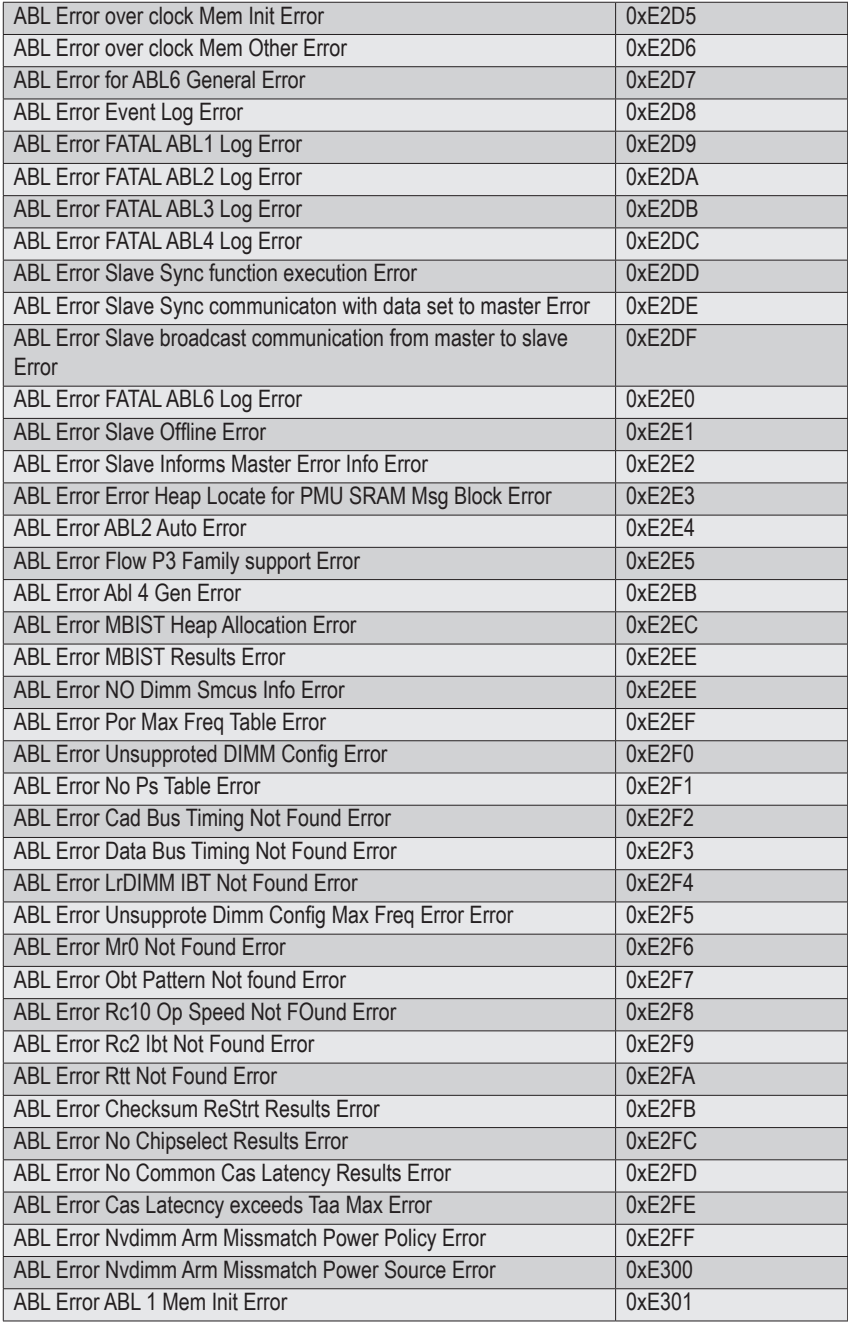

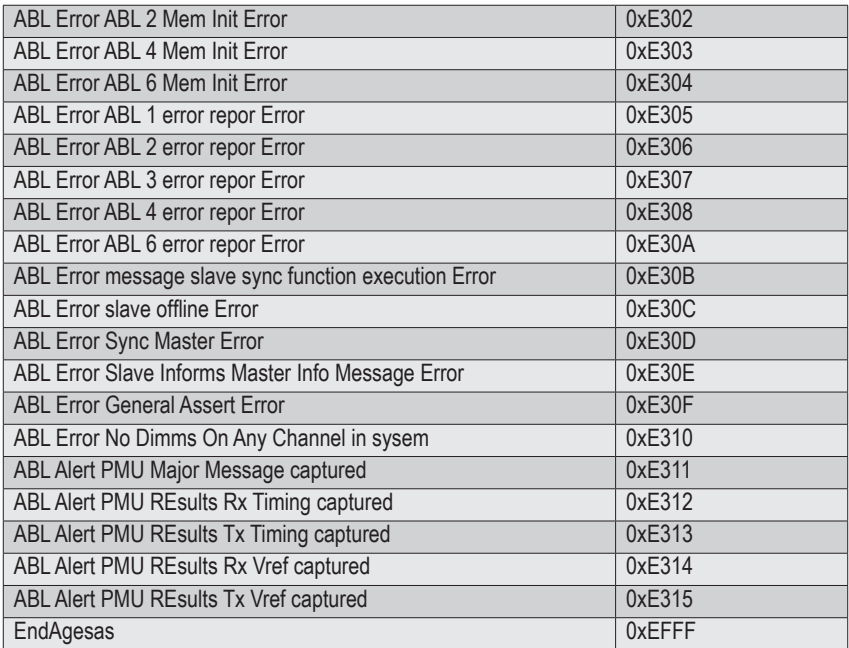

# **5-10 Agesa POST Codes**

## **5-10-1 Universal Post Code**

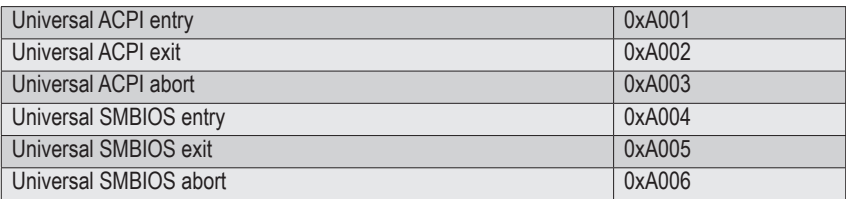

## **5-10-2 [0xA1XX] For CZ only memory Postcodes**

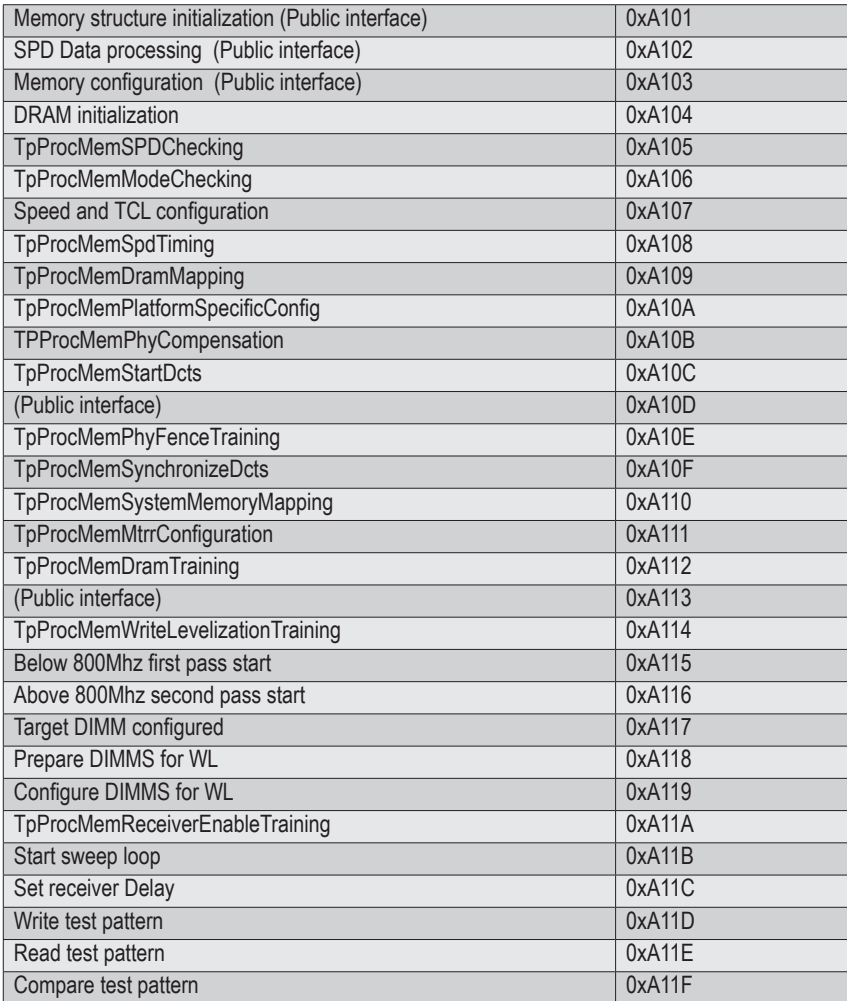

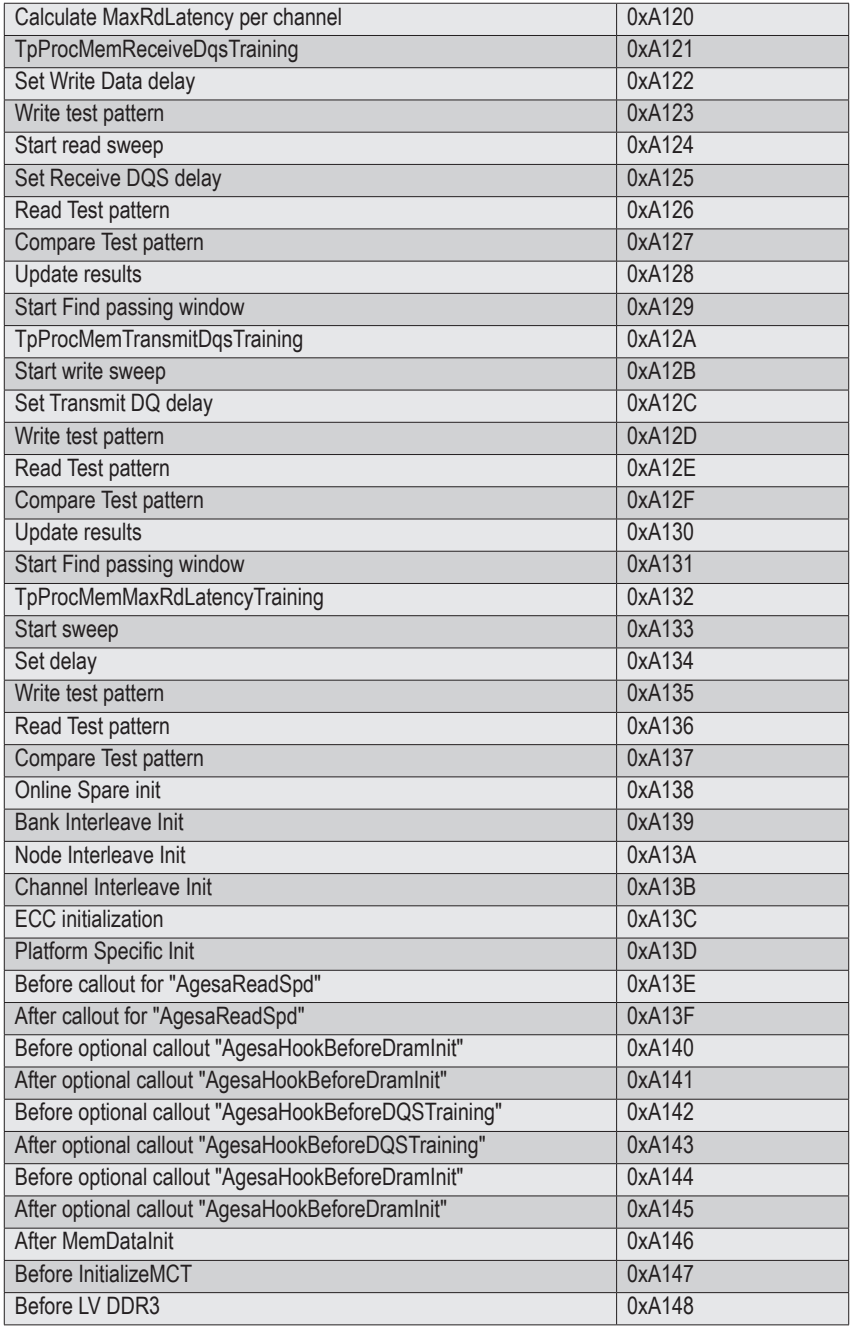

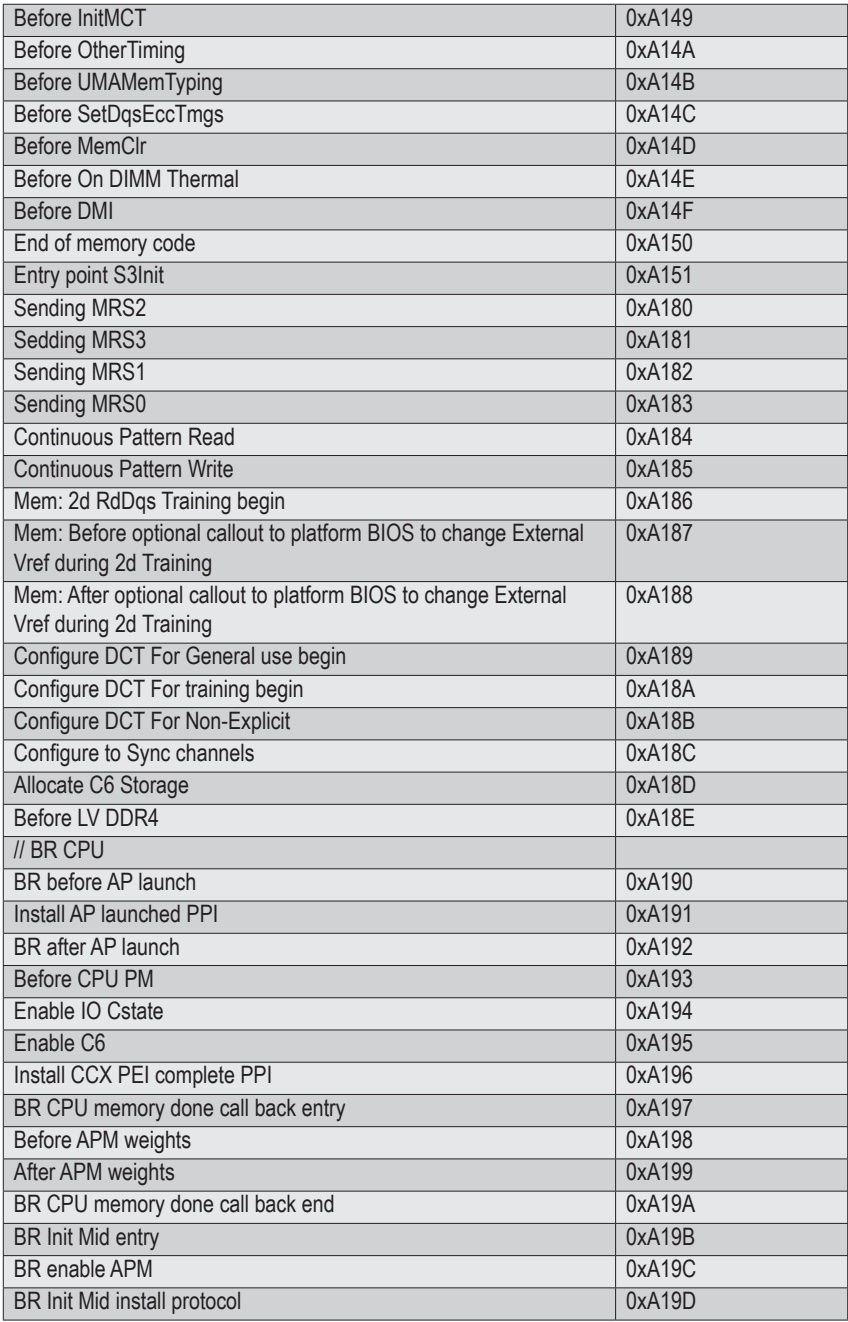

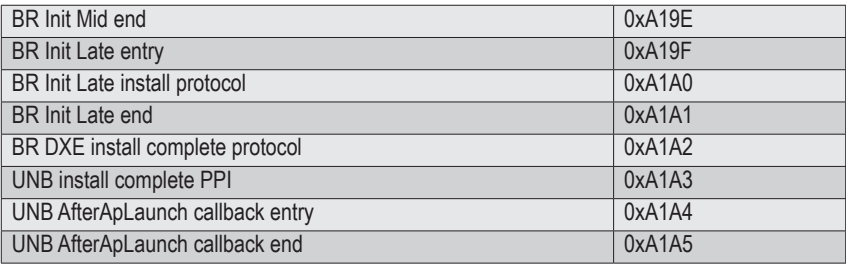

## **5-10-3 S3 Interface Post Code**

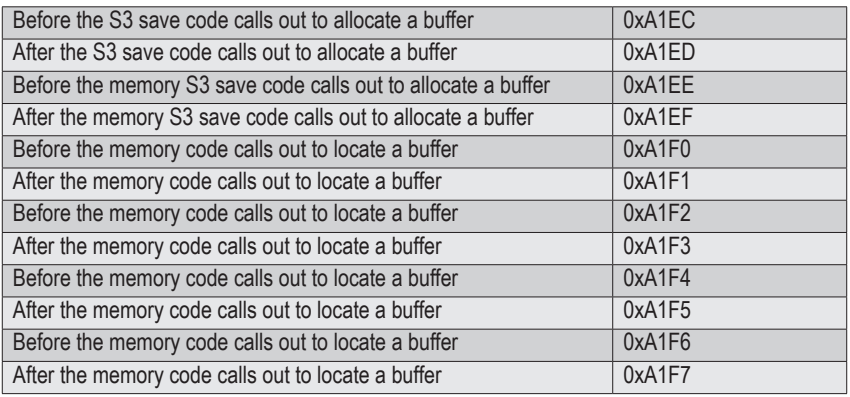

## **5-10-4 PMU Post Code**

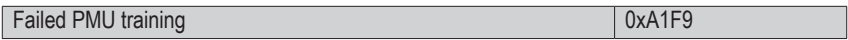

## **5-10-5 [0xA5XX] assigned for AGESA PSP Module**

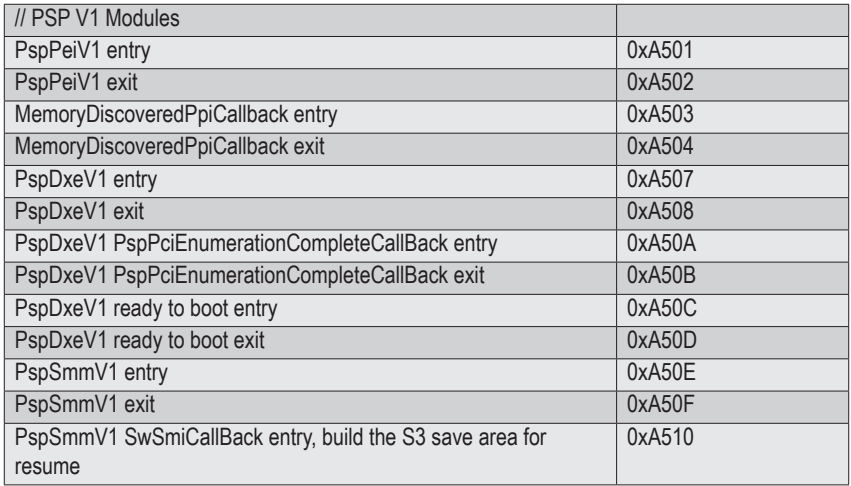

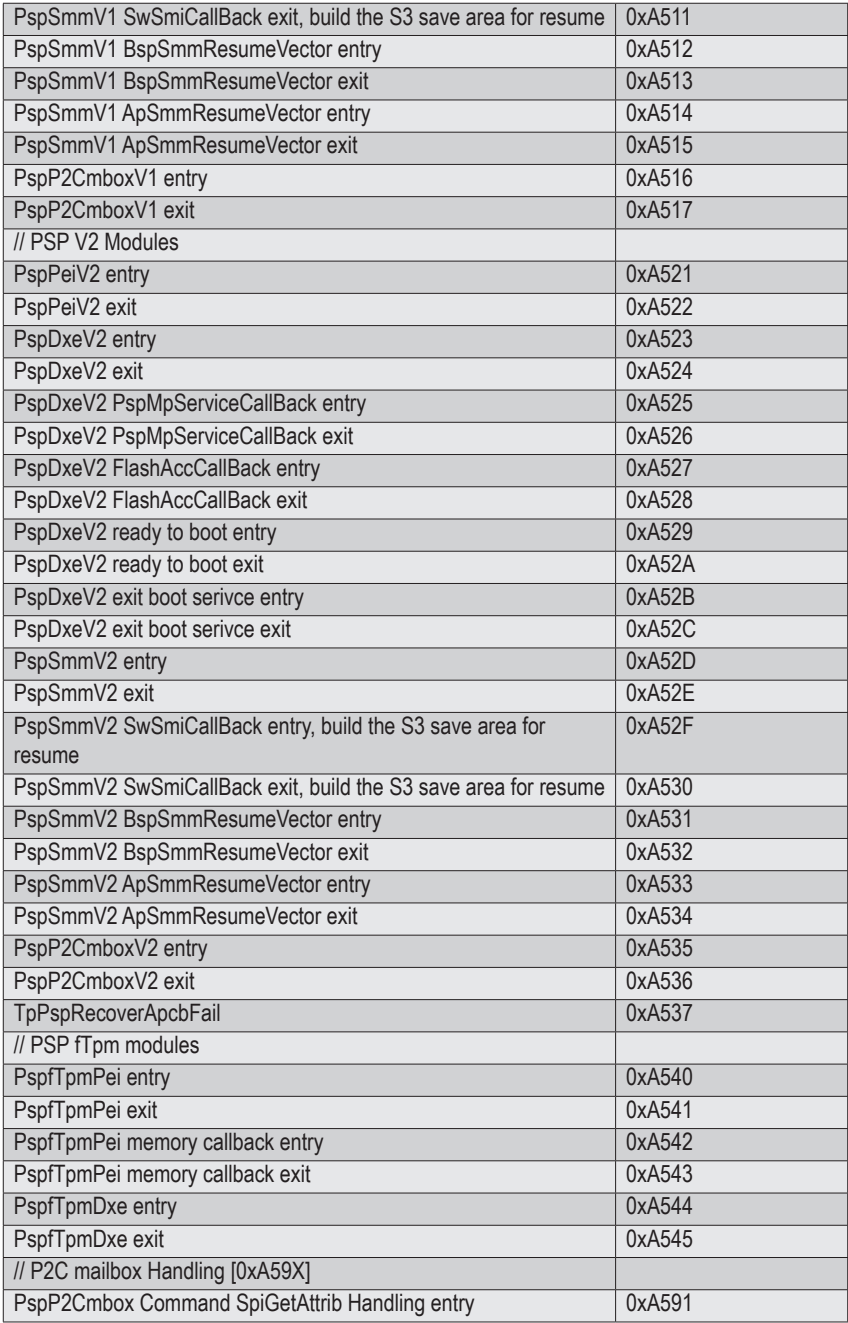

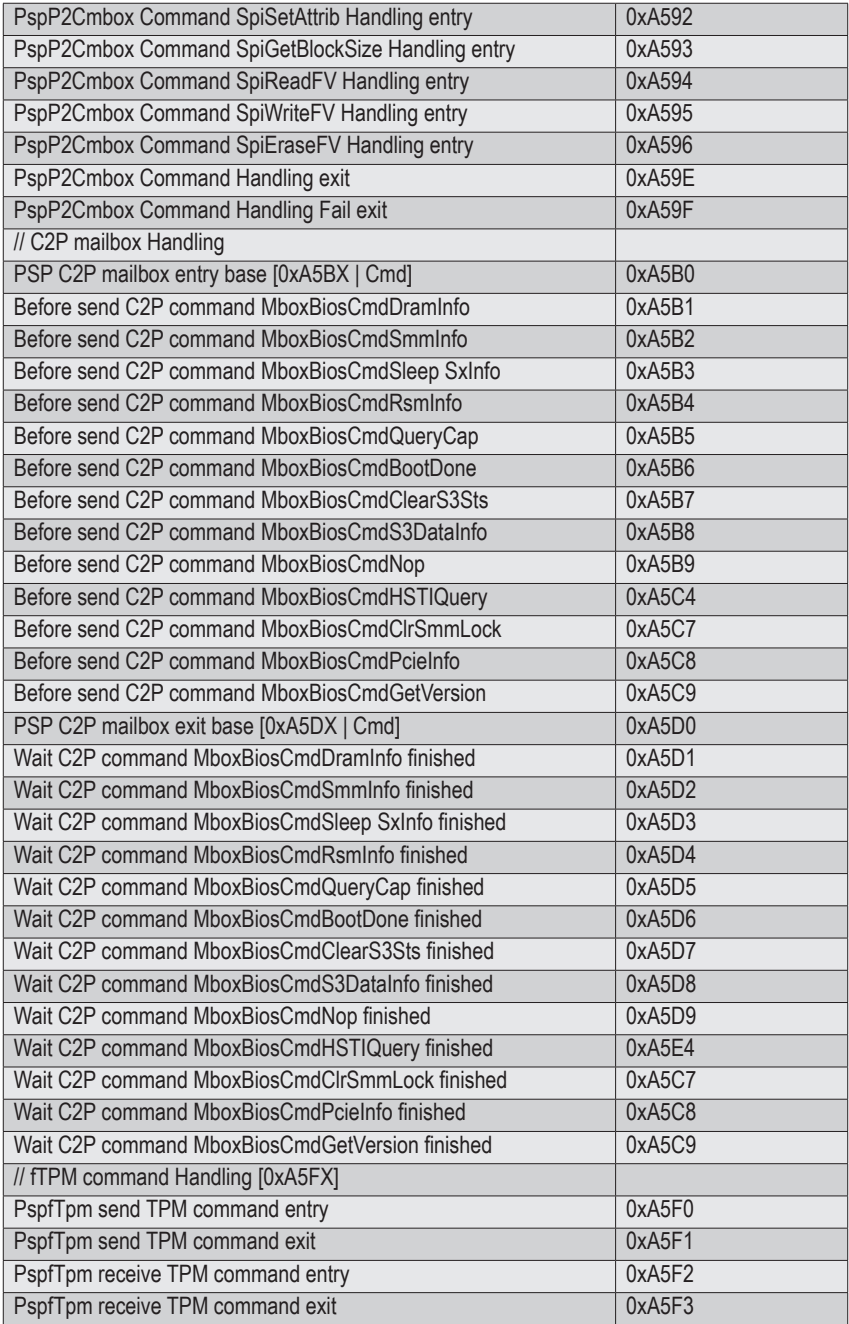

# **5-10-6 [0xA9XX, 0xAAXX] assigned for AGESA NBIO Module**

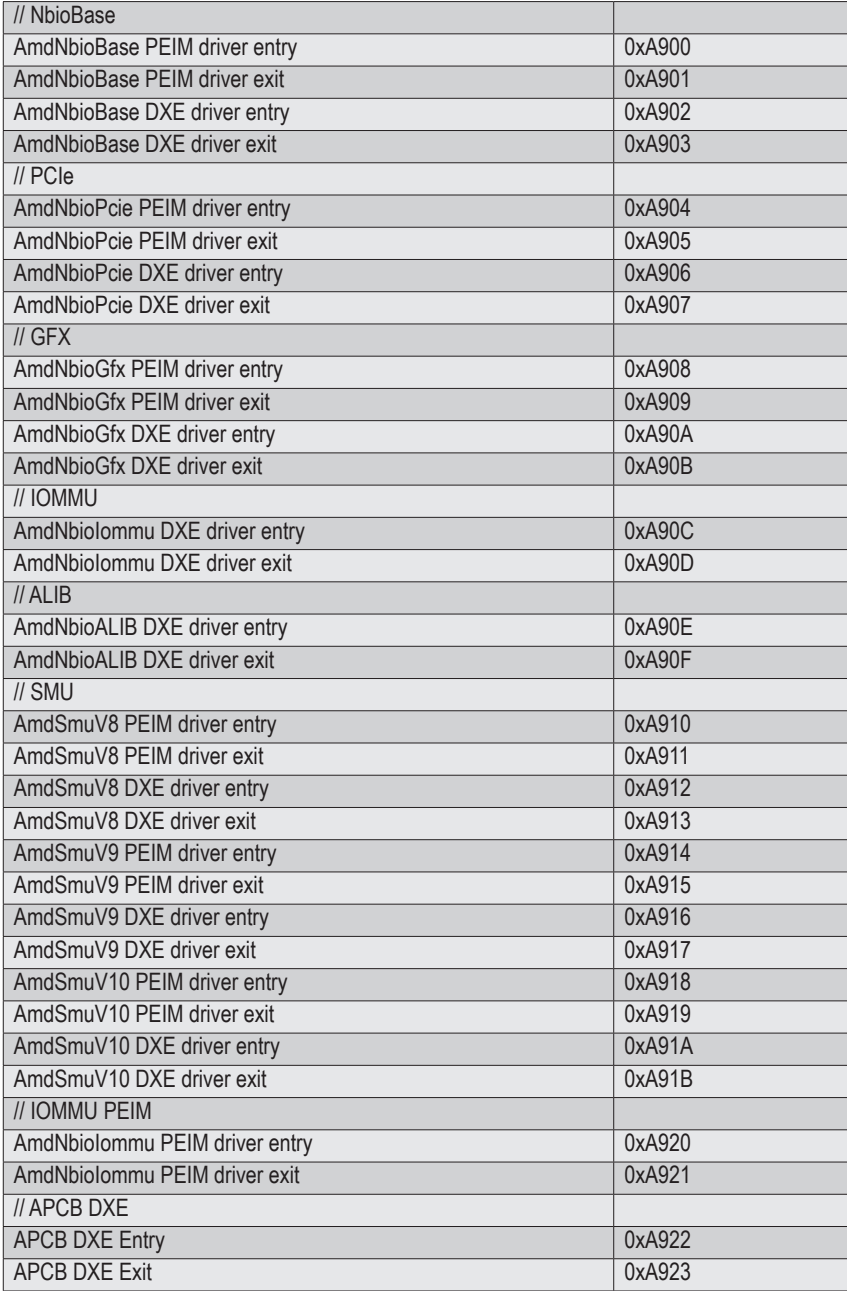

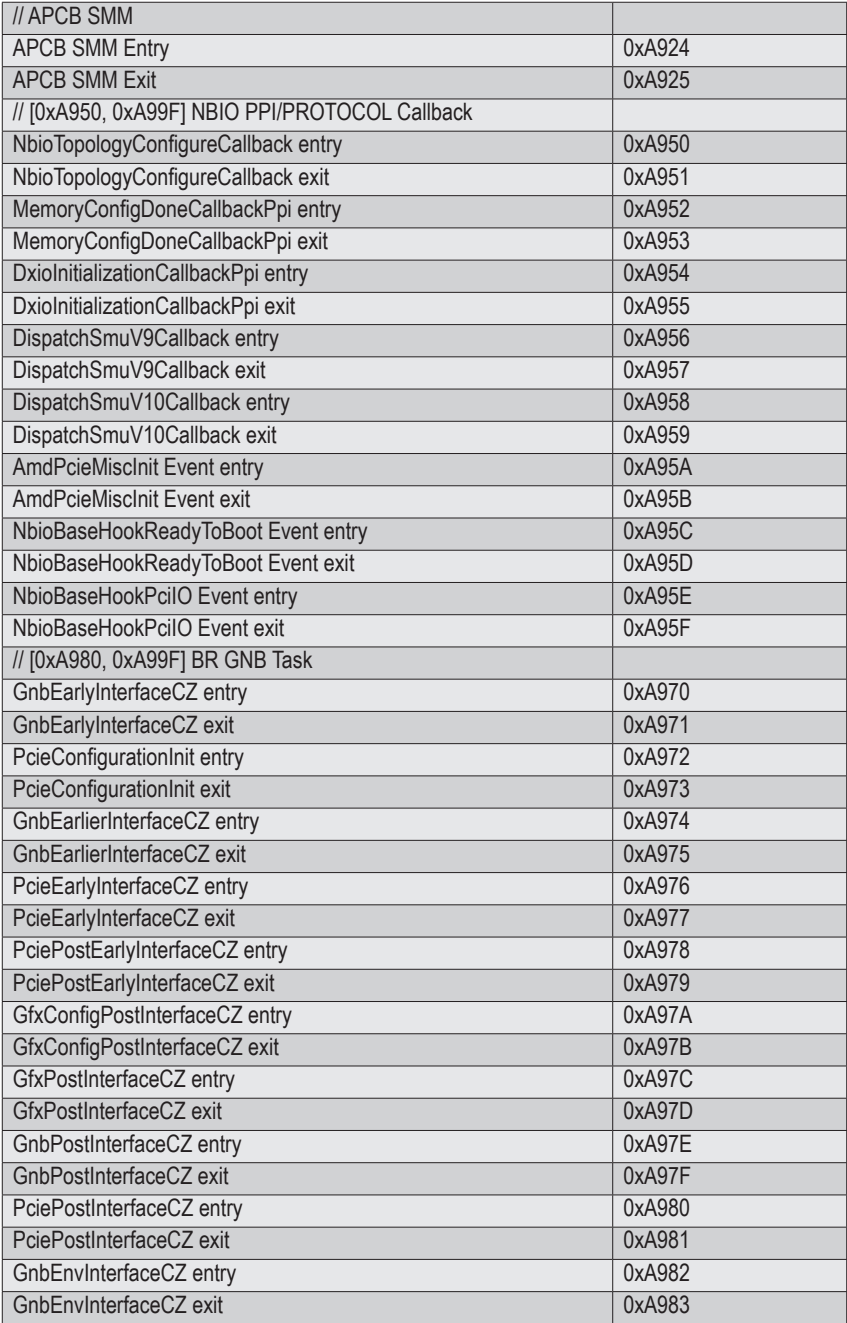

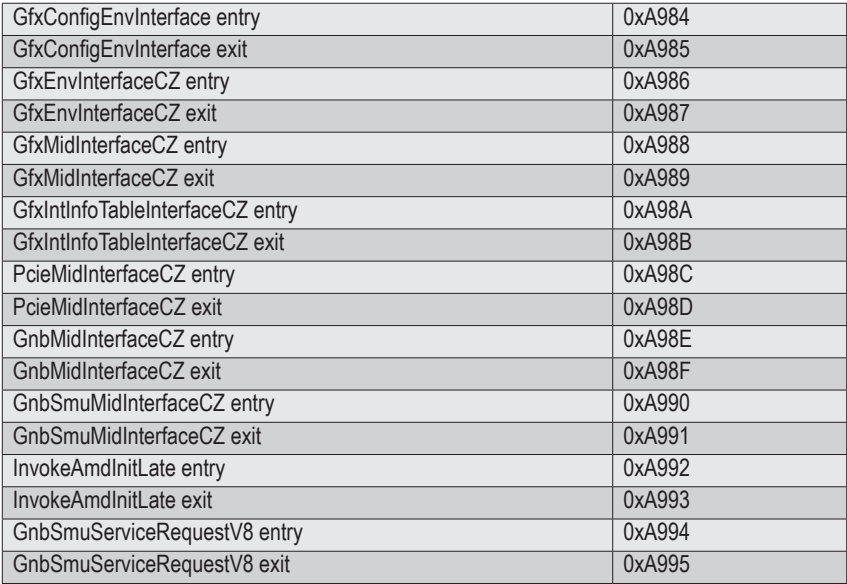

## **5-10-7 [0xACXX] assigned for AGESA CCX Module**

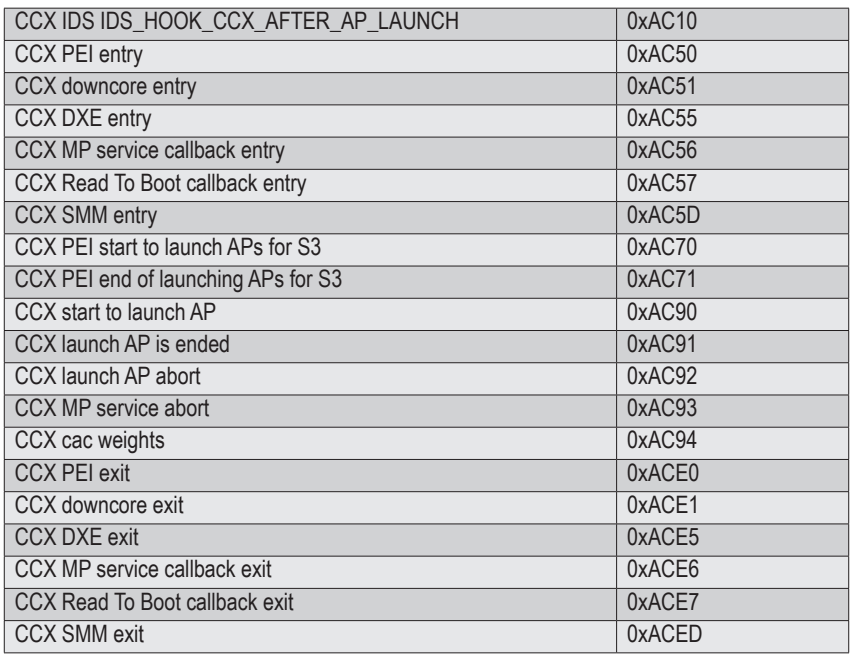

# **5-10-8 [0xADXX] assigned for AGESA DF Module**

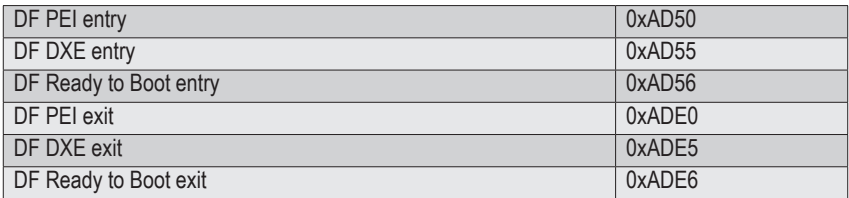

## **5-10-9 [0xAFXX] assigned for AGESA FCH Module**

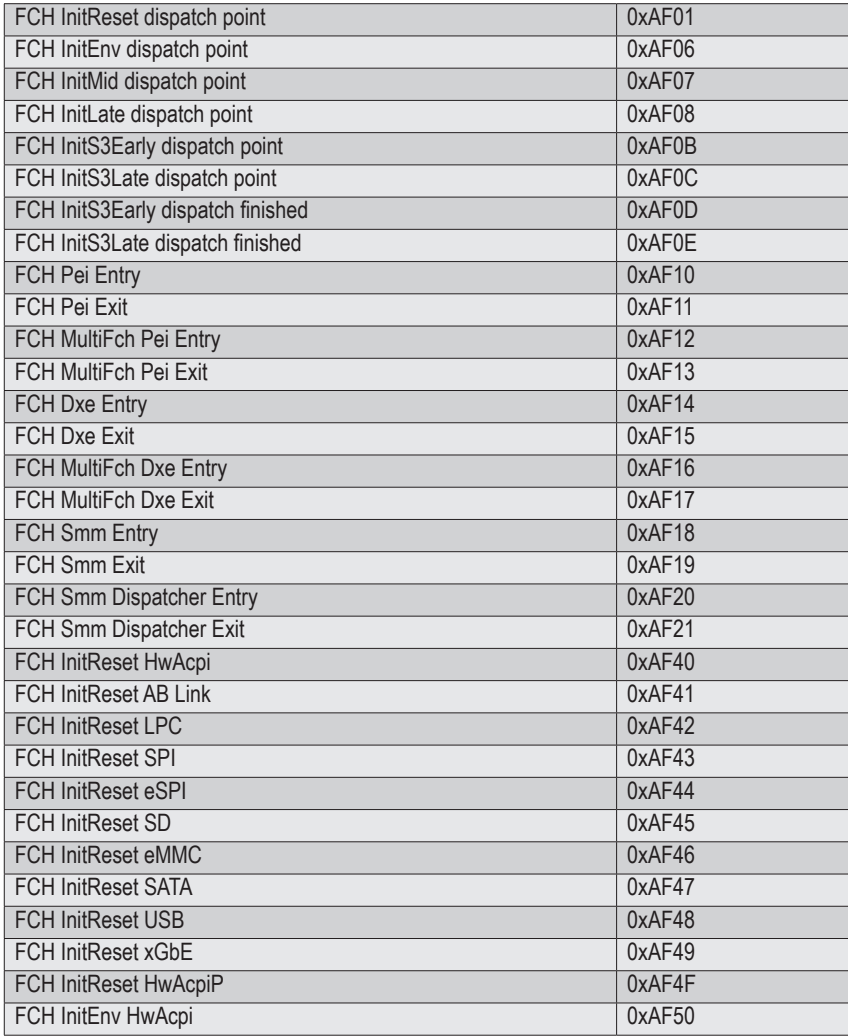
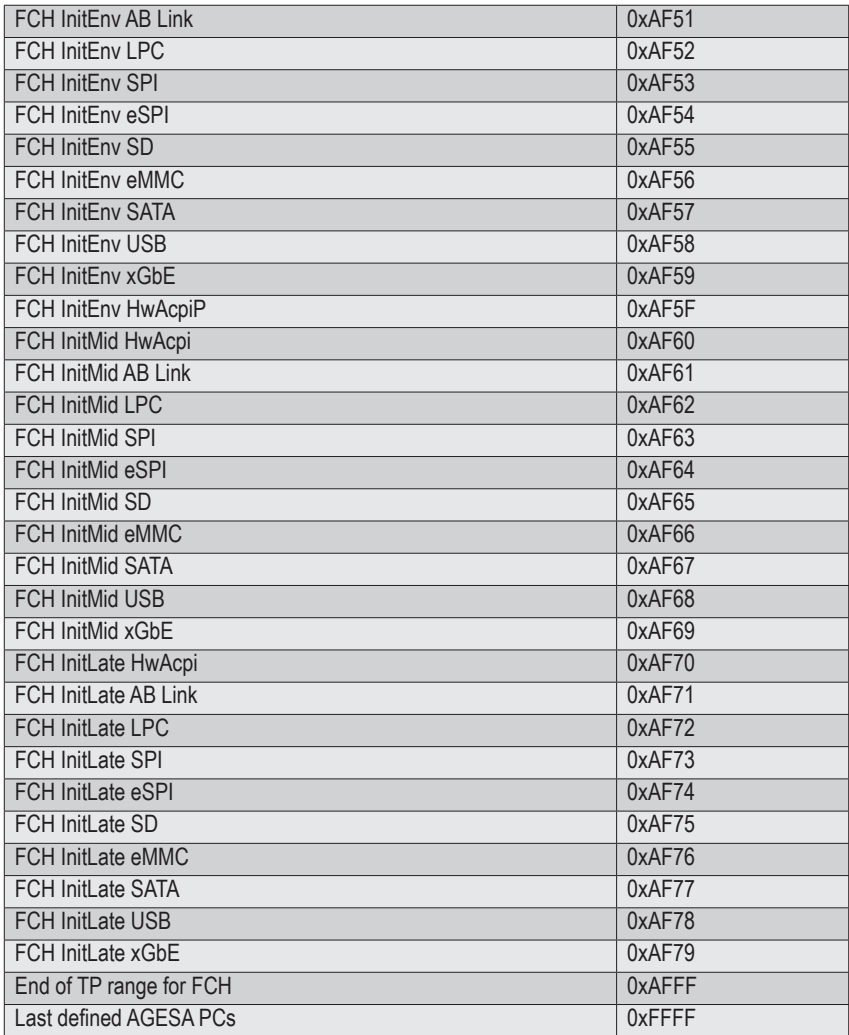

# **5-11 BIOS POST Beep code (AMI standard)**

## **5-11-1 PEI Beep Codes**

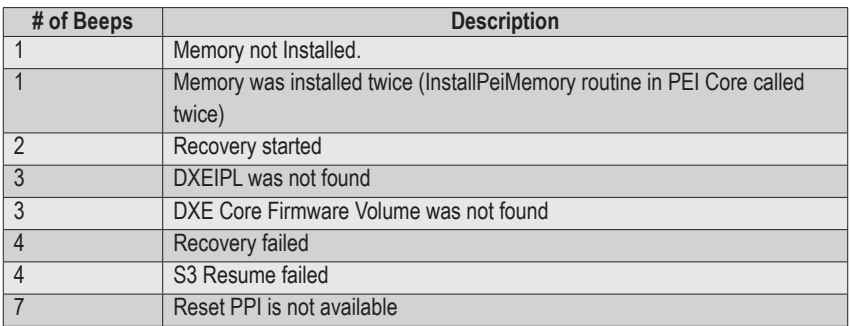

### **5-11-2 DXE Beep Codes**

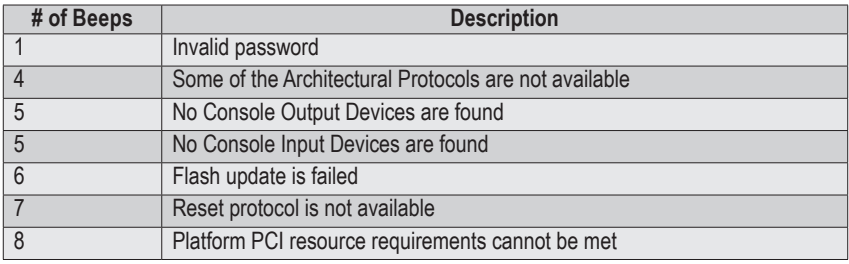

# **5-12 BIOS Recovery Instruction**

The system has an embedded recovery technique. In the event that the BIOS becomes corrupt the boot block can be used to restore the BIOS to a working state. To restore your BIOS, please follow the instructions listed below:

#### **Recovery Instruction:**

- 1. Change xxx.ROM to amiboot.rom.
- 2. Copy amiboot.rom and AFUDOS.exe to USB diskette.
- 3. Setting BIOS Recovery jump to enabled status.
- 4. Boot into BIOS recovery.
- 5. Run Proceed with flash update.
- 6. BIOS update.

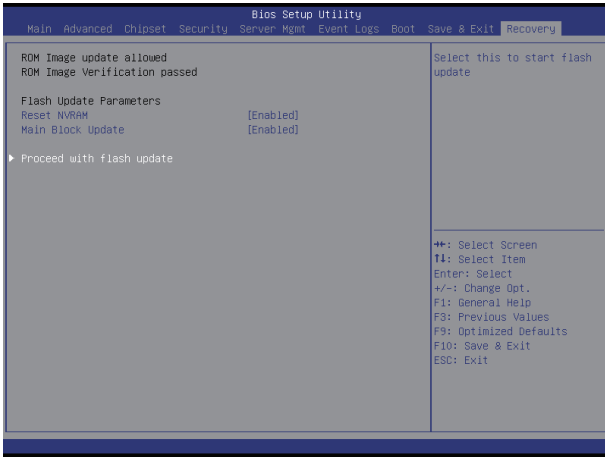